# **Referência do Sistema Gerador de Relatórios do ZENworks. Beta**

**Agosto de 2015**

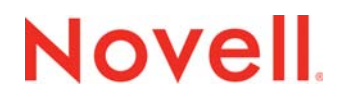

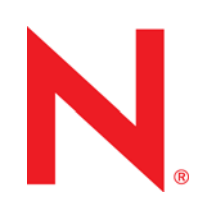

#### **Informações legais**

A Novell, Inc. não faz representações ou garantias com relação ao conteúdo ou uso desta documentação e, particularmente, não se responsabiliza por quaisquer garantias expressas ou implícitas de comerciabilidade ou adequação a qualquer finalidade específica. Além disso, a Novell, Inc. reserva-se o direito de revisar esta publicação e fazer mudanças em seu conteúdo, a qualquer momento, sem a obrigação de notificar qualquer pessoa ou entidade de tais revisões ou mudanças.

Ainda, a Novell, Inc. não faz declarações nem garantias com relação a qualquer software e, particularmente, não se responsabiliza por quaisquer garantias expressas ou implícitas de adequação comercial ou adequação a qualquer finalidade específica. Por fim, a Novell, Inc. reserva-se o direito de fazer mudanças em qualquer uma ou todas as partes do software da Novell, a qualquer momento, sem a obrigação de notificar qualquer pessoa ou entidade de tais mudanças.

Quaisquer informações técnicas ou sobre produtos fornecidas segundo os termos do presente Contrato estão sujeitas aos controles de exportação dos EUA e às leis comerciais de outros países. Você concorda em atender a todos os regulamentos de controle de exportação e obter qualquer licença ou classificação necessária para exportar, reexportar ou importar produtos. Você concorda em não exportar nem reexportar para entidades que constam nas listas de exclusão de exportação atual dos EUA ou para qualquer país embargado ou terrorista conforme especificado nas leis de exportação dos EUA. Você concorda em não usar produtos para fins proibidos relacionados a armas nucleares, biológicas e químicas ou mísseis. Veja a [página da web Novell International Trade Services](http://www.novell.com/info/exports/) (http://www.novell.com/info/exports/) para obter mais informações sobre exportação do software da Novell. A Novell não se responsabiliza pela falha em obter as aprovações necessárias para exportação.

Copyright © 2013-2015 Novell, Inc. Todos os direitos reservados. Nenhuma parte desta publicação poderá ser reproduzida, fotocopiada, armazenada em um sistema de recuperação nem transmitida sem o consentimento expresso por escrito do editor.

Novell, Inc. 1800 South Novell Place Provo, UT 84606 E.U.A. www.novell.com

*Documentação Online:* Para acessar a documentação online mais recente deste e de outros produtos da Novell, consulte a [página da Web de Documentação da Novell](http://www.novell.com/documentation/) (http://www.novell.com/documentation/).

#### **Marcas registradas da Novell**

Para ver marcas registradas da Novell, consulte a [lista de Marcas Registradas e Marcas de Serviço da Novell](http://www.novell.com/company/legal/trademarks/tmlist.html) (http:// www.novell.com/company/legal/trademarks/tmlist.html).

#### **Materiais de terceiros**

Todas as marcas registradas de terceiros pertencem aos seus respectivos proprietários.

# **Índice**

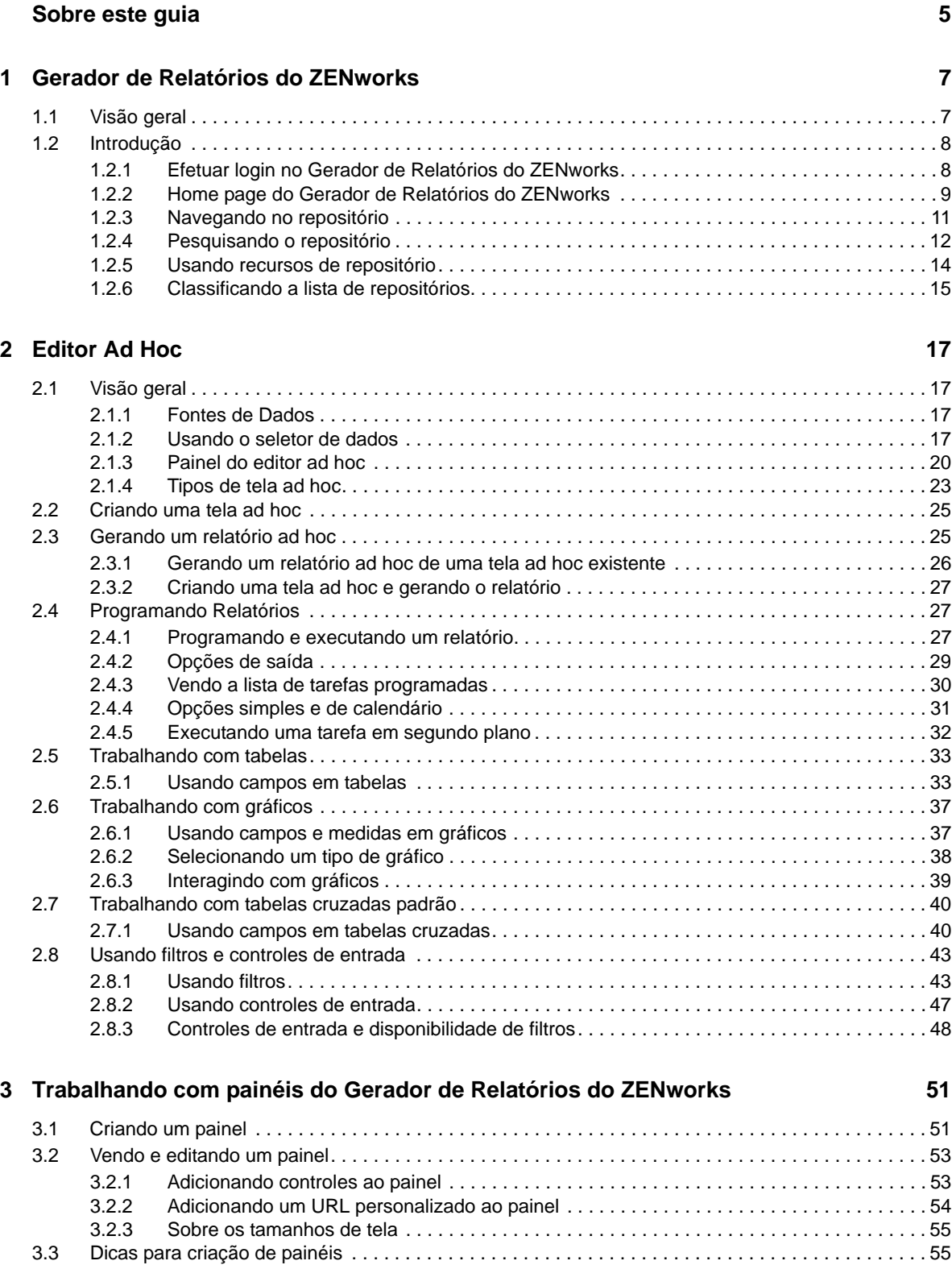

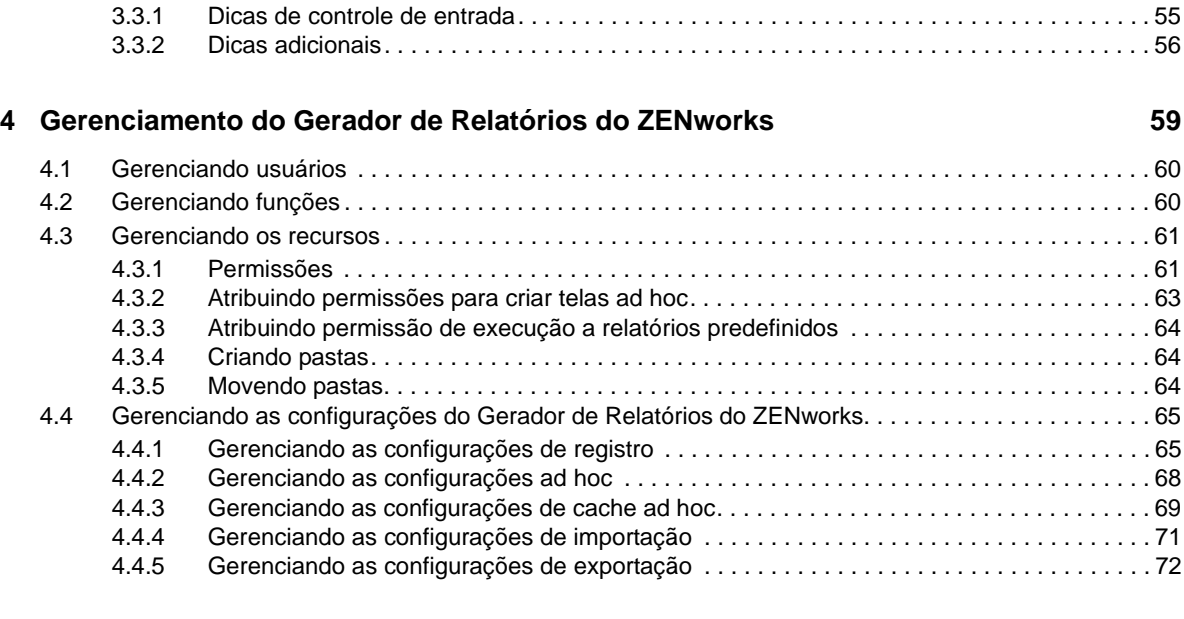

**[A Solução de problemas do Gerador de Relatórios do ZENworks 75](#page-74-0)**

# <span id="page-4-0"></span>**Sobre este guia**

Esta *Referência do Sistema do Gerador de Relatórios do ZENworks* contém informações para ajudar você a criar e gerenciar relatórios usando o Gerador de Relatórios do ZENworks. As informações estão organizadas da seguinte forma:

- [Capítulo 1, "Gerador de Relatórios do ZENworks" na página 7](#page-6-2)
- [Capítulo 2, "Editor Ad Hoc" na página 17](#page-16-4)
- [Capítulo 3, "Trabalhando com painéis do Gerador de Relatórios do ZENworks" na página 51](#page-50-2)
- [Capítulo 4, "Gerenciamento do Gerador de Relatórios do ZENworks" na página 59](#page-58-1)
- [Apêndice A, "Solução de problemas do Gerador de Relatórios do ZENworks" na página 75](#page-74-1)

#### **Público**

Este guia destina-se a administradores do ZENworks Reporting

#### **Comentários**

Gostaríamos de receber seus comentários e suas sugestões sobre este manual e sobre as outras documentações incluídas no produto. Use o recurso User Comments (Comentários do Usuário) na parte inferior de cada página da documentação online.

#### **Documentação adicional**

O ZENworks Reporting é suportado por outra documentação (nos formatos PDF e HTML) que você pode usar para aprender sobre o produto e implementá-lo. Para documentação adicional, acesse o [site de documentação do ZENworks 11 SP4](http://www.novell.com/documentation/zenworks114/) (http://www.novell.com/documentation/zenworks114/).

# <span id="page-6-2"></span><span id="page-6-0"></span><sup>1</sup>**Gerador de Relatórios do ZENworks**

A solução Gerador de Relatórios do ZENworks integra-se a diversos produtos Novell ZENworks para oferecer funcionalidades de geração de relatórios a esses produtos. O Gerador de Relatórios do ZENworks inclui os seguintes recursos:

- Permite gerar relatórios para diversos produtos Novell ZENworks.
- Apresenta uma interface do usuário intuitiva, que pode ser usada para realizar análises de dados por meio das Telas Ad Hoc. Ele também possui recursos avançados para detalhar os dados.
- Ele vem com relatórios predefinidos baseados nos casos de uso mais comuns. É possível usar esses relatórios como ponto de partida para o seu trabalho.
- Inclui recursos de programação para gerar relatórios que podem ser enviados para sua caixa de entrada.
- Permite exportar os dados de relatórios em vários formatos de arquivo.
- Inclui gráficos incorporados que ajudam você a obter novas percepções de seus dados.
- Suporta autenticação com base em LDAP, portanto, facilita o acesso de usuários ou administradores que não usam o ZENworks na organização.

Este capítulo inclui as seguintes seções:

- [Seção 1.1, "Visão geral" na página 7](#page-6-1)
- [Seção 1.2, "Introdução" na página 8](#page-7-0)

## <span id="page-6-1"></span>**1.1 Visão geral**

1

O Gerador de Relatórios do ZENworks inclui os seguintes componentes principais:

- **Mecanismo de Relatórios Jaspersoft:** O Gerador de Relatórios do ZENworks usa o Jaspersoft, um aplicativo com base na Web, como o mecanismo de relatórios subjacente.
- **Domínio:** O Mecanismo de Relatórios Jaspersoft usa domínios para exibir objetos ou itens que são usados para geração de relatórios. Domínio é uma coleção de objetos mapeados para um esquema de banco de dados. Os domínios estão disponíveis para vários produtos ZENworks, como ZENworks Configuration Management, Gerenciamento de Auditoria e ZENworks Mobile Management. Esses domínios não estão incluídos no Gerador de Relatórios do ZENworks, mas são fornecidos com produtos ZENworks separados. O ZENworks vem com dois conjuntos de domínios, o ZENworks Configuration Management e o ZENworks Audit. Durante a instalação do Gerador de Relatórios do ZENworks, de acordo com as informações especificadas, um ou mais desses domínios são importados para o Gerador de Relatórios do ZENworks. Um domínio está incluído no pacote como parte de um arquivo de recursos compactado.
- **Acesso LDAP:** No momento, o Gerador de Relatórios do ZENworks suporta apenas autenticação com base em LDAP. Portanto, os usuários devem efetuar login no Gerador de Relatórios do ZENworks usando suas credenciais LDAP. O Gerador de Relatórios do ZENworks suporta tanto o Microsoft Active Directory quanto o NetIQ e-Directory. Como parte do processo de instalação, o cliente especifica grupos LDAP com usuários que devem ter privilégios de administrador no Gerador de Relatórios do ZENworks. Durante a instalação, esses grupos são

mapeados como Funções de Administrador no Gerador de Relatórios do ZENworks. Na sequência, um usuário que faça parte desses grupos poderá efetuar login no Gerador de Relatórios do ZENworks como administrador.

O Gerador de Relatórios do ZENworks apresenta uma tela dos dados do ZENworks de acordo com os requisitos do usuário. É possível ver os dados usando os seguintes itens:

- **Tela Ad Hoc:** Essas telas são basicamente ferramentas de análise de dados incluídas no Gerador de Relatórios do ZENworks. É possível criar essas telas arrastando e soltando vários objetos Domínio no Editor Ad Hoc. Os usuários também podem selecionar determinados objetos como filtros. Usando esses filtros, o usuário pode detalhar os dados para obter uma visão mais aprofundada. Nessas telas, o usuário ainda tem acesso a todos os objetos de dados expostos pelo domínio e pode trocar objetos. É possível também obter resultados significativos por meio da Tela Ad Hoc para gerar relatórios usando uma combinação de objetos. Após obter os resultados necessários, você poderá gravar essa tela para uso posterior ou publicá-la como um relatório Ad Hoc. A tela Ad Hoc pode ser uma Tela Tabular, uma Tela Gráfica ou uma Tela de Tabela Cruzada.
- **Relatórios Ad Hoc:** Eles são relatórios personalizados que podem ser criados gravando uma tela Ad Hoc como relatório ou gravando uma consulta SQL e embutindo-a em um relatório.
- **Relatórios predefinidos:** Esses relatórios são criados pela Novell. Eles são bem formatados e foram desenvolvidos usando a ferramenta Jaspersoft Studio Profession. Esses relatórios são específicos de um domínio e estão disponíveis no arquivo de recursos compactado, que é importado para o Gerador de Relatórios do ZENworks durante a instalação.
- **Dashboards:** Painel é uma coleção de relatórios que armazenam informações relevantes. Um painel pode usar os relatórios Predefinidos incluídos no Gerador de Relatórios do ZENworks ou ele pode usar relatórios Ad hoc.

## <span id="page-7-0"></span>**1.2 Introdução**

Esta seção inclui o seguinte:

- [Seção 1.2.1, "Efetuar login no Gerador de Relatórios do ZENworks" na página 8](#page-7-1)
- [Seção 1.2.2, "Home page do Gerador de Relatórios do ZENworks" na página 9](#page-8-0)
- [Seção 1.2.3, "Navegando no repositório" na página 11](#page-10-0)
- [Seção 1.2.4, "Pesquisando o repositório" na página 12](#page-11-0)
- [Seção 1.2.5, "Usando recursos de repositório" na página 14](#page-13-0)
- [Seção 1.2.6, "Classificando a lista de repositórios" na página 15](#page-14-0)

## <span id="page-7-1"></span>**1.2.1 Efetuar login no Gerador de Relatórios do ZENworks**

Para proteger os dados que você acessa pelo servidor, você deve efetuar login no Gerador de Relatórios do ZENworks com uma senha.

- **1** Digite http://<nomedehost>:<número-porta> ou http://<endereço IP>:<número-porta> em um browser da Web, em que <nomedehost> é o nome do dispositivo que hospeda o Gerador de Relatórios do ZENworks.
- **2** Na página de Login, especifique o ID de usuário e a senha. O ID de usuário deve ser LDAP.
- **3** Para mudar o idioma e o fuso horário padrão, clique em *Show locale & time zone* (Mostrar idioma e fuso horário), depois selecione o idioma e fuso horário necessários na lista suspensa.

**4** Clique em *Login*.

O ID de usuário especificado é autenticado internamente no servidor LDAP. Após a autorização, o servidor LDAP permitirá que você efetue login no aplicativo. Em seguida, a home page do Gerador de Relatórios do ZENworks será exibida.

## <span id="page-8-0"></span>**1.2.2 Home page do Gerador de Relatórios do ZENworks**

Na home page, é possível acessar rapidamente os recursos mais usados do servidor. Os menus são exibidos com base nas permissões do usuário.

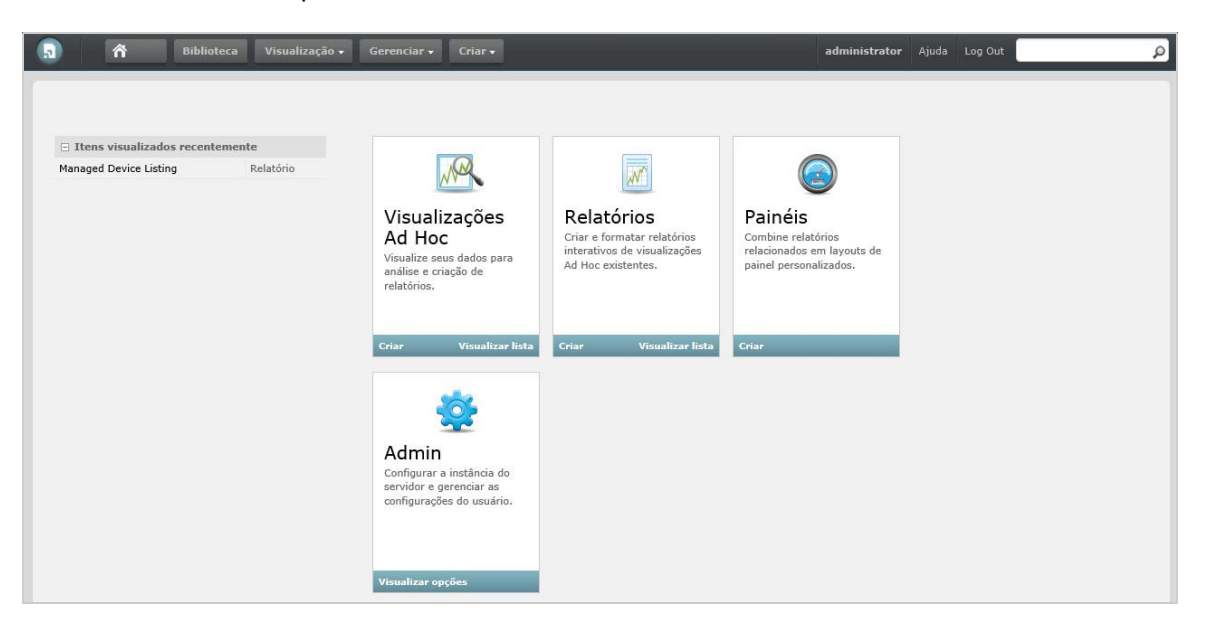

A home page inclui os seguintes ícones:

- *Relatórios*: Exibe uma lista dos relatórios que você pode ver e executar.
- *Telas Ad hoc:* Inicie o assistente de Seleção de Dados, seguido do Editor Ad Hoc, para criar telas Ad Hoc que sejam usadas como base para a criação de relatórios no servidor interativamente.
- *Painéis*: Inicia o Designer de Painel para integrar relatórios, controles de entrada, gráficos, rótulos e conteúdo da Web em uma tela única integrada.
- *Admin:* Inicia a página Users and Roles (Usuários e Funções). Apenas os administradores podem ver e acessar esse menu. Para obter informações, consulte o *[Capítulo 4,](#page-58-1)  ["Gerenciamento do Gerador de Relatórios do ZENworks" na página 59](#page-58-1)*.

A tabela a seguir apresenta uma descrição dos menus na home page:

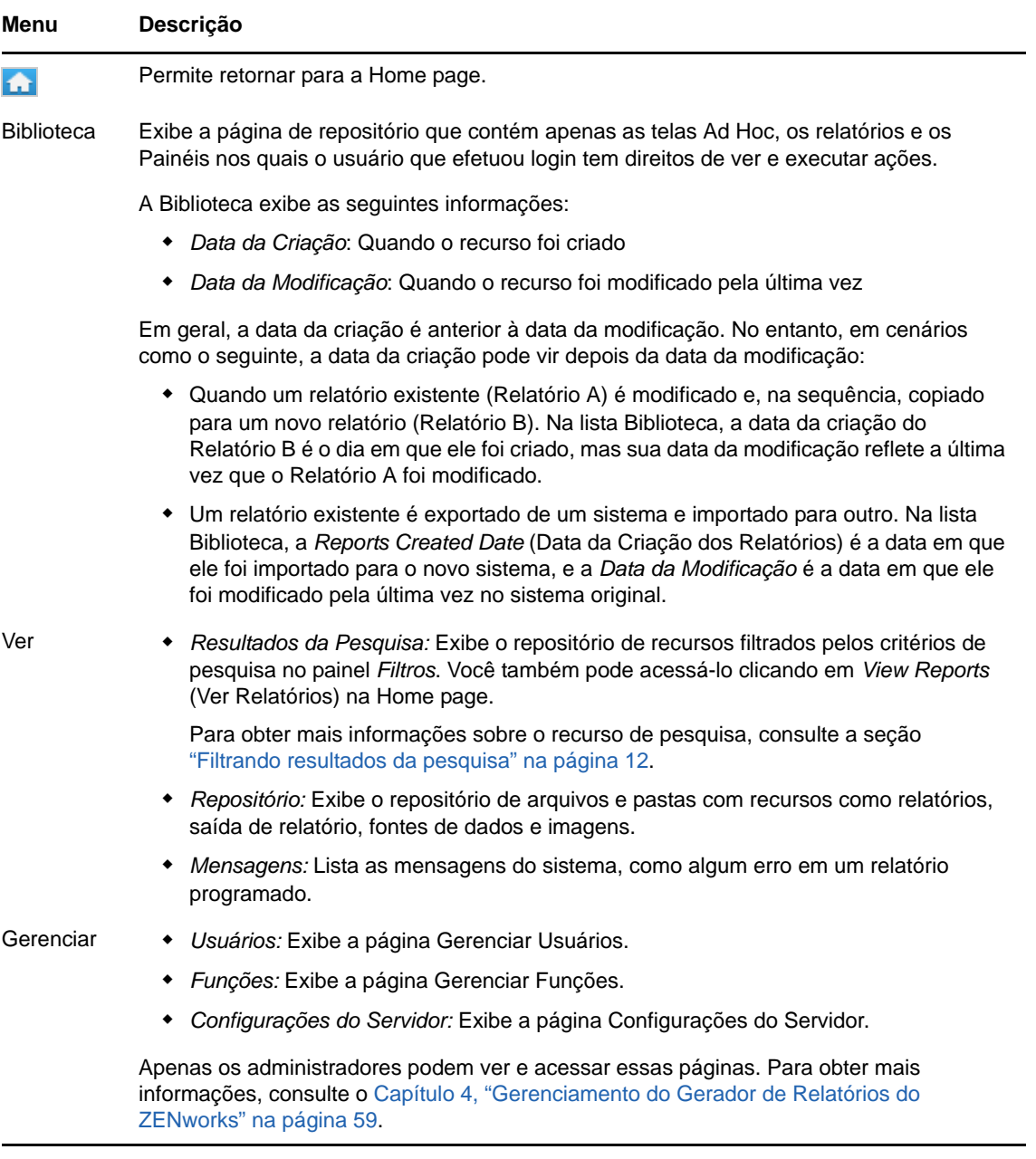

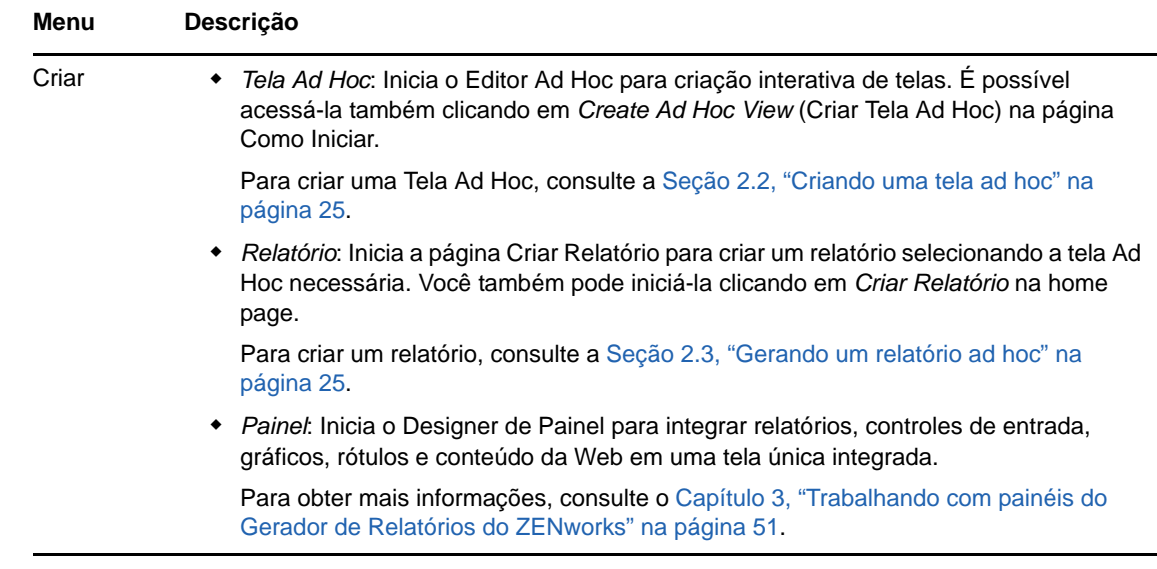

Se você efetuar login como administrador, a home page será exibida com opções e itens de menu adicionais para gerenciamento de usuários, funções e configurações.

## <span id="page-10-0"></span>**1.2.3 Navegando no repositório**

O Repositório é o armazenamento interno de relatórios, telas de análise e arquivos relacionados do servidor. Ele é organizado em pastas que contêm recursos, como sistemas de arquivos. No entanto, diferentemente de um sistema de arquivos, o repositório é armazenado como um banco de dados particular que apenas o Gerador de Relatórios do ZENworks pode acessar diretamente.

É possível acessar a página Repositório pela Home page, usando os seguintes métodos:

- Clique em *View Reports* (Ver Relatórios)
- Clique em *Ver > Repositório*
- Clique em *Ver > Resultados da Pesquisa*
- Clique em *Biblioteca*

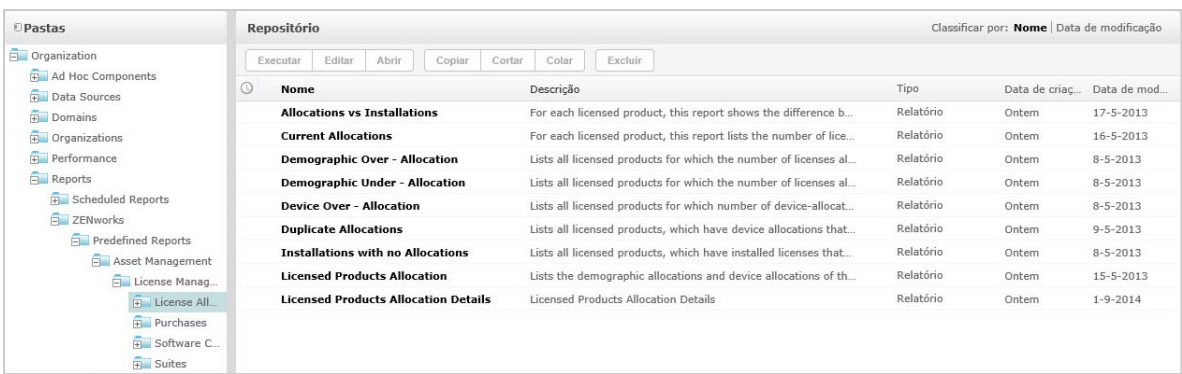

A página Repositório apresenta uma tela diferente do mesmo conjunto de objetos subjacentes. Na página Repositório, é possível acessar os relatórios e outros arquivos armazenados no servidor. Se você tiver os direitos apropriados nessas *Pastas*, poderá navegar pelo conteúdo do repositório.

## <span id="page-11-0"></span>**1.2.4 Pesquisando o repositório**

De acordo com os direitos de acesso, é possível pesquisar o repositório inteiro ou restringir a pesquisa usando filtros. Você pode usar filtros com base no nome do recurso, em quem mudou o recurso, no tipo de recurso, na data de criação e programação do recurso.

- ["Pesquisando todos os recursos" na página 12](#page-11-2)
- ["Filtrando resultados da pesquisa" na página 12](#page-11-1)

#### <span id="page-11-2"></span>**Pesquisando todos os recursos**

Para pesquisar todos os recursos no repositório:

- **1** Clique em *Ver > Resultados da Pesquisa* ou use o campo *Pesquisar* no canto superior direito da Home page.
- **2** No painel Filtros, escolha um destes filtros: *All available* (Todos disponíveis), *Modified by me* (Modificado por mim) ou *Viewed by me* (Visto por mim).
- **3** Selecione *Todos os tipos*.
- 4 Clique em  $\left|\mathcal{P}\right|$ .

Os resultados da pesquisa mostram os arquivos que você tem permissão para ver. Clique em um recurso na lista para vê-lo.

#### <span id="page-11-1"></span>**Filtrando resultados da pesquisa**

Se você inserir critérios de pesquisa e clicar em  $\Box$  na parte superior de qualquer página do servidor, o servidor não usará filtros. O recurso de pesquisa usa as seguintes configurações padrão:

- Inclui subpastas
- Inicia pela pasta visível ao usuário que estiver mais acima
- Pesquisa relatórios, saídas de relatório ou outros recursos
- Classifica em ordem alfabética por nome

Se você clicar em *Ver > Resultados da Pesquisa* e clicar em **P** na página de resultados da pesquisa, o servidor usará os filtros definidos no painel *Filtros*.

**Observação:** Os critérios de pesquisa inseridos no campo de pesquisa não são limpos

automaticamente. Para limpar os critérios de pesquisa, clique em ...

É possível refinar a pesquisa usando filtros. Por exemplo, usando filtros, você pode localizar os relatórios vistos mais recentemente. É possível definir os seguintes tipos de filtros:

- Usuário
- Recurso
- Horário de acesso
- Relatório programado

É possível definir cada filtro de maneira independente.

O filtro Usuário inclui as seguintes configurações:

#### **Configuração do Descrição Filtro**

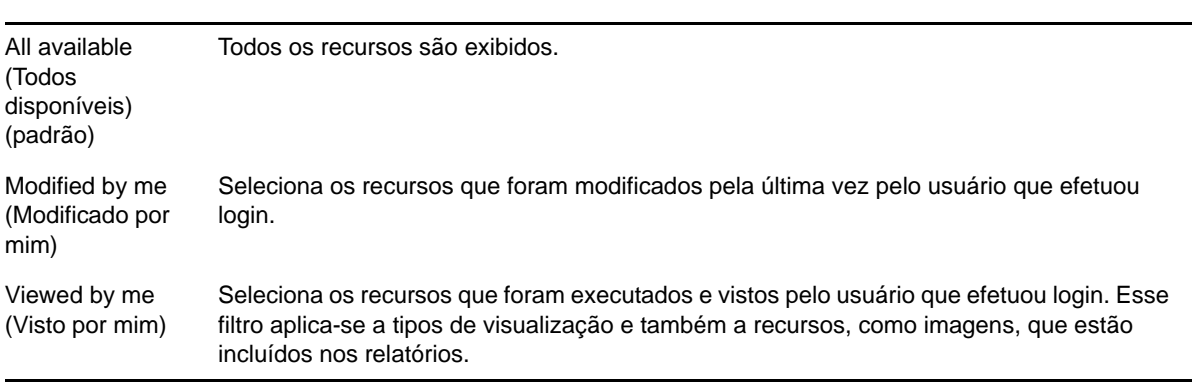

O filtro Tipo de recurso tem as seguintes configurações:

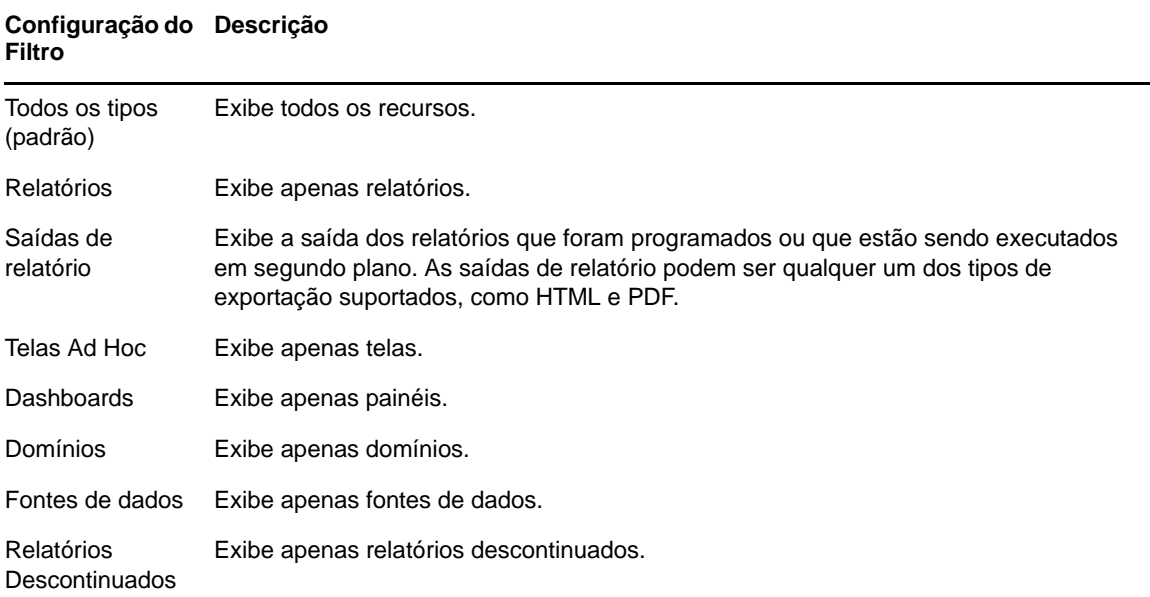

O filtro de horário de acesso tem as seguintes configurações. Todas as configurações de horário estão relacionadas ao fuso horário efetivo do usuário:

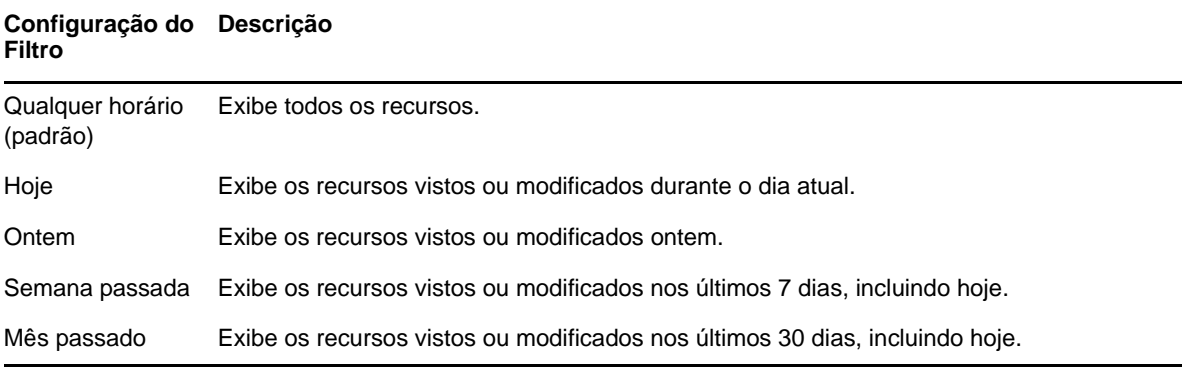

O filtro de relatório programado tem as seguintes configurações:

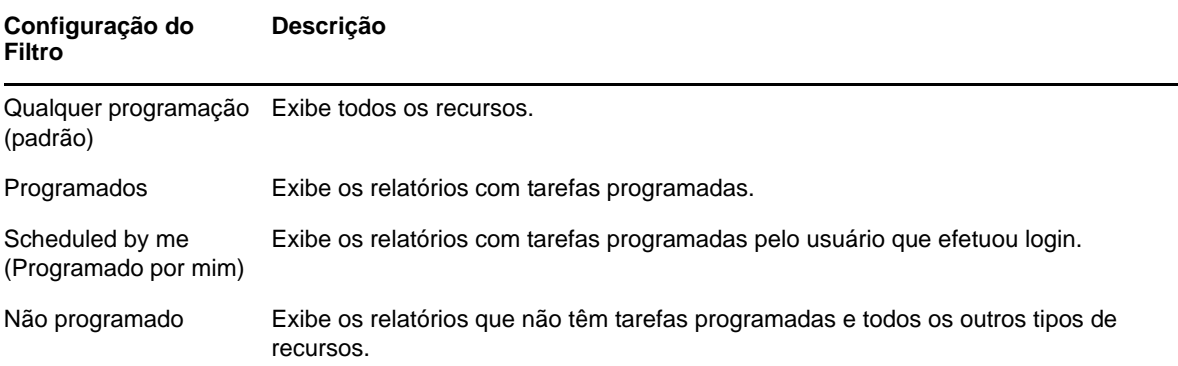

Dicas para pesquisar recursos:

- Use partes das palavras.
- Pesquise pelo nome de exibição ou parte do nome de exibição de um recurso.
- Pesquise palavras ou partes delas na descrição de um recurso.
- Use várias palavras.
- Use palavras que não diferenciam maiúsculas de minúsculas.
- Não pesquise por nomes de pastas.
- Não digite aspas nem símbolos entre os termos.

### <span id="page-13-0"></span>**1.2.5 Usando recursos de repositório**

Após localizar um recurso no painel Repositório, você poderá executar as seguintes tarefas:

- Para executar e ver o relatório, clique no nome dele.
- Para executar outras opções no menu de contexto, clique o botão direito do mouse no nome de um recurso. Por exemplo, *Editar* ou *Open in Designer* (Abrir no Designer). As opções são exibidas no menu de contexto de acordo com os direitos atribuídos ao usuário.
- Para selecionar um ou mais recursos, clique em qualquer lugar na linha, exceto no nome do recurso. Use o menu de contexto ou os botões acima da lista de resultados (*Executar*, *Editar*, *Abrir*, *Copiar*, *Cortar* (mover) ou *Apagar*). Se o recurso não suportar a operação, ou se você não tiver permissão, esses botões talvez não estejam disponíveis. Por exemplo, quando você seleciona um painel ou relatório Ad Hoc, o botão *Abrir* não estará disponível se você não tiver a permissão de gravação.

Você também pode precisar de permissão para acessar a pasta ou o arquivo dependente; como a imagem de um recurso. Por exemplo, para programar um relatório, você precisa ter permissões de leitura, gravação ou exclusão na pasta em que o servidor grava a saída de relatório.

Os seguintes ícones podem aparecer no painel *Repositório*:

- $\bullet$  O ícone  $\circledcirc$  indica que o relatório foi programado para execução ou está sendo executado em segundo plano. Para ver a lista das tarefas programadas do relatório, clique nesse ícone.
- O ícone illindica que o relatório tem opções de gravação para seus controles de entrada. Para listar as opções de gravação, clique no ícone  $\vert \cdot \vert$ .

## <span id="page-14-0"></span>**1.2.6 Classificando a lista de repositórios**

Para mudar a ordem da lista de relatórios e outros recursos, use os controles *Classificar por*:

- Clique em *Nome* para classificar em ordem alfabética (A primeiro). Essa é a ordem de classificação padrão.
- Clique em *Data da Modificação* para classificar por horário e data da última modificação (mais recente primeiro).

# <span id="page-16-0"></span>2 <sup>2</sup>**Editor Ad Hoc**

<span id="page-16-4"></span>O Editor Ad Hoc é um designer interativo de criação e edição de Telas Ad Hoc. Ele permite explorar e analisar os dados de seu Tópico ou Domínio. Também é possível usar as Telas Ad Hoc para criar conteúdo de relatórios.

Consulte as seguintes seções para obter mais informações sobre o Editor Ad Hoc:

- [Seção 2.1, "Visão geral" na página 17](#page-16-1)
- [Seção 2.2, "Criando uma tela ad hoc" na página 25](#page-24-0)
- [Seção 2.3, "Gerando um relatório ad hoc" na página 25](#page-24-1)
- [Seção 2.4, "Programando Relatórios" na página 27](#page-26-1)
- [Seção 2.5, "Trabalhando com tabelas" na página 33](#page-32-0)
- [Seção 2.6, "Trabalhando com gráficos" na página 37](#page-36-0)
- [Seção 2.7, "Trabalhando com tabelas cruzadas padrão" na página 40](#page-39-0)
- [Seção 2.8, "Usando filtros e controles de entrada" na página 43](#page-42-0)

## <span id="page-16-1"></span>**2.1 Visão geral**

O Editor Ad Hoc permite criar vários tipos de relatórios, como tabelas, tabelas cruzadas e gráficos. É possível criar relatórios arrastando e soltando os itens. É possível adicionar e resumir itens, definir grupos, inserir um rótulo e título para o relatório e formatar os dados de cada item. É possível também usar o editor para explorar e analisar os dados interativamente.

- [Seção 2.1.1, "Fontes de Dados" na página 17](#page-16-2)
- [Seção 2.1.2, "Usando o seletor de dados" na página 17](#page-16-3)
- [Seção 2.1.3, "Painel do editor ad hoc" na página 20](#page-19-0)
- [Seção 2.1.4, "Tipos de tela ad hoc" na página 23](#page-22-0)

## <span id="page-16-2"></span>**2.1.1 Fontes de Dados**

Os seguintes objetos Repositório possuem conexões com as fontes de dados para criação de Tela Ad Hoc:

- *Domínios*: Coleções de objetos mapeados para o esquema de banco de dados. Os domínios estão disponíveis para vários produtos ZENworks, como ZENworks Configuration Management, Gerenciamento de Auditoria e ZENworks Mobile Management.
- *Tópicos*: Os tópicos são criados como arquivos JRXML e associados às fontes de dados no servidor. É possível também criar um tópico de um domínio no servidor. Para obter mais informações sobre Tópicos, consulte o [Jaspersoft Server User Guide](http://community.jaspersoft.com/documentation/jasperreports-server-user-guide-v500) (Guia do Usuário do Servidor Jaspersoft).

## <span id="page-16-3"></span>**2.1.2 Usando o seletor de dados**

Após a seleção da fonte de dados, o Seletor de Dados é exibido.

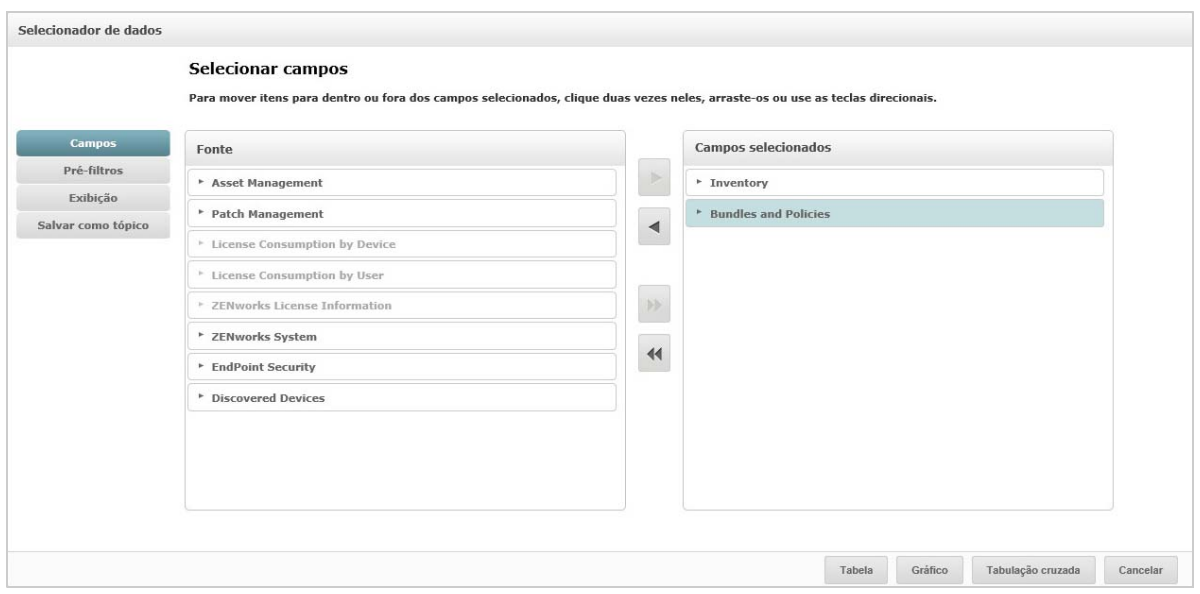

Você deve selecionar os itens de *Origem* para *Campos Selecionados* para habilitar os botões *Prefilters* (Pré-filtros), *Vídeo* e *Save as Topic* (Gravar como Tópico). Os recursos *Pre-filters* (Pré-filtros), *Vídeo* e *Save as Topic* (Gravar como Tópico) são opcionais e podem ser usados em qualquer ordem. Clique em *Table, Chart,* (Tabela, Gráfico) ou *Crosstab* (Tabela Cruzada) a qualquer momento para criar uma tela com base nos dados escolhidos.

Consulte as seguintes seções para obter mais informações sobre o Seletor de Dados:

- ["Selecionando itens" na página 18](#page-17-0)
- ["Pré-filtrando dados" na página 18](#page-17-1)
- ["Mudando as configurações de rótulo padrão" na página 19](#page-18-0)
- ["Gravando as configurações" na página 20](#page-19-1)

#### <span id="page-17-0"></span>**Selecionando itens**

Clique em *Campos* para selecionar itens e conjuntos de campos para usar na tela ou para disponibilizar no Tópico do Domínio.

- O painel *Origem* exibe os conjuntos de campos do Domínio. Use os ícones  $\blacksquare$  e para fechar ou expandir cada conjunto.
- O painel *Campos Selecionados* mostra os itens selecionados do painel *Origem*. Para mover um campo entre os painéis, é possível arrastar, clicar duas vezes ou selecionar os itens e clicar em um botão de seta.

#### <span id="page-17-1"></span>**Pré-filtrando dados**

É possível pré-filtrar os dados no assistente Seletor de Dados antes de clicar em *Tabela*, *Gráfico* ou *Crosstab* (Tabela Cruzada), ou antes de clicar em *Save as Topic* (Gravar como Tópico). A préfiltragem dos dados limita as opções de dados disponíveis em um Tópico do Domínio ou os campos exibidos na Tela Ad Hoc. É possível definir um filtro para os campos que não são exibidos no

relatório final. O filtro que atender a todos os critérios definidos será exibido no relatório final. É possível também criar relatórios que peçam para os usuários especificar os dados de entrada para usar como filtros.

O painel *Pre-filters* (Pré-filtros)apresenta uma funcionalidade avançada de criação de telas no servidor.

Para definir um filtro:

- **1** No assistente de Seleção de Dados, clique em *Pre-filters* (Pré-filtros).
- **2** Expanda as opções no painel *Campos*.
- **3** Clique duas vezes para selecionar um campo.
- **4** Escolha um operador de comparação.

Os campos de texto têm operadores de comparação de substring, como *começa com* ou *contém*, e operadores de correspondência de string inteira, como *igual* ou *is one of* (é um de). Quando você seleciona um operador de correspondência de string inteira, todos os valores existentes para o campo selecionado são exibidos; recuperados em tempo real do banco de dados.

No painel *Filtros*, uma lista suspensa é exibida. A lista inclui os nomes das contas, na qual você pode selecionar vários valores.

**5** Em *Valores Disponíveis*, clique em cada valor e mova-os para *Valores Selecionados* para comparação.

Se houver mais do que 50 valores para exibir em *Valores Disponíveis*, clique em **P** para procurar o valor. É possível configurar o número máximo de itens que serão exibidos em *Valores Disponíveis*.

**6** Marque a caixa de seleção *Bloqueado* para limitar a exibição em *Valores Selecionados*.

Por padrão, a caixa de seleção *Bloqueado* está limpa, permitindo que os usuários finais utilizem filtros ao executarem um relatório.

- **7** Clique em *OK*.
- **8** No painel *Filtros*, clique em *Mudar* para modificar a condição.
- **9** Clique em *OK* para gravar as mudanças.

Para apagá-la da lista, selecione a linha e clique em *Remover*.

**Observação:** As linhas de dados devem corresponder a todas as condições. O filtro aplicado aos dados deve ser um operador *E* lógico para todas as condições definidas.

#### <span id="page-18-0"></span>**Mudando as configurações de rótulo padrão**

Use o painel *Vídeo* para mudar o rótulo e a ordem padrão dos campos no Editor Ad Hoc. No Editor Ad Hoc, é possível mudar os rótulos e a ordem dos campos a qualquer momento. No entanto, se você definir as configurações, as mudanças serão atualizadas no Tópico do Domínio.

O painel *Vídeo* inclui as seguintes opções:

 Para mudar a ordem dos campos, clique na linha do campo necessário. Em seguida, de acordo com a posição necessária, use os botões *Mover para a parte superior*, *Para cima*, *Para baixo* ou *Mover para a parte inferior*.

É possível mover os campos dentro de um conjunto, e também mover os conjuntos.

- Por padrão, o nome do campo torna-se o rótulo de exibição da linha, coluna ou medida que você criar com base no campo especificado. Para mudar o rótulo de exibição padrão de um campo ou conjunto, clique duas vezes na linha e especifique o novo rótulo na caixa de texto.
- Os conjuntos não são usados em telas. Porém, para criar uma tela rapidamente, você pode usar conjuntos para adicionar todos os campos juntos.
- Para não usar conjuntos no Editor Ad Hoc, selecione *Flat List* (Lista Plana) na parte superior do painel *Data Source Selection* (Seleção da Fonte de Dados). Em seguida, é possível criar um novo rótulo para os campos e reordená-los.

#### <span id="page-19-1"></span>**Gravando as configurações**

No painel *Save as Topic* (Gravar como Tópico), é possível especificar um nome e uma descrição para gravar as configurações do Seletor de Dados como Tópico do Domínio. Após a gravação dessas configurações, você poderá criar telas diferentes do Tópico do Domínio, usando seus campos, filtros e configurações de rótulo de exibição. Você também poderá editar o Tópico do Domínio para mudar as configurações.

## <span id="page-19-0"></span>**2.1.3 Painel do editor ad hoc**

O Editor Ad Hoc permite criar vários tipos de telas e relatórios.

*Figura 2-1 Editor Ad Hoc*

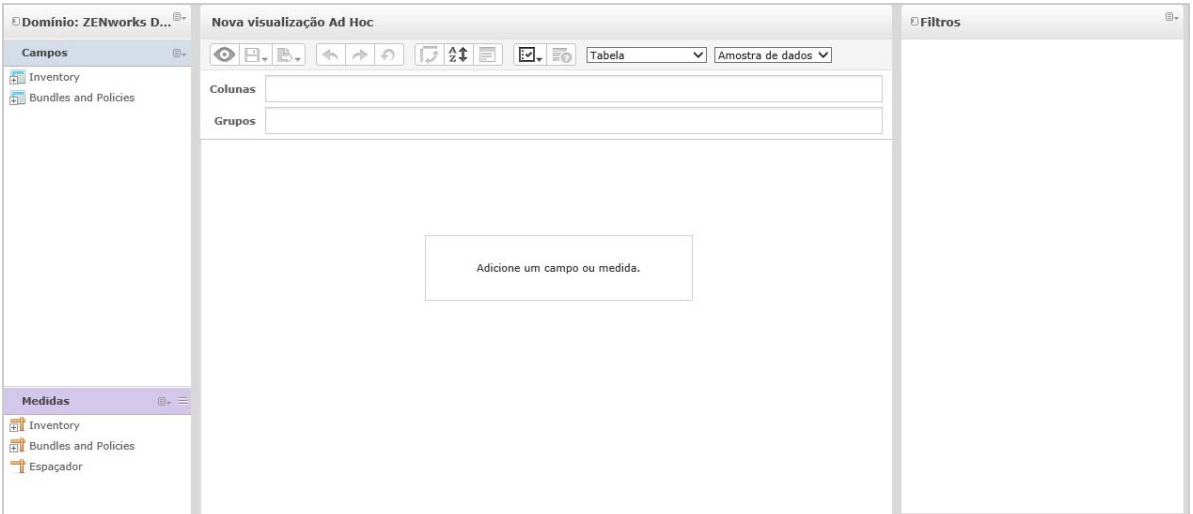

O painel do *Editor Ad Hoc* inclui o seguinte:

- ["Painel de seleção da fonte de dados" na página 21](#page-20-0)
- ["Painel da tela ad hoc" na página 21](#page-20-1)
- ["Painel Filtros" na página 23](#page-22-1)

### <span id="page-20-0"></span>**Painel de seleção da fonte de dados**

O painel *Data Source Selection* (Seleção da Fonte de Dados) inclui uma lista dos itens que foram selecionados de um Tópico ou Domínio e colocados em *Campos* e *Measures* (Medidas).

Para ocultar ou mostrar esse painel, clique no ícone de Seleção da Fonte de Dados no canto superior esquerdo. A opção *Ocultar* ajuda você a organizar o conteúdo em uma Tela Ad Hoc grande.

### <span id="page-20-1"></span>**Painel da tela ad hoc**

O painel da *Tela Ad Hoc* inclui ferramentas que permitem controlar e organizar os dados que aparecem em uma tela.

*Figura 2-2 Painel da Tela Ad Hoc*

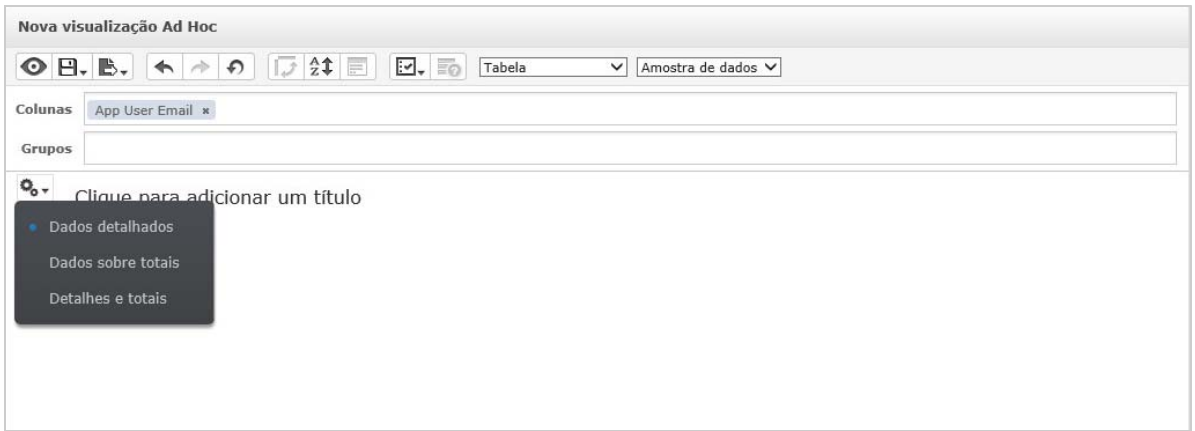

Consulte as seguintes seções para obter mais informações sobre o painel da *Tela Ad Hoc*:

- ["Ícones da barra de ferramentas do editor ad hoc" na página 21](#page-20-2)
- ["Faixa de layout" na página 22](#page-21-0)
- ["Seletor de detalhes da grade" na página 23](#page-22-2)

## <span id="page-20-2"></span>**Ícones da barra de ferramentas do editor ad hoc**

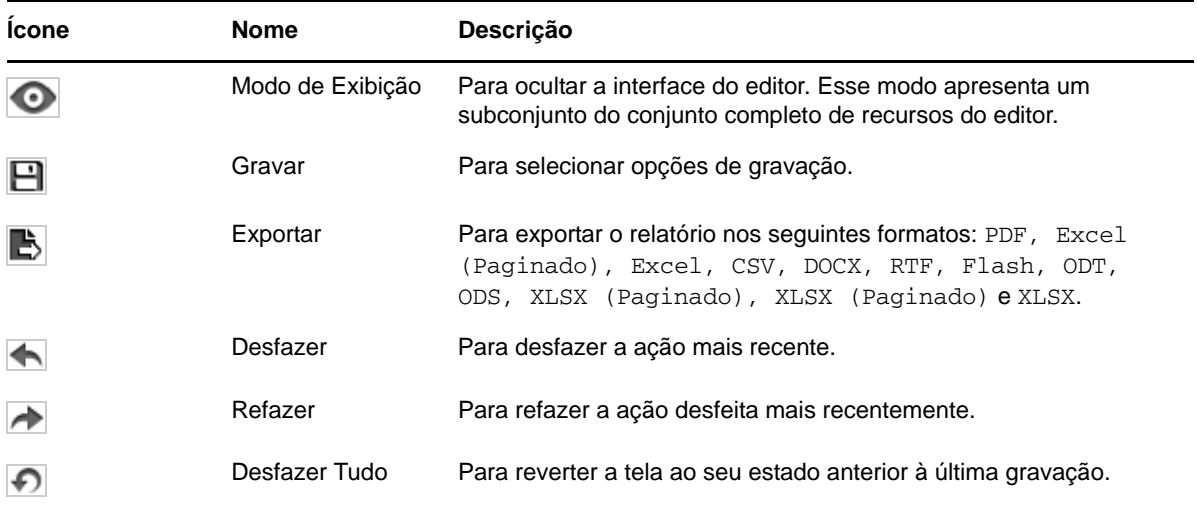

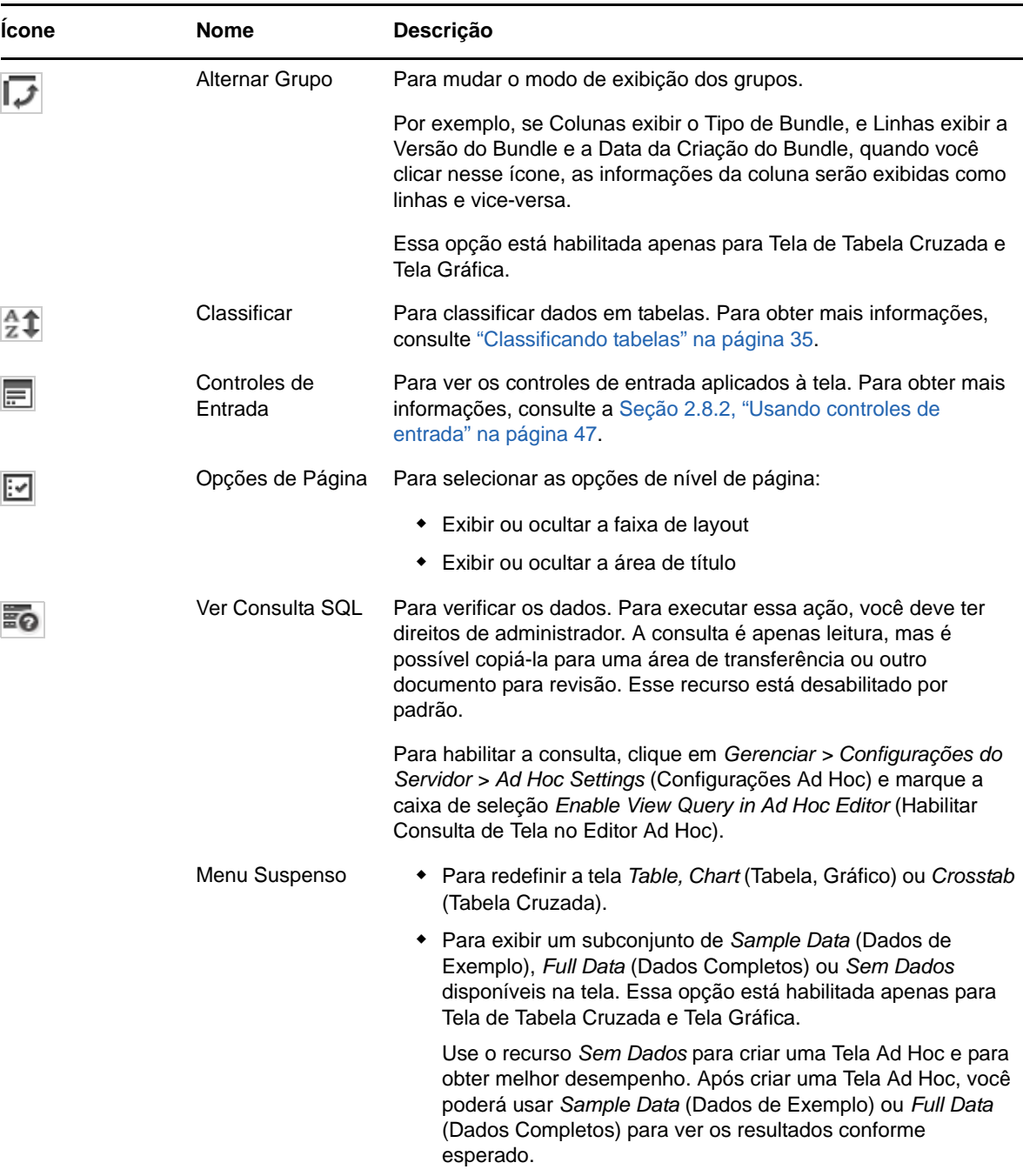

#### <span id="page-21-0"></span> **Faixa de layout**

Abaixo da *Barra de Ferramentas* está a *Layout Band* (Faixa de Layout), com os seguintes campos:

- Na Tela de Tabela, os campos disponíveis são *Colunas* e *Grupos*.
- Nas Telas Gráficas e de Tabelas Cruzadas, os campos disponíveis são *Colunas* e *Linhas*.

Dependendo da Tela, esses campos têm rótulos e funções diferentes. É possível arrastar e soltar itens de *Campos* e *Measures* (Medidas) para a Tela Ad Hoc.

#### <span id="page-22-2"></span>**Seletor de detalhes da grade**

Abaixo da Faixa de Layout está o seletor de Detalhes da Grade. Essa opção está disponível apenas

para Tela Gráfica e Tela de Tabela. Na Tela de Tabela, clique em  $\bullet$   $\bullet$  para selecionar as seguintes opções:

- *Detailed Data* (Dados Detalhados)
- *Totals Data* (Dados Totais)
- *Details and Totals* (Detalhes e Totais)

### <span id="page-22-1"></span>**Painel Filtros**

O painel *Filtros* mostra os filtros definidos para a Tela. É possível definir os valores do filtro e ver os resultados no painel da *Tela Ad Hoc*. Para ocultar e mostrar o painel *Filtros*, clique no ícone de Filtro no canto superior direito do painel *Filtros*.

Para obter mais informações, consulte a [Seção 2.8, "Usando filtros e controles de entrada" na](#page-42-0)  [página 43.](#page-42-0)

## <span id="page-22-0"></span>**2.1.4 Tipos de tela ad hoc**

O Editor Ad Hoc permite selecionar os seguintes tipos de Tela:

- ["Tabelas" na página 23](#page-22-3)
- ["Gráficos" na página 24](#page-23-0)
- ["Tabelas cruzadas" na página 24](#page-23-1)

#### <span id="page-22-3"></span>**Tabelas**

As telas de tabela são usadas para ver os valores no banco de dados e resumir os valores em colunas. A tela de tabela consiste em colunas, linhas e grupos.

Usando os grupos, é possível agrupar as linhas por valores idênticos em qualquer campo com resumos intermediários para cada valor agrupado. Por exemplo, uma tela de tabela de detalhes do bundle inclui colunas que indicam o Nome, a Versão e a Data da Criação de cada bundle, e as linhas mostram o Tipo de Bundle.

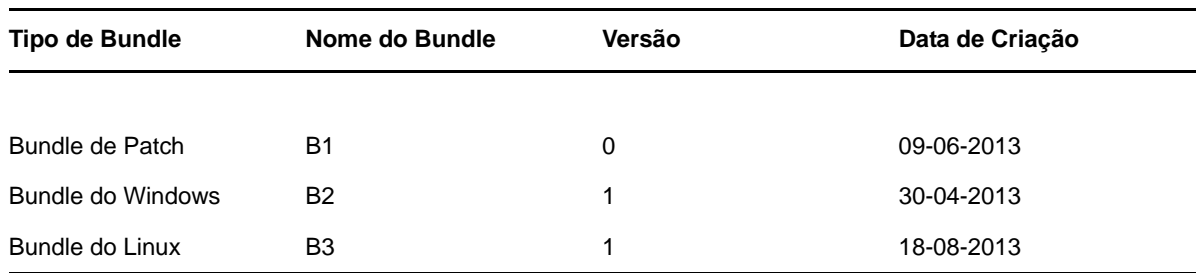

Para obter mais informações, consulte a [Seção 2.5, "Trabalhando com tabelas" na página 33.](#page-32-0)

### <span id="page-23-0"></span>**Gráficos**

As Telas Gráficas comparam uma ou mais medidas entre vários conjuntos de itens relacionados. Os Gráficos resumem os dados de maneira gráfica e suportam tipos como gráfico de barras, gráfico de linhas, gráfico de áreas e gráfico de setores.

Por exemplo, na tabela seguinte, a guia *Gráfico* indica os dados em um gráfico de barras que compara o Total de Bundles de cada Tipo de Bundle.

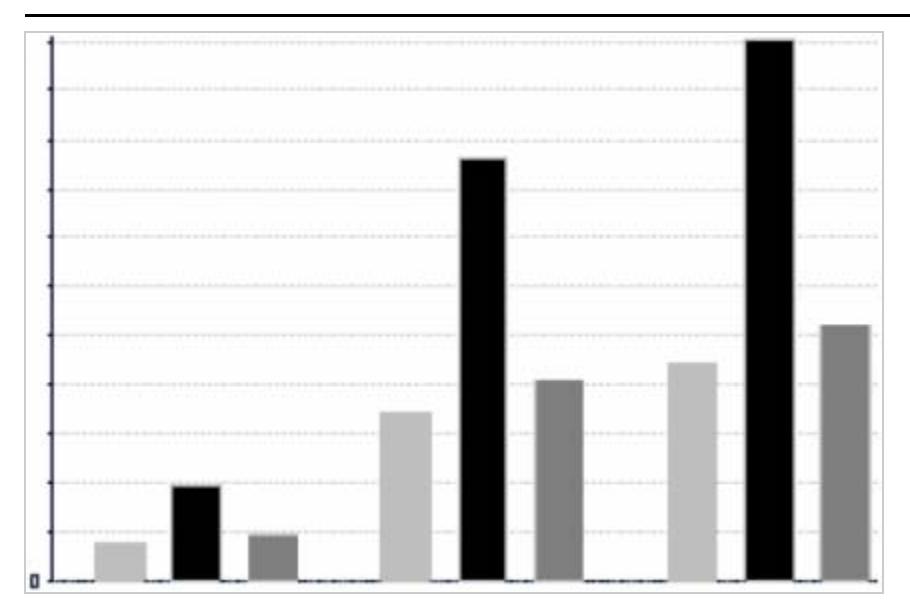

#### Tipo de Bundle

Bundle de Patch Bundle do Windows 02 Bundle do Linux

Para obter mais informações, consulte a [Seção 2.6, "Trabalhando com gráficos" na página 37.](#page-36-0)

#### <span id="page-23-1"></span>**Tabelas cruzadas**

As tabelas cruzadas são representações mais compactas do que as tabelas; elas apresentam os dados referentes aos itens e seus valores calculados. As Colunas e Linhas especificam as dimensões do agrupamento; as células incluem as medidas resumidas.

Por exemplo, em uma *Crosstab* (Tabela Cruzada) com colunas agrupadas por Tipo de Bundle, o Total de Bundles é o seguinte:

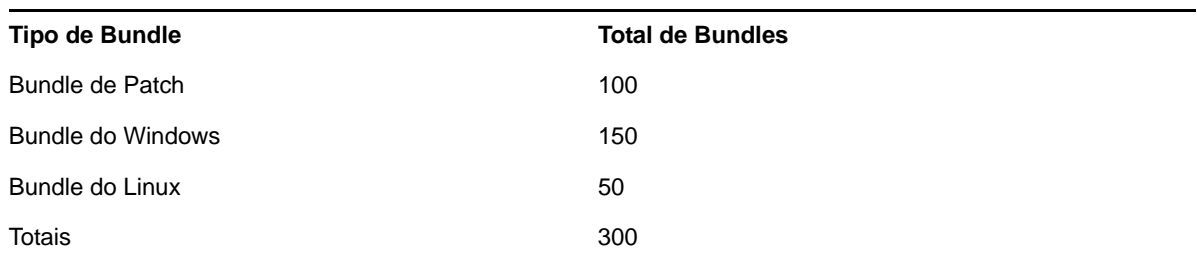

Para obter mais informações, consulte a [Seção 2.7, "Trabalhando com tabelas cruzadas padrão" na](#page-39-0)  [página 40.](#page-39-0)

# <span id="page-24-0"></span>**2.2 Criando uma tela ad hoc**

<span id="page-24-2"></span>A Tela Ad Hoc é uma exibição de dados com base em um domínio ou tópico. Uma Tela Ad Hoc pode ser uma tabela, um gráfico ou uma tabela cruzada. Trata-se do ponto de entrada para as operações de análise.

- <span id="page-24-4"></span>**1** Clique em *Criar > Ad Hoc View* (Tela Ad Hoc).
- **2** No painel *Data Chooser* (Seletor de Dados), selecione *Domínios*.
- **3** Clique em  $\frac{1}{2}$  para expandir a estrutura da tela em árvore e selecione o domínio que deseja usar.

É possível ver apenas os domínios para os quais você tem os direitos apropriados.

- **4** Clique em *Choose Data* (Escolher Dados).
- **5** No painel *Data Chooser* (Seletor de Dados), clique em *Campos* para selecionar os itens para usar na Tela Ad Hoc.

Para obter mais informações, consulte ["Selecionando itens" na página 18.](#page-17-0)

No painel Data Chooser (Seletor de Dados), selecione as opções necessárias:

- *Pre-filters* (Pré-filtros): Para criar filtros para limitar os dados disponíveis no Editor Ad Hoc. Para obter mais informações, consulte ["Pré-filtrando dados" na página 18.](#page-17-1)
- *Vídeo*: Para mudar os campos e os nomes de exibição no campo *Rótulo de Exibição*. Para obter mais informações, consulte ["Mudando as configurações de rótulo padrão" na](#page-18-0)  [página 19.](#page-18-0)
- *Save as Topic* (Gravar como Tópico): Para gravar o tópico personalizado. Para obter mais informações, consulte ["Gravando as configurações" na página 20](#page-19-1).
- **6** Selecione o tipo de Tela Ad Hoc: Tabela, Gráfico ou Tabela Cruzada.

Para obter mais informações, consulte a [Seção 2.1.4, "Tipos de tela ad hoc" na página 23](#page-22-0).

<span id="page-24-5"></span>**7** Selecione os itens necessários em *Campos* e *Measures* (Medidas).

Para obter mais informações, consulte a [Seção 2.5.1, "Usando campos em tabelas" na](#page-32-1)  [página 33,](#page-32-1) a [Seção 2.6.1, "Usando campos e medidas em gráficos" na página 37](#page-36-1) ou a [Seção 2.6.1, "Usando campos e medidas em gráficos" na página 37.](#page-36-1)

- 8 Posicione o cursor sobre  $\Box$  e clique em *Save Ad Hoc View* (Gravar Tela Ad Hoc) ou *Save Ad Hoc View as* (Gravar Tela Ad Hoc como).
- **9** Escolha a pasta em que você deseja gravar a tela. Por padrão, a Tela Ad Hoc é gravada no Repositório.
- **10** Especifique o nome da tela e clique em *Gravar*.

<span id="page-24-3"></span>É possível também abrir e editar uma Tela Ad Hoc existente para criar uma nova Tela Ad Hoc.

## <span id="page-24-1"></span>**2.3 Gerando um relatório ad hoc**

O Editor Ad Hoc é usado para explorar as telas, que também podem ser gravadas como relatórios. É possível editar esses relatórios no *iReport*, programá-los e adicioná-los a painéis.

- [Seção 2.3.1, "Gerando um relatório ad hoc de uma tela ad hoc existente" na página 26](#page-25-0)
- [Seção 2.3.2, "Criando uma tela ad hoc e gerando o relatório" na página 27](#page-26-0)

## <span id="page-25-0"></span>**2.3.1 Gerando um relatório ad hoc de uma tela ad hoc existente**

Se você tem alguma Tela para gerar como relatório, faça o seguinte:

- **1** Vá para a pasta na qual você gravou a Tela.
- **2** Selecione a Tela.
- <span id="page-25-1"></span>**3** Posicione o cursor sobre  $\Box$  e selecione *Save Ad Hoc View and Create Report* (Gravar Tela Ad Hoc e Criar Relatório) para gravá-la como Tela Ad Hoc e relatório Ad Hoc.
- **4** Escolha a pasta em que o relatório será gravado.
- **5** Especifique o nome da tela e do relatório e clique em *Gravar*.

A Tela Ad Hoc é gravada como relatório quando você deseja:

- Ver os dados no viewer de relatório interativo.
- Realizar outras formatações nos dados da tabela.
- Embutir o conteúdo dos dados em um painel.
- **6** Selecione o relatório que deseja executar.

É possível ver e selecionar os relatórios usando os seguintes métodos:

- Na Home page, clique em *View Reports* (Ver Relatórios).
- Clique em *Ver > Repositório*.
- Clique em *Ver > Resultados da Pesquisa*.
- Clique em *Biblioteca*.

O painel *Repositório* é exibido. Ele apresenta uma visão diferente do mesmo conjunto de arquivos.

<span id="page-25-2"></span>**7** Clique no nome do relatório ou clique o botão direito do mouse no nome do relatório e clique em *Executar*.

ou

Se você acessar o relatório em *Ver > Repositório*, selecione a linha do relatório e clique em *Executar*.

#### **Procedimento alternativo para gerar relatório de uma tela existente**

- **1** Na Home page, clique em *Criar Relatório*.
- **2** No painel *Criar Relatório*, selecione a Tela desejada e clique em *OK*.
- **3** Posicione o cursor sobre  $\Box$  e clique em *Gravar* ou em *Gravar como*.
- **4** Selecione a pasta em que o relatório será gravado.

## <span id="page-26-0"></span>**2.3.2 Criando uma tela ad hoc e gerando o relatório**

- **1** Execute da [Etapa 1](#page-24-4) até a [Etapa 7,](#page-24-5) conforme mencionado na [Seção 2.2, "Criando uma tela ad](#page-24-0)  [hoc" na página 25](#page-24-0), e da [Etapa 3](#page-25-1) até a [Etapa 7](#page-25-2), conforme mencionado na [Seção 2.3.1, "Gerando](#page-25-0)  [um relatório ad hoc de uma tela ad hoc existente" na página 26.](#page-25-0)
- **2** Clique no nome do relatório ou clique o botão direito do mouse no nome do relatório e clique em *Executar*.

ou

Se você acessar o relatório em *Ver > Repositório*, selecione a linha do relatório e clique em *Executar*.

**Observação:** Após criar um relatório de uma Tela Ad Hoc, você não poderá adicionar nem remover objetos do relatório.

#### **Relatórios dependentes**

Quando você cria um relatório de uma Tela Ad Hoc, ele depende dessa tela.

Quando você atualiza uma Tela Ad Hoc, seus relatórios dependentes não são atualizados. Por exemplo, se você abrir uma Tela Ad Hoc no Editor e adicionar uma coluna a ela, a coluna não será exibida nos relatórios anteriores criados com base na tela. Para atualizar os relatórios, é necessário gravar a tela atualizada com um nome de arquivo diferente.

## <span id="page-26-1"></span>**2.4 Programando Relatórios**

Estas seções apresentam informações para ajudar você a programar relatórios:

- [Seção 2.4.1, "Programando e executando um relatório" na página 27](#page-26-2)
- [Seção 2.4.2, "Opções de saída" na página 29](#page-28-0)
- [Seção 2.4.3, "Vendo a lista de tarefas programadas" na página 30](#page-29-0)
- [Seção 2.4.4, "Opções simples e de calendário" na página 31](#page-30-0)
- [Seção 2.4.5, "Executando uma tarefa em segundo plano" na página 32](#page-31-0)

## <span id="page-26-2"></span>**2.4.1 Programando e executando um relatório**

É possível configurar a tarefa, quando executá-la e com que frequência ela será executada.

- **1** Na Home page, clique em *View Reports* (Ver Relatórios), ou em *Ver > Repositório*.
- **2** Clique o botão direito do mouse no nome do relatório e selecione *Programar*.
- **3** Clique em *Schedule Job* (Programar Tarefa) para exibir o painel *Programador*.

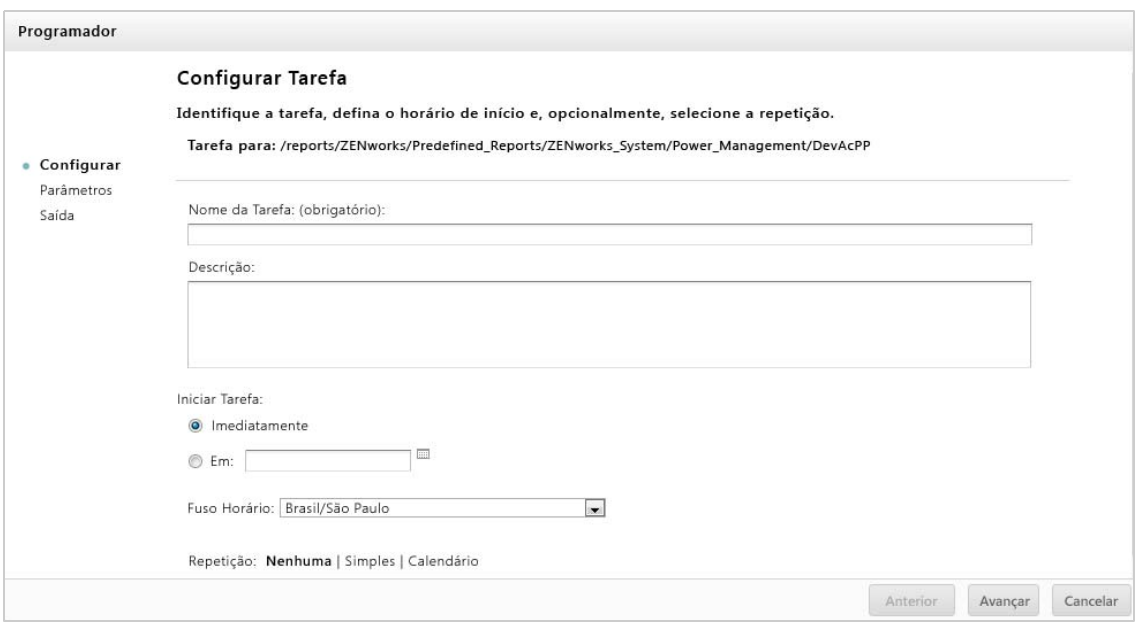

- **4** No campo *Nome da Tarefa*, especifique um nome para a tarefa. Por exemplo, Relatório Semanal. A descrição é opcional.
- **5** Defina os seguintes atributos de programação:
	- *Start Job* (Iniciar Tarefa): Escolha uma destas opções:
		- *Immediately* (Imediatamente): Iniciar a tarefa assim que você a concluir.
		- *On Specific Date* (Em uma Data Específica): Iniciar a tarefa em uma data futura. Clique no ícone de calendário e e selecione a data e o horário de início futuros. Para definir o horário de execução da tarefa, na parte inferior do calendário, clique nas horas e nos minutos.
	- *Fuso Horário*: Especifique o fuso horário para a programação. O padrão é o fuso horário do servidor que você informou ao efetuar login. Se você estiver em um fuso horário diferente, defina esse campo de acordo.
	- *Recurrence* (Repetição): Escolha uma das seguintes configurações:
		- *Nenhuma*: Executar o relatório uma vez.
		- *Simples*: Repetir a tarefa por hora, por dia ou por semana.
		- *Calendário*: Repetir a tarefa em dias da semana ou do mês.

Se você selecionar *Simples* ou *Calendário*, outros campos serão exibidos. Para obter mais informações, consulte a [Seção 2.4.4, "Opções simples e de calendário" na](#page-30-0)  [página 31.](#page-30-0)

- **6** Clique em *Gravar*.
- **7** (Condicional) Se o relatório que você estiver programando tiver entradas de controle, será solicitada a entrada.

Se houver valores Gravados, eles serão exibidos em uma lista suspensa na parte superior do painel *Set the Parameter Values* (Definir Valores de Parâmetro). Na lista suspensa *Use saved values* (Usar valores gravados), é possível definir os controles de entrada especificados para o relatório que você está programando. É possível definir os valores de entrada do relatório programado e clicar em *Save Current Values* (Gravar Valores Atuais) para gravá-los.

- **8** Escolha um conjunto de valores gravados ou defina os controles de entrada e clique em *Gravar*.
- **9** Defina opções de saída no painel *Configurações de Saída*.

Para obter mais informações, consulte a [Seção 2.4.2, "Opções de saída" na página 29](#page-28-0).

**10** Clique em *Gravar*.

A tarefa aparece na lista de Tarefas Programadas, conforme mostrado na [Etapa 2.](#page-29-1)

**11** Clique em *Executar Agora* para executar o relatório em segundo plano.

## <span id="page-28-0"></span>**2.4.2 Opções de saída**

No painel *Output Details* (Detalhes de Saída), você pode mudar as configurações de saída. Você deve primeiro configurar a tarefa e, em seguida, as opções de saída.

Para obter informações, consulte a [Seção 2.4.1, "Programando e executando um relatório" na](#page-26-2)  [página 27.](#page-26-2)

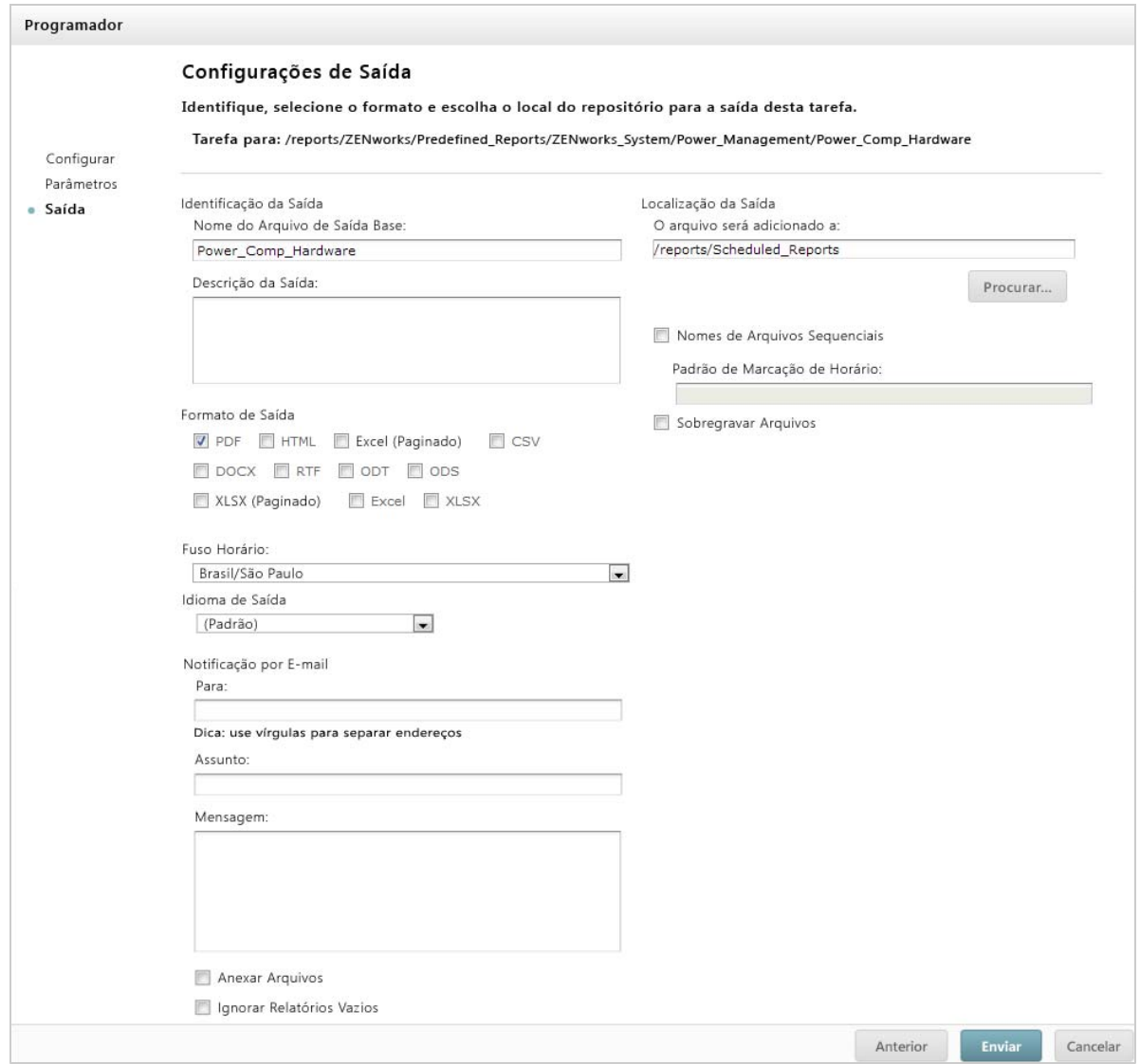

No painel *Output Details* (Detalhes de Saída), é possível mudar estas configurações:

 *Base Output File Name* (Nome do Arquivo de Saída Base): Especifique um nome para o arquivo de Tarefa.

- *Output Description* (Descrição da Saída) (Opcional) Especifique uma descrição para o arquivo de Tarefa.
- *Output Format* (Formato de Saída): Selecione o formato de gravação do arquivo de Tarefa. Quando você seleciona mais de um formato, cada formato é armazenado como um arquivo separado no repositório e anexado como um arquivo separado à notificação por e-mail.
- *Output Locale* (Idioma de Saída): Selecione as configurações de idioma para gerar o relatório. O relatório deve suportar idiomas. Por exemplo, um relatório com base em um domínio com bundles de idiomas.
- *Para:* Especifique os endereços de e-mail para as notificações por e-mail.
- *Assunto:* Especifique um assunto para a notificação por e-mail.
- *Mensagem*: Especifique a mensagem da notificação por e-mail.
- *Attach Files* (Anexar Arquivos): Selecione essa opção para enviar a saída do relatório com a notificação por e-mail.
- *Skip Empty Reports* (Ignorar Relatórios Vazios): Selecione para impedir que o servidor anexe arquivos de saída de relatórios vazios às notificações por e-mail quando houver falha na execução dos relatórios.
- *Localização da Saída*: Navegue até a pasta na qual deseja gravar o relatório. Você deve ter permissão de gravação na pasta.
- *Sequential File Names* (Nomes de Arquivos Sequenciais): Selecione essa opção para anexar marcação de horário aos nomes dos arquivos criados pela tarefa. Isso é útil para a saída de tarefas recorrentes ou para relatórios urgentes que precisam de data específica para a saída. Quando a marcação de horário é usada, a saída do nome de arquivo é  $\alpha$ nomebase> <marcaçãodehorário>.<extensão>.
- *Timestamp Pattern* (Padrão de Marcação de Horário): Um padrão opcional para a marcação de horário. Os padrões válidos dos arquivos de saída de relatório só podem incluir letras, números, traços, sublinhados e pontos. O padrão é yyyyMMddHHmm. Por exemplo, 201307030601.
- *Overwrite Files* (Sobregravar Arquivos): Selecione essa opção para sobregravar os arquivos de saída antigos pelos novos. Isso é útil quando você não tem nomes de arquivos sequenciais ou quando você especifica um padrão de marcação de horário que possa gerar nomes de arquivos idênticos.

## <span id="page-29-0"></span>**2.4.3 Vendo a lista de tarefas programadas**

As tarefas programadas são exibidas no painel *Repositório* com o ícone **.** Os usuários podem ver as tarefas que eles definiram; os administradores podem ver as tarefas definidas por todos os usuários.

- **1** Na Home page, clique em *View Reports* (Ver Relatórios).
- <span id="page-29-1"></span>**2** Clique o botão direito do mouse no relatório e selecione *Programar*.

A lista de tarefas programadas é exibida.

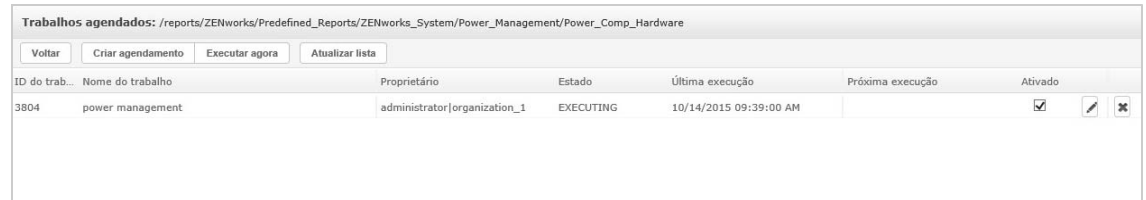

O painel *Trabalhos agendados* mostra o ID da tarefa, o proprietário que a criou e o status dela. Veja a seguir os status da tarefa:

- *Normal:* A tarefa foi programada.
- *Executando:* O servidor está gerando o relatório.
- *Concluído:* O servidor terminou de executar a tarefa e gravou o arquivo de saída no repositório.
- *Erro:* O programador encontrou um erro ao programar ou acionar a tarefa. Isso não inclui casos em que a tarefa é acionada com êxito, mas ocorre um erro durante a sua execução.
- *Desconhecido*: O programador encontrou um erro com a tarefa acionada.

O painel *Trabalhos agendados* inclui as seguintes opções:

- *Editar:* É possível editar a tarefa programada e gravar as mudanças.
- *Remover:* É possível apagar a tarefa programada.

Quando o servidor recebe uma solicitação para apagar uma tarefa em execução, ele termina de executar a tarefa antes de apagá-la.

É possível executar as seguintes tarefas no painel *Trabalhos agendados*:

- Clique em *Voltar* para retornar à lista de relatórios.
- Clique em *Schedule Job* (Programar Tarefa) para definir uma nova tarefa.
- Clique em *Executar Agora* para executar o relatório em segundo plano, enquanto você continua trabalhando no servidor.
- Clique em *Atualizar Lista* para ver as tarefas mais recentes.

## <span id="page-30-0"></span>**2.4.4 Opções simples e de calendário**

Para executar relatórios automaticamente em intervalos regulares, selecione as repetições simples ou de calendário na página Set Up the Job (Configurar Tarefa):

- Uma repetição *Simples* executa regularmente a tarefa em um intervalo por hora, por dia ou por semana.
- A repetição de *Calendário* envolve mais configurações: horário do dia, dias da semana ou dias do mês e meses do ano.

As opções de repetição simples são:

- *Repetir a cada*: Define o intervalo entre as tarefas em minutos, horas, dias ou semanas.
- *Run Indefinitely* (Executar Indefinidamente): Executa a tarefa até você a apagar.
- *Run a set number of times* (Executar um número de vezes definido): Executa a tarefa quantas vezes forem especificadas.
- *Run until a specified date* (Executar até determinada data): Executa a tarefa até atingir a data especificada. Clique em **para selecionar** a data.
- *Feriados*: Um calendário de feriados que especifica uma lista dos dias em que o relatório programado não será executado. É possível selecionar apenas um calendário de feriados por vez.

As opções de repetição de calendário são:

*Meses:* Os meses de execução do relatório.

- *Dias:* Os dias de execução do relatório:
	- Todos os Dias
	- Dias da Semana
	- $\bullet$  Dias do Mês: Digite as datas ou faixa de datas separadas por vírgulas. Por exemplo: 1, 15.
- *Horários:* O horário do dia, em minutos e horas, para execução da tarefa. O formato usado é 24 horas.

Você também pode inserir vários minutos ou horas, e faixas, separados por vírgulas. Por exemplo, se você especificar 0, 15, 30 e 45 para os minutos, e 9-17 para as horas, o relatório será executado a cada 15 minutos, das 9:00 às 17:45. Insira um asterisco (\*) para executar a tarefa a cada minuto ou a cada hora.

- *Recur Until* (Repetir Até): A repetição de Calendário é executada até atingir a data especificada. Clique em **para** selecionar a data.
- *Feriados*: Um calendário de feriados que especifica uma lista dos dias em que o relatório programado não será executado. É possível selecionar apenas um calendário de feriados por vez.

## <span id="page-31-0"></span>**2.4.5 Executando uma tarefa em segundo plano**

A execução de uma tarefa em segundo plano gera um relatório, possivelmente sem afetar o desempenho do servidor. Após o término da tarefa, você poderá exportar o relatório diretamente em qualquer formato e gravá-lo no repositório. É possível compartilhar um relatório com outras pessoas enviando o relatório gerado por e-mail.

A execução de uma tarefa em segundo plano equivale a programar o relatório para execução imediata.

- **1** Na Home page, clique em *View Reports* (Ver Relatórios).
- **2** Clique o botão direito do mouse no relatório e selecione *Run in Background* (Executar em Segundo Plano).

Se o relatório que estiver executando tiver controles de entrada ou filtros, você terá de inserir as entradas.

- **3** Escolha um conjunto de valores gravados ou defina os campos um de cada vez, depois clique em Avançar.
- **4** No painel *Setting Output Options* (Configurando Opções de Saída), especifique os detalhes e clique em *Enviar*. Para saber as opções de saída, consulte a [Seção 2.4.2, "Opções de saída" na](#page-28-0)  [página 29.](#page-28-0)
- **5** Clique em *Gravar*.

O relatório é executado imediatamente.

# <span id="page-32-0"></span>**2.5 Trabalhando com tabelas**

A seguinte seção explica como abrir, editar e formatar a Tela Tabular:

[Seção 2.5.1, "Usando campos em tabelas" na página 33](#page-32-1)

## <span id="page-32-1"></span>**2.5.1 Usando campos em tabelas**

Insira dados na tabela adicionando itens. Todos os itens disponíveis estão listados no painel *Data Source Selection* (Seleção da Fonte de Dados), na lateral esquerda do Editor Ad Hoc.

Os seguintes parâmetros estão disponíveis no painel *Data Source Selection* (Seleção da Fonte de Dados):

- *Campos*, que pode ser adicionado às tabelas como colunas ou grupos.
- *Measures* (Medidas), que são campos especializados com valores de dados.

**Observação:** A maioria das Medidas apresenta GUIDs na tela Tabular, e algumas apresentam medidas.

Para adicionar itens de campos e medidas como colunas a uma tabela:

- **1** No painel *Data Source Selection* (Seleção da Fonte de Dados), clique no item necessário em *Campos* ou *Measure*s (Medidas) para adicioná-lo à tabela.
- **2** Arraste o item selecionado até a caixa *Colunas* na Faixa de Layout.

O item selecionado é adicionado à tela como uma coluna na tabela.

Para remover um item da tabela:

Na Faixa de Layout, clique no *x* ao lado do nome do campo ou medida.

#### **Resumos**

É possível exibir os dados de resumo de qualquer coluna na tabela. Os dados de resumo podem ter a forma de diversas funções, conforme mostrado a seguir:

- Soma
- Contagem
- Contagem Distinta
- Normal

Por exemplo, em uma tabela com uma lista de Tamanhos de Bundle agrupados por Tipo de Bundle, você pode exibir o mínimo, o máximo, a média ou a soma do tamanho do bundle usando essa função.

Para adicionar um resumo a uma coluna específica:

 Na tabela, clique o botão direito do mouse na coluna para a qual deseja calcular o resumo e selecione *Add Summary* (Adicionar Resumo).

 As informações de resumo são adicionadas ao cabeçalho do grupo ou à parte inferior de uma coluna, caso não haja nenhum grupo incluído na tabela.

Para remover um resumo de uma coluna específica:

 Na tabela, clique o botão direito do mouse na coluna com o resumo que deseja remover e selecione *Remove Summary* (Remover Resumo).

Para adicionar ou remover resumos de todas as colunas:

• Clique em  $\bigcirc$  • e selecione *Detailed Data* (Dados Detalhados).

#### **Rótulos de coluna e cabeçalho**

Nos relatórios Tabulares, você pode editar o rótulo de uma coluna ou cabeçalho diretamente no Editor Ad Hoc.

Para editar o rótulo de uma coluna ou cabeçalho:

- **1** No painel da *Tela Ad Hoc*, clique o botão direito do mouse na coluna ou cabeçalho de grupo.
- **2** Clique em *Edit Label* (Editar Rótulo).
- **3** Na caixa de texto, apague o nome existente e especifique o novo nome.
- **4** Clique em *Submeter*.

Para apagar o rótulo de uma coluna ou cabeçalho:

- **1** Na Tela Ad Hoc, clique o botão direito do mouse na coluna ou cabeçalho.
- **2** Clique em *Delete Label* (Apagar Rótulo).

Quando você apaga um rótulo, ele ainda aparece no Editor Ad Hoc, mas não no relatório.

Para reaplicar um rótulo:

- **1** Clique o botão direito do mouse na coluna ou cabeçalho.
- **2** Clique em *Adicionar Rótulo*.
- **3** Especifique o nome do rótulo.
- **4** Clique em *Submeter*.

#### **Gerenciando tamanho e espaçamento de colunas**

É possível mudar o tamanho das colunas na tabela para usar o espaço de maneira mais eficaz.

Selecione as colunas que deseja ajustar clicando na extremidade direita da coluna.

Para redimensionar uma coluna:

- **1** No painel da *Tela Ad Hoc*, selecione a coluna que deseja redimensionar.
- **2** Mova o cursor até a extremidade direita da coluna.
- **3** Quando o ícone de redimensionamento (+) aparecer, clique nele e arraste-o até ajustar a coluna ao tamanho necessário.

Para mudar o espaçamento entre as colunas:

- **1** No painel *Data Source Selection* (Seleção da Fonte de Dados), em *Measures* (Medidas), clique em *Spacer* (Espaçador).
- **2** Arraste o espaçador até a caixa *Colunas* na Faixa de Layout, entre os nomes das duas colunas que você deseja separar.

Uma coluna do espaçador, com o rótulo , aparece na tabela.

Para remover um espaçador, clique o botão direito do mouse na coluna do espaçador e selecione *Remove from Table* (Remover da Tabela).

Para usar espaçadores para criar margens de tabela:

- **1** No painel *Data Source Selection* (Seleção da Fonte de Dados), clique em *Spacer* (Espaçador).
- **2** Arraste o espaçador até a caixa *Colunas* na Faixa de Layout.
- **3** Adicione o espaçador à extremidade direita da tabela.

#### **Reordenando colunas**

- **1** No painel da *Tela Ad Hoc*, clique o botão direito do mouse na coluna que deseja mover.
- **2** Clique em *Mover p/ direita* ou *Mover p/ esquerda*.

#### <span id="page-34-0"></span>**Classificando tabelas**

No Editor Ad Hoc, é possível classificar as linhas de uma tabela por qualquer campo.

**1** Clique em  $\frac{A}{2}$ 

O painel *Classificar* é exibido.

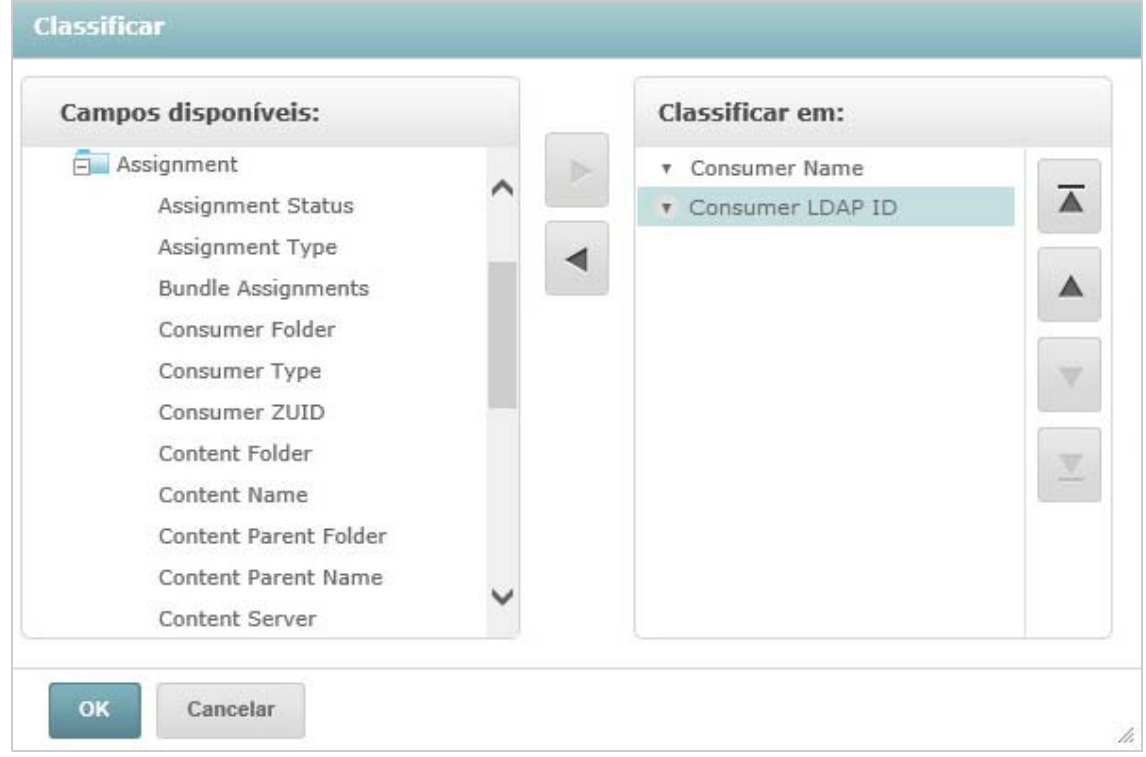

**2** Para adicionar um campo pelo qual classificar, clique duas vezes no item no painel *Campos* 

*disponíveis* ou selecione o item e clique em .

**3** Para classificar, selecione um ou mais itens.

- **4** Selecione cada campo no painel *Classificar* e clique em *Mover para a parte superior*, *Para cima*, *Para baixo* ou *Mover para a parte inferior*.
- **5** Para remover um item do painel *Classificar em*, selecione o campo e clique em .

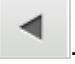

**6** Clique em *OK*. A tabela mostrará as linhas classificadas pelos campos selecionados.

É possível também classificar uma tabela usando os seguintes métodos:

- Clique o botão direito do mouse em um campo na seção *Campos* do painel *Data Source Selection* (Seleção da Fonte de Dados) e clique em *Use for Sorting* (Usar para Classificação). Neste caso, a tabela é classificada por um campo que não está na tabela; você deve observar os campos de classificação no título.
- Clique o botão direito do mouse no cabeçalho de uma coluna no Canvas do painel da *Tela Ad Hoc* e clique em *Use for Sorting* (Usar para Classificação).

**Observação:** Se uma coluna já estiver sendo usada e você quiser parar de usá-la ou mudar a classificação, clique o botão direito do mouse na coluna e clique em *Change Sorting* (Mudar Classificação).

#### **Adicionando um título**

- **1** Acima da tabela, selecione *Click to add a title* (Clicar para adicionar um título).
- **2** Especifique o título na caixa de texto.

#### **Mudando o formato de dados**

É possível mudar a formatação das colunas com dados numéricos, como datas e tamanho de bundle.

- **1** Na Tela Ad Hoc, clique o botão direito do mouse na coluna em que deseja mudar o formato de dados.
- **2** Clique em *Change Data Format* (Mudar Formato de Dados).
- **3** Selecione o formato que deseja usar.

Essas opções variam de acordo com o tipo de dados numéricos contidos na coluna.

#### **Mudando a fonte de dados**

Você deve selecionar uma nova fonte de dados para sua tabela. Grave todos os dados e a formatação da tela antes de selecionar um novo Tópico ou Domínio. Qualquer mudança na tela também será perdida se você navegar para outra página.

- **1** Na parte superior do painel *Data Source Selection* (Seleção da Fonte de Dados), clique em  $\overline{\mathbb{B}}$  e selecione *Mudar Origem*.
- **2** Selecione uma conexão diferente do Tópico ou Domínio.
- **3** Clique em *Tabela* para aplicar a nova fonte de dados.
### **Controlando o conjunto de dados**

É possível controlar os dados que são exibidos na grade usando o Seletor de Detalhes da Grade. O Seletor de Detalhes da Grade inclui as seguintes opções:

- *Detailed Data* (Dados Detalhados), que mostra apenas os detalhes da tabela.
- *Totals Data* (Dados Totais), que mostra apenas os totais da tabela.
- *Details and Totals* (Detalhes e Totais), que mostra a tabela individual e total.

Para mudar os detalhes da tabela exibidos:

- **1** Posicione o cursor sobre  $\mathbb{Q}_{\bullet}$ .
- **2** Selecione a opção que deseja aplicar à tabela.

O Editor Ad Hoc mostra os dados conforme solicitado.

# **2.6 Trabalhando com gráficos**

Os Gráficos ad hoc são um meio flexível e interativo de explorar seus dados em formato gráfico. Você pode escolher diferentes níveis de agregação de linhas e colunas, mudar um campo de uma coluna para uma linha, dinamizar o gráfico inteiro, ocultar os valores do gráfico e ampliar para ver os detalhes do gráfico.

As seguintes seções explicam como ver, editar e formatar um gráfico Ad Hoc. Muitas tarefas relacionadas ao trabalho com gráficos são idênticas às tarefas de tabelas e tabelas cruzadas.

- [Seção 2.6.1, "Usando campos e medidas em gráficos" na página 37](#page-36-0)
- [Seção 2.6.2, "Selecionando um tipo de gráfico" na página 38](#page-37-0)
- [Seção 2.6.3, "Interagindo com gráficos" na página 39](#page-38-0)

## <span id="page-36-0"></span>**2.6.1 Usando campos e medidas em gráficos**

Você deve adicionar pelo menos uma medida para ver um gráfico. Antes de adicionar qualquer medida ao gráfico, o Editor Ad Hoc exibe um marcador com uma única entrada. Conforme você adiciona as medidas, o editor mostra o total geral de cada medida no gráfico.

A exibição inicial reflete apenas as medidas que você adiciona; ela não muda conforme você adiciona itens ou dimensões. Por exemplo, para cada medida que você adicionar a um gráfico de barras, você verá uma barra com o valor total da medida, independentemente do número de itens adicionados. É possível adicionar, remover e organizar medidas e campos sem ter que esperar a atualização da exibição. Quando você estiver satisfeito com os campos e as medidas, poderá usar os controles deslizantes à direita para selecionar o nível de detalhes.

Todos os campos disponíveis estão listados no painel *Data Selection* (Seleção de Dados) como *Campos* ou *Measures* (Medidas) padrão.

- É possível adicionar os campos padrão a uma coluna ou linha.
- As medidas incluem valores resumidos. Normalmente, elas são campos numéricos que determinam o comprimento das barras, o tamanho dos setores, o local dos pontos (gráficos em linha) e a altura das áreas. Elas podem ser adicionadas como linhas ou colunas. No entanto, elas devem estar no mesmo destino. É possível adicionar uma ou mais medidas ao gráfico como colunas ou linhas. Porém, não é possível ter uma medida como coluna e outra como linha no mesmo gráfico.

Ao criar um gráfico, verifique se os grupos de linhas e colunas estão organizados em hierarquias, com o membro mais alto da hierarquia à esquerda.

Para adicionar um campo ou medida a uma linha ou coluna:

- **1** No painel *Data Selection* (Seleção de Dados), selecione o item que deseja adicionar ao gráfico como um grupo.
- **2** Arraste o item selecionado até a caixa *Colunas* ou *Linhas* na Faixa de Layout.

### **Mudando a função de resumo de uma medida**

Você pode ter uma nova visão de seus dados mudando a função de resumo da medida. Por exemplo, de soma para média.

Para selecionar uma nova função de resumo de uma medida:

- **1** Clique o botão direito do mouse na medida na Faixa de Layout e clique em *Change Summary Function* (Mudar Função de Resumo).
- **2** Selecione a função no submenu *Cascading* (Em Cascata).

Em seguida, veja as atualizações com a nova função de resumo.

## <span id="page-37-0"></span>**2.6.2 Selecionando um tipo de gráfico**

Veja a seguir os tipos de gráfico que representam suas informações:

- Coluna
- $\triangle$  Barras
- Linha
- Área
- ◆ Setores

Por padrão, o Editor Ad Hoc cria um gráfico de colunas. É possível selecionar um tipo diferente de gráfico a qualquer momento.

Para selecionar um novo tipo de gráfico:

- **1** No painel da *Tela Ad Hoc*, clique no ícone ...
- **2** Selecione o tipo de gráfico que você deseja utilizar.

O tipo de gráfico selecionado aparece com um contorno azul.

A tabela a seguir descreve os tipos de gráfico disponíveis:

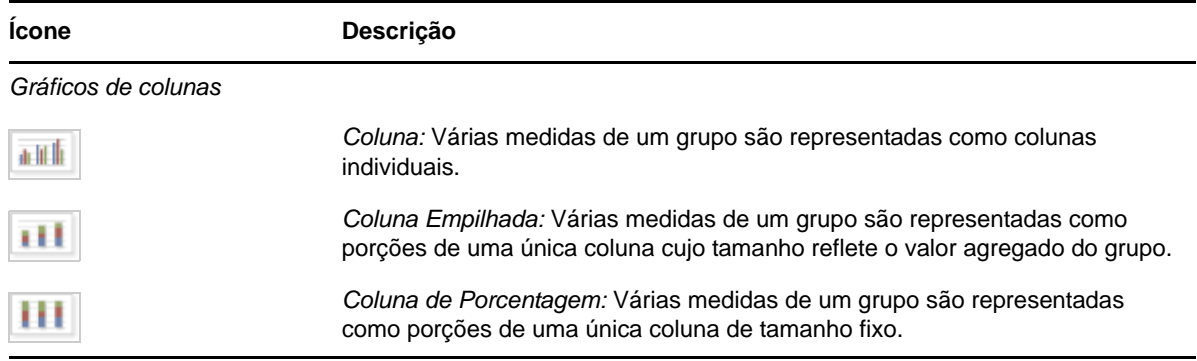

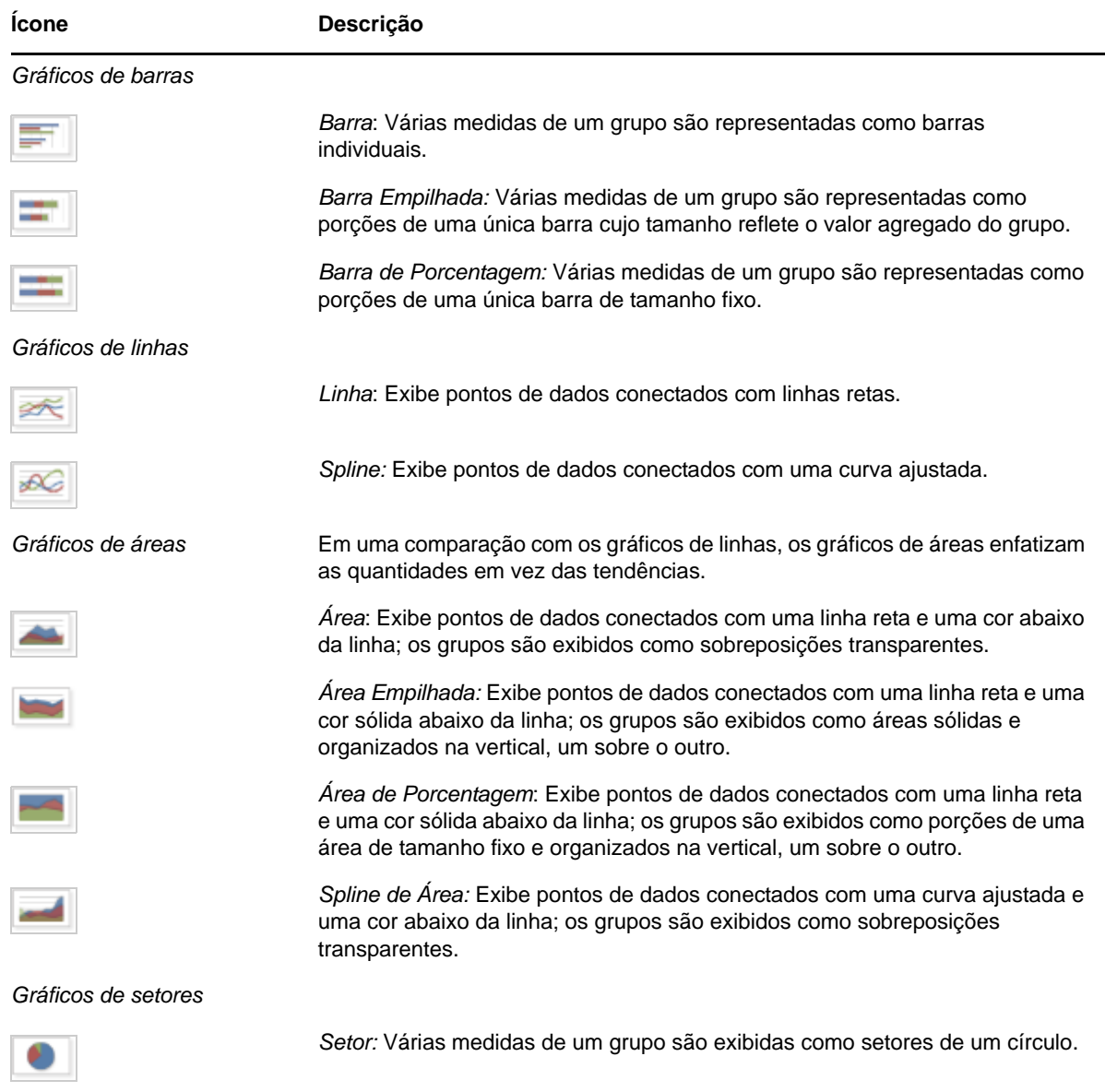

## <span id="page-38-0"></span>**2.6.3 Interagindo com gráficos**

Após criar uma tela no tipo de gráfico, você poderá explorar ainda mais os seus dados usando recursos interativos, como pintar uma área do gráfico para ampliá-la ou clicar em uma legenda para ocultar os membros de um grupo.

## **Ampliando**

O zoom permite ver mais de perto uma área menor do gráfico. O zoom também pode ser útil quando os rótulos na parte inferior do gráfico são muito difíceis de ler, porque apenas os rótulos correspondentes à área selecionada são exibidos.

**Observação:** Não é possível gravar o zoom como parte de uma Tela Ad Hoc ou relatório. Quando você grava uma Tela Ad Hoc ou cria um relatório da Tela Ad Hoc, o zoom é automaticamente redefinido para exibir o gráfico inteiro.

Para ampliar uma área do gráfico:

 Clique e arraste ou pinte a área que deseja ampliar. Conforme você arrasta ou pinta, uma área em azul claro indica a área selecionada. A tela amplia a área selecionada.

Para ver o gráfico completo após o zoom:

Clique em *Reset zoom* (Redefinir zoom) na parte superior direita da tela.

#### **Ocultando membros do grupo**

Use as legendas abaixo do gráfico para ocultar ou ver os membros do grupo.

- **1** Para ocultar um membro do grupo, clique no nome do membro no gráfico. O membro é removido do gráfico e a legenda fica esmaecida.
- **2** Para ver um membro do grupo que está oculto, clique na legenda esmaecida do membro.

**Observação:** Não é possível gravar membros ocultos como parte de uma Tela Ad Hoc. Quando você grava uma Tela Ad Hoc ou cria um relatório da Tela Ad Hoc, o gráfico é automaticamente redefinido para exibir todos os membros.

# **2.7 Trabalhando com tabelas cruzadas padrão**

As tabelas cruzadas têm dados, layout e opções de formato diferentes das tabelas ou dos gráficos.

[Seção 2.7.1, "Usando campos em tabelas cruzadas" na página 40](#page-39-0)

### <span id="page-39-0"></span>**2.7.1 Usando campos em tabelas cruzadas**

É possível adicionar campos a tabelas cruzadas como grupos de linhas ou grupos de colunas. As medidas podem ser adicionadas como linhas ou colunas da tabela cruzada. Porém, todas as medidas devem ser incluídas em uma tabela cruzada como uma linha ou como uma coluna. É possível adicionar uma ou mais medidas à tabela cruzada como colunas ou linhas. Porém, não é possível ter uma medida como coluna e outra como linha na mesma tabela cruzada.

#### **Linhas e colunas da tabela cruzada**

Ao criar uma tela de tabela cruzada, verifique se os grupos de linhas e colunas estão organizados em hierarquias. Arraste os cabeçalhos dos grupos para reorganizar a hierarquia. Você também pode clicar o botão direito do mouse em um cabeçalho e selecionar a opção *Mover* ou pressionar as teclas de Seta. A reorganização dos grupos pode mudar a visualização dos dados no editor.

Para adicionar um campo ou medida a um grupo da tabela cruzada:

- **1** No painel *Data Source Selection* (Seleção da Fonte de Dados), selecione o campo que deseja adicionar à tabela cruzada como um grupo.
- **2** Arraste o item selecionado até *Colunas* ou *Linhas* na Faixa de Layout.

### **Medidas da tabela cruzada**

Os rótulos das medidas são exibidos na tabela cruzada como linha ou coluna com base em seu status:

- As medidas incluídas como linhas aparecem na tabela cruzada abaixo do cabeçalho *Measures* (Medidas).
- As medidas incluídas como colunas aparecem na tabela cruzada à direita do cabeçalho *Measures* (Medidas).

Clique o botão direito do mouse em uma medida na tabela cruzada para fazer o seguinte:

- Mudar a Função de Resumo
- Mudar o Formato de Dados
- Remover da Tabela Cruzada
- Criar Filtro
- Mover para Cima ou Mover para Baixo

As medidas são organizadas em células. É possível adicionar qualquer número de medidas. Para reorganizar as medidas, arraste-as até a área dos rótulos das medidas.

### **Divisão**

O recurso de divisão permite manter ou excluir membros do grupo em uma tabela cruzada. Para dividir, clique o botão direito do mouse em um membro do grupo e selecione:

- **Keep Only (Manter Apenas):** Remove todos os grupos, exceto o selecionado, da tabela cruzada.
- **Excluir:** Remove o grupo selecionado da tabela cruzada.

Use Ctrl+clique e Shift+clique para selecionar vários grupos para manter ou excluir.

**Observação:** É possível selecionar vários grupos de linhas ou vários grupos de colunas. Porém, não é possível dividir por grupos de linhas e grupos de colunas ao mesmo tempo.

 Para obter mais informações sobre como trabalhar com filtros, consulte a [Seção 2.8, "Usando filtros](#page-42-0)  [e controles de entrada" na página 43](#page-42-0).

#### **Resumo**

Todos os grupos de linhas e colunas são automaticamente resumidos.

 Para desativar o resumo de um grupo, clique o botão direito do mouse em qualquer cabeçalho no grupo e selecione *Delete Row Summary* (Apagar Resumo da Linha) ou *Delete Column Summary* (Apagar Resumo da Coluna).

Para reaplicar o resumo, clique o botão direito do mouse no cabeçalho e selecione *Add Row Summary* (Adicionar Resumo da Linha) ou *Add Column Summary* (Adicionar Resumo da Coluna).

**Observação:** A opção Delete Summary (Apagar Resumo) está disponível apenas para o grupo externo de cada eixo (o grupo de linhas externo ou o grupo de colunas externo).

- Para selecionar a função de resumo e o formato de dados para uma medida, clique o botão direito do mouse no rótulo da medida e faça a seleção no menu de contexto. Não é possível mudar a função de resumo que calcula porcentagens em itens personalizados (Porcentagem do Total, Porcentagem do Pai do Grupo de Colunas e Porcentagem do Pai do Grupo de Linhas).
- As funções de resumo dos campos numéricos são Soma, Média, Máximo, Mínimo, Contagem Distinta e Contagem Total. Contagem Distinta é o número de itens diferentes na linha ou coluna; Contagem Total é o número total de itens. Por exemplo, se houver 3 widgets do tipo A e 3 widgets do tipo B, a Contagem Distinta será 2 e a Contagem Total será 6.

#### **Recolhendo e expandindo membros**

Por padrão, o editor recolhe a exibição de cada grupo de linhas e colunas da tabela cruzada. Você pode ver os totais do grupo, mas não as medidas de cada um de seus membros.

Para ver as medidas dos membros de um grupo, clique o botão direito do mouse no rótulo do grupo e selecione *Expand Members* (Expandir Membros).

Quando os membros de um grupo estão expandidos, selecione *Collapse Members* (Recolher Membros) para ocultar as medidas. Quando um grupo externo é recolhido, seus grupos internos também são recolhidos. As opções *Expand Members* (Expandir Membros) e *Collapse Members*  (Recolher Membros) estão disponíveis apenas para os grupos externos, ou para os grupos internos aninhados em um grupo externo expandido.

Quando você recolhe um grupo, seu resumo é automaticamente exibido. Isso evita layouts inválidos de tabela cruzada, quando não há nada para exibir para alguns totais se o resumo já foi apagado.

### **Classificação**

Por padrão, as linhas e colunas de uma tabela cruzada são classificadas em ordem alfabética de nomes de grupos.

Para mudar a classificação da tabela cruzada:

- **1** Clique o botão direito do mouse no cabeçalho pelo qual deseja classificar a tabela cruzada.
- **2** No menu de contexto, selecione a opção de classificação a ser aplicada:
	- *Ordenar por Ascendente*
	- *Classificar em Ordem Decrescente*

Um ponto azul aparece no menu de contexto ao lado da opção de classificação aplicada no momento.

Quando a tabela cruzada inclui mais do que um grupo de linhas ou de colunas, os grupos internos também são classificados de acordo com a sua seleção. É possível usar apenas uma medida por vez para classificação. A mudança da ordem de classificação para outra medida redefine todas as outras ao padrão.

### **Redimensionamento e layout**

Muitas das opções de layout e formatação definidas manualmente nas tabelas são definidas automaticamente nas tabelas cruzadas. Em especial, os tamanhos das linhas e colunas são fixos e não há espaçador disponível.

# <span id="page-42-0"></span>**2.8 Usando filtros e controles de entrada**

Os domínios usam mecanismos diferentes para triagem dos dados.

- É possível filtrar domínios (e Tópicos de Domínio) selecionando os campos no Domínio e especificando valores de comparação. Os filtros podem ser configurados para os usuários selecionarem os dados.
- No design do Domínio, os filtros baseados em condições também podem ser definidos; esses filtros não são exibidos no viewer de relatório durante a execução do relatório.

Você poderá definir filtros no Editor Ad Hoc se estiver trabalhando com dados de um Domínio ou Tópico. Esses filtros são úteis para melhorar o desempenho inicial da tela reduzindo a quantidade de dados que a tela retorna por padrão.

Para impedir que os usuários vejam o conjunto de dados completo, você também pode usar controles de entrada em um Tópico JRXML ou filtros definidos no design do Domínio, que podem ser ocultos dos usuários finais. Para obter mais informações, consulte a [Seção 2.8.3, "Controles de](#page-47-0)  [entrada e disponibilidade de filtros" na página 48.](#page-47-0)

Os controles de entrada e os filtros se interagem perfeitamente. Por exemplo, é possível criar filtros em uma Tela Ad Hoc para obter dados de um Tópico JRXML que inclui controles de entrada.

O servidor atualiza o editor de acordo com os filtros e os controles de entrada. Como algumas combinações de controles de entrada e filtros não retornam dados, isso pode resultar em uma tela vazia.

**Observação:** Se o conjunto de resultados estiver vazio, verifique se há alguma combinação incompatível de filtros e controles de entrada, como um filtro padrão e o filtro *Keep Only* (Manter Apenas), ou alguma expressão de filtro avançada definida incorretamente. (Os dados devem atender a todos os critérios em vários filtros, e não aos critérios em determinado subconjunto desses filtros.) Para obter mais informações, consulte ["Filtragem avançada" na página 45](#page-44-0).

JRXML é um formato de arquivo XML para gravação e compartilhamento de relatórios criados para o Gerador de Relatórios do ZENworks e os aplicativos que o utilizam, como iReport Designer e Gerador de Relatórios do ZENworks. JRXML é um formato aberto que usa o padrão XML para definir precisamente toda a estrutura e configuração de um relatório.

Em alguns casos, os filtros podem entrar em conflito com os parâmetros de tela, e você deve renomear o campo que está gerando o conflito editando o arquivo JRXML.

## <span id="page-42-1"></span>**2.8.1 Usando filtros**

É possível definir filtros nos seguintes locais:

- Seletor de Dados (ao criar uma tela de um Domínio).
- Editor Ad Hoc (mesmo quando a tela baseia-se em um Tópico JRXML).

Para obter informações sobre como definir filtros no Seletor de Dados, consulte ["Pré-filtrando dados"](#page-17-0)  [na página 18.](#page-17-0)

Você também pode controlar como e quais filtros serão aplicados a um ou mais campos usando expressões avançadas. Para obter mais informações, consulte ["Filtragem avançada" na página 45](#page-44-0). Para criar um filtro no Editor Ad Hoc:

**1** Clique o botão direito do mouse no painel *Data Source Selection* (Seleção da Fonte de Dados) e clique em *Criar Filtro*.

Um novo filtro aparece no painel *Filtros*. Se o painel *Filtros* estiver oculto, ele aparecerá quando você criar um novo filtro.

Se não houver resultados, verifique se há alguma combinação incompatível de filtros e controles de entrada. Clique em **para comparar os controles de entrada com os filtros** no painel *Filtros*.

**2** Use os campos no filtro para mudar seu valor.

Dependendo do tipo de dados selecionado, o filtro pode ser uma entrada de seleção múltipla, seleção única ou texto.

- **3** Clique em e selecione *Minimize All Filters* (Minimizar Todos os Filtros) ou *Maximize All Filters* (Maximizar Todos os Filtros) para alternar a expansão dos itens no filtro.
- **4** Clique em  $\overline{\mathbb{F}}$  e selecione *Remove All Filters* (Remover Todos os Filtros) para remover os filtros.
- **5** Clique em **para ocultar os detalhes do filtro.**
- **6** Clique em **para ver os detalhes do filtro.**
- **7** Clique na caixa de seleção *Selecionar Tudo* (se ela aparecer no painel *Filtros*) para selecionar todos os valores no conjunto de dados.

A caixa *Selecionar Tudo* não aparece no painel *Filtros* para números e datas.

Quando você muda um filtro, o servidor usa o novo valor para determinar os dados a serem exibidos. Se você mudar apenas o operador em um filtro, deverá anular a seleção do valor nesse filtro e, em seguida, selecioná-lo novamente para aplicar o filtro atualizado.

Para filtros com vários valores, não é necessário selecionar todos os valores novamente. Após mudar o operador, use Ctrl+clique para anular a seleção de um dos valores e, em seguida, Ctrl+clique para selecionar o valor novamente.

#### **Datas relativas**

É possível filtrar as informações na tela com base em uma faixa de datas relativas à data atual do sistema. Para ver esse tipo de informações, use os filtros baseados em data e especifique uma expressão de texto que descreva a data relativa ou o intervalo de datas que deseja ver, usando o formato <palavra-chave>+/-<Número>.

- *Palavra-chave* indica o intervalo de tempo que você deseja usar. As opções incluem: DIA, SEMANA, TRIMESTRE, SEMESTRE e ANO.
- *+* ouindica se o intervalo de tempo ocorre antes ou depois da data selecionada.
- *Número* indica a quantidade de intervalos de tempo que você deseja incluir no filtro.

Para criar um filtro de data relativa:

- **1** Siga as instruções da [Seção 2.8.1, "Usando filtros" na página 43.](#page-42-1)
- **2** Na primeira caixa de texto do filtro, especifique uma expressão que descreva a data relativa ou a data do intervalo.
- **3** Na segunda caixa de texto do filtro, especifique a data que você deseja usar como base para o filtro.

Para criar filtros complexos:

**1** Clique o botão direito do mouse em um membro do grupo na tabela cruzada e selecione *Keep Only* (Manter Apenas) ou *Excluir*.

Quando você cria um filtro para um grupo interno, o filtro exibido pode ser criado como um filtro complexo.

Não é possível editar um filtro complexo, mas é possível removê-lo. Os filtros complexos também aparecerão no Editor Ad Hoc se um filtro for criado e bloqueado no assistente Seletor de Dados.

#### <span id="page-44-0"></span>**Filtragem avançada**

Quando você cria vários filtros, por padrão, eles são conectados a um operador E implícito; ou seja, os dados exibidos na tabela, no gráfico ou na tabela cruzada são os que permanecerão após a aplicação de todos os seus filtros.

Porém, com a funcionalidade de filtro avançado, é possível controlar os dados exibidos aplicando uma expressão avançada que inclua operadores E, OU e NÃO aninhados mais complexos e aplicando também vários filtros a um único campo.

Os filtros avançados são úteis em situações como:

- *Quando o uso do operador E não é suficiente*. Por exemplo, imagine uma empresa internacional que deseja ver os dados de armazenamentos localizados na Costa do Pacífico; ela deve criar uma expressão avançada com os seguintes critérios:
	- País é EUA

E

Estado é Califórnia OU Washington OU Oregon OU Havaí OU Alasca.

OU

País é Japão OU Indonésia

 Se for usado o operador E para todos esses critérios, uma tela vazia será retornada, já que não há um armazenamento localizado em todas essas áreas.

- *Quando você precisa eliminar alguns resultados em um campo.* Por exemplo, se a sua empresa de distribuição de alimentos e bebidas deseja ver as vendas de todas as bebidas, exceto os itens de valor elevado, convém incluir os seguintes critérios em uma expressão avançada:
	- Grupo de Produtos é Bebidas

NÃO

• Preço é maior do que 39,99

 Esse filtro exibe todos os itens no Grupo de Produtos Bebidas, mas remove aqueles com preço acima de \$ 39,99.

Esses são apenas dois dos cenários em que os filtros avançados podem completar seus resultados e tornar a visualização mais precisa. Há muitas outras situações em que eles podem ser aplicados.

Veja a seguir outras tarefas de filtro avançado:

- Criação de uma expressão avançada
- Edição de uma expressão avançada
- Remoção de uma expressão avançada
- Aplicação de vários filtros a um único campo

**Observação:** Os filtros avançados são aplicados às Telas, mas os detalhes do filtro não aparecem nas visualizações nem no relatório gerado dessas telas.

Para criar e aplicar um filtro avançado:

**1** Crie dois ou mais filtros para os seus dados, conforme descrito na [Seção 2.8.1, "Usando filtros"](#page-42-1)  [na página 43](#page-42-1). Eles podem ser filtros padrão com base no campo ou os filtros *Keep Only* (Manter Apenas) e *Excluir*.

À medida que você cria os filtros para uso em uma expressão avançada, os dados na tela desaparecem, já que a maioria dos dados não atende a todos os critérios do filtro. Quando você cria a expressão avançada e muda alguns dos Es para OUs e para NÃOs, os dados aparecem novamente.

- **2** Na parte superior do painel *Filtros*, clique em  $\mathbb{R}$  e selecione *Show Expression* (Mostrar Expressão) para exibir o painel *Filter Expression, for* (Expressão de Filtro, para). Por padrão, o painel *Filter Expression, for* (Expressão de Filtro, para) está vazio.
- **3** No painel *Filter Expression, for* (Expressão de Filtro, para), clique em *Editar*.
- **4** No painel *Edit Advanced Filters* (Editar Filtros Avançados), use a janela de visualização de filtro para localizar os filtros.

As designações de letras do filtro diferenciam maiúsculas de minúsculas e devem estar em maiúsculas.

- **5** Digite uma expressão de filtro usando as designações de letras. Inclua os seguintes operadores:
	- *E* restringe os resultados e inclui apenas campos que atendem aos critérios de ambos os filtros que estão antes e depois do operador.
	- *OU* amplia os resultados e inclui campos que atendem aos critérios de um dos filtros que estão antes e depois do operador.
	- *NÃO* exclui os resultados que correspondem aos critérios.
	- *Parênteses* combinam vários filtros em um único item na expressão.
- **6** Verifique sua expressão clicando no botão *Validar*.

Se a sua expressão for bem-sucedida com os filtros disponíveis, a mensagem *Sucesso* será exibida. No caso de uma expressão incorreta, uma mensagem de *Inválido* será exibida com os detalhes.

**7** Quando a sua expressão for validada com êxito, clique em *Enviar*.

A tela é atualizada e mostra os critérios de filtro recém-aplicados.

Após criar um filtro avançado, você poderá adicionar outro filtro à expressão ou remover a expressão existente.

**Observação:** Para apagar o filtro simples de um filtro avançado, você deve primeiro apagá-lo da expressão de filtro avançado. Portanto, a exclusão do filtro apaga a expressão de filtro avançado.

Para adicionar um novo filtro a uma expressão avançada existente:

- **1** Crie o novo filtro no painel *Filtro*s.
- **2** No painel *Filter Expression, for* (Expressão de Filtro, para), clique em *Editar*.
- **3** No painel *Edit Advanced Filters* (Editar Filtros Avançados), adicione o novo filtro à expressão. Qualquer filtro não usado na janela de visualização de filtros aparece esmaecido.
- **4** Clique em *Validar* para verificar a integridade da nova expressão.
- **5** Quando a sua expressão estiver válida, clique em *Enviar*.

Para remover um filtro da expressão avançada:

- **1** No painel *Filter Expression, for* (Expressão de Filtro, para), clique em *Editar*.
- **2** Na caixa de diálogo *Edit Advanced Filters* (Editar Filtros Avançados), remova o filtro da expressão e atualize a expressão conforme necessário.
- **3** Clique em *Validar* para verificar a integridade da nova expressão.
- **4** Quando a sua expressão estiver válida, clique em *Enviar*.

Ao trabalhar com expressões avançadas, você pode apagar uma expressão existente e criar uma nova.

Para remover uma expressão avançada da tela:

- **1** No painel *Filter Expression, for* (Expressão de Filtro, para), clique em *Editar*.
- **2** Limpe a expressão da caixa *Filter Expression* (Expressão de Filtro).
- **3** Clique em *Submeter*.

Ao refinar sua expressão avançada, você poderá apagar os filtros não usados do painel *Filtros*.

- Para remover o filtro do filtro avançado, posicione o cursor do mouse sobre  $\mathbb{B}$  na barra de título do Filtro e clique em *Remove Filter* (Remover Filtro).
- Para remover todos os filtros existentes, incluindo a expressão avançada, posicione o cursor do mouse sobre , no painel *Filtros*, e clique em *Remove All Filters* (Remover Todos os Filtros).

## **2.8.2 Usando controles de entrada**

No Editor Ad Hoc, é possível ver os controles de entrada definidos no Tópico como visíveis aos usuários. Você pode aceitar os valores padrão dos controles ou inserir outros valores. Para indicar que a tela tem entradas de controle, o Editor Ad Hoc exibe o ícone como ativo na barra de ferramentas. Clique no ícone  $\equiv$  para selecionar novos valores ou gravar valores como novos padrões para esta tela.

Para adicionar um controle de entrada à tela usando um filtro:

- **1** Crie um novo filtro ou use um filtro existente no painel *Filtros*.
- **2** Em Filtros, clique em  $\boxed{a}$  ao lado do novo filtro e selecione *Show Operator* (Mostrar Operador).
- **3** Selecione um operador na lista suspensa e especifique o valor na caixa de texto.

O filtro aparece como um controle de entrada quando a tela é usada para executar o relatório.

- **4** Posicione o cursor sobre  $\boxed{H}$  e selecione *Save Ad Hoc View as...* (Gravar Tela Ad Hoc como).
- **5** Dê um nome para a tela, selecione um local e clique em *Gravar*.
- **6** Na barra de ferramentas, clique em ...

Apenas os controles de entrada definidos no tópico são exibidos. Se não houver nenhum controle de entrada definido no tópico, o botão aparecerá esmaecido.

Para editar os valores dos controles de entrada de uma tela:

**1** Na barra de ferramentas, clique em ...

Aparece uma janela com a lista dos controles de entrada definidos no Tópico.

- **2** Selecione novos valores.
- **3** Para mudar os valores padrão dos controles de entrada, marque a caixa de seleção intitulada *Set these values as defaults when saving your view* (Definir estes valores como padrões ao gravar a tela).

Os valores selecionados tornam-se os valores padrão quando você grava a tela.

**4** Clique em *OK*.

A Tela Ad Hoc mostra os dados atualizados.

## <span id="page-47-0"></span>**2.8.3 Controles de entrada e disponibilidade de filtros**

Os controles de entrada e os filtros são exibidos no Editor e quando você executa um relatório.

- É possível definir os controles de entrada para ficarem visíveis ou invisíveis quando você editar uma tela:
	- Os controles de entrada que estiverem definidos como *Always prompt* (Sempre solicitar) serão exibidos no editor e sempre aparecerão antes da execução do relatório.
	- Os controles de entrada que não estiverem definidos como *Always prompt* (Sempre solicitar) ficarão ocultos no editor e aparecerão quando o relatório for executado.
- Os filtros criados no assistente Seletor de Dados podem ser bloqueados ou desbloqueados:
	- Os filtros desbloqueados mostram os detalhes do filtro no editor e estão disponíveis pelo botão *Opções* durante a execução do relatório.
	- Os filtros bloqueados mostram os controles de entrada no Editor quando você clica neste

ícone . No entanto, eles não estão disponíveis pelo botão *Opções* durante a execução do relatório. É possível remover o filtro do Editor, permitindo a visualização de todos os dados não filtrados durante a execução do relatório.

 Os filtros definidos no editor estão sempre disponíveis no painel *Filtros* do editor e pelo botão *Opções* durante a execução do relatório.

Ao configurar controles de entrada para uma tela grande que leva muito tempo para ser executada, convém definir a tela como *Always prompt* (Sempre solicitar). Antes da execução de um relatório, o viewer de relatório solicita que você insira as opções de entrada*,* impedindo que o relatório seja executado com as opções de entrada padrão.

Os filtros desbloqueados estão disponíveis. Quando os controles de entrada ou os filtros não aparecem no viewer de relatório, clique no botão *Opções* para vê-los.

Para definir um controle de entrada para solicitar:

- **1** Localize um Tópico, no repositório, e clique em *Editar*.
- **2** No painel *Controls & Resources* (Controles e Recursos), nas Opções de *Controle de Entrada*, clique em *Always prompt* (Sempre solicitar).

Para determinar se um controle de entrada estará visível:

- **1** Localize um Tópico, por exemplo, Relatório com Parâmetros, no repositório e clique em *Editar*.
- **2** No painel *Controls & Resources* (Controles e Recursos), clique no nome de um controle de entrada.
- **3** No painel *Locate Input Control* (Localizar Controle de Entrada), clique em *Avançar*.

Na parte inferior do painel *Create Input Control* (Criar Controle de Entrada), se a caixa de seleção *Visível* estiver selecionada, o controle de entrada aparecerá no relatório durante sua execução.

Se você não especificar um valor padrão para o controle de entrada, será solicitado para os usuários selecionarem um valor ao criarem uma Tela com base no Tópico.

Para bloquear um filtro:

- **1** No Seletor de Dados, após selecionar os campos, clique em *Pre-filters* (Pré-filtros).
- **2** Clique duas vezes em um campo no painel *Campos*.
- **3** No painel *Filtros*, defina um filtro.

Para obter mais informações, consulte ["Pré-filtrando dados" na página 18.](#page-17-0)

- **4** Marque a caixa de seleção *Locked* (Bloqueado) e clique em *OK*.
- **5** Clique em *Tabela* para abrir o Editor Ad Hoc.

 No painel *Filtros*, o nome do filtro e uma nota sobre o bloqueio aparecem sob o cabeçalho *Locked* (Bloqueado).

## 3 <sup>3</sup>**Trabalhando com painéis do Gerador de Relatórios do ZENworks**

Um Painel do Gerador de Relatórios do ZENworks exibe vários relatórios em uma única tela integrada. É possível usar os relatórios Predefinidos ou os relatórios Ad hoc para criar um painel. Esses painéis podem incluir outros painéis, controles de entrada para escolher os dados exibidos em um ou mais frames e frames personalizados que apontam para URLs de outro conteúdo. Ao fundir diferentes tipos de conteúdo relacionado, você pode criar painéis completos e atraentes. Será possível ver, criar e editar um painel apenas se você tiver direitos de administrador.

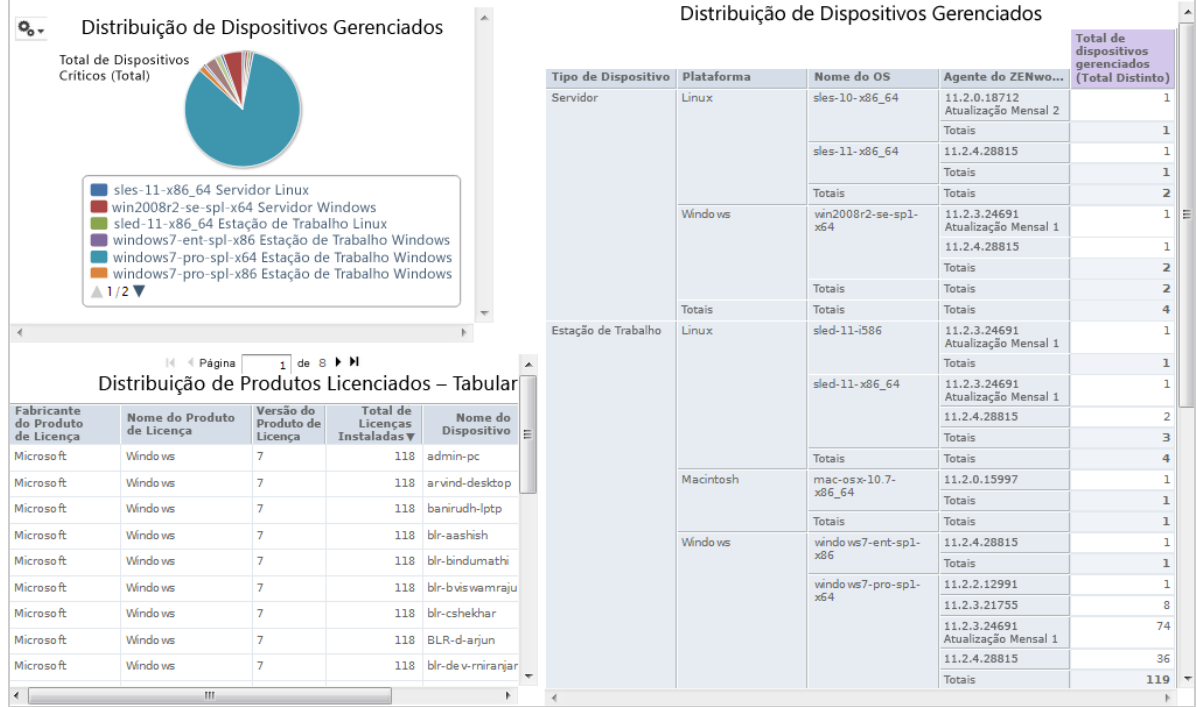

- [Seção 3.1, "Criando um painel" na página 51](#page-50-0)
- [Seção 3.2, "Vendo e editando um painel" na página 53](#page-52-0)
- [Seção 3.3, "Dicas para criação de painéis" na página 55](#page-54-0)

## <span id="page-50-0"></span>**3.1 Criando um painel**

**1** Clique em *Criar > Painel*.

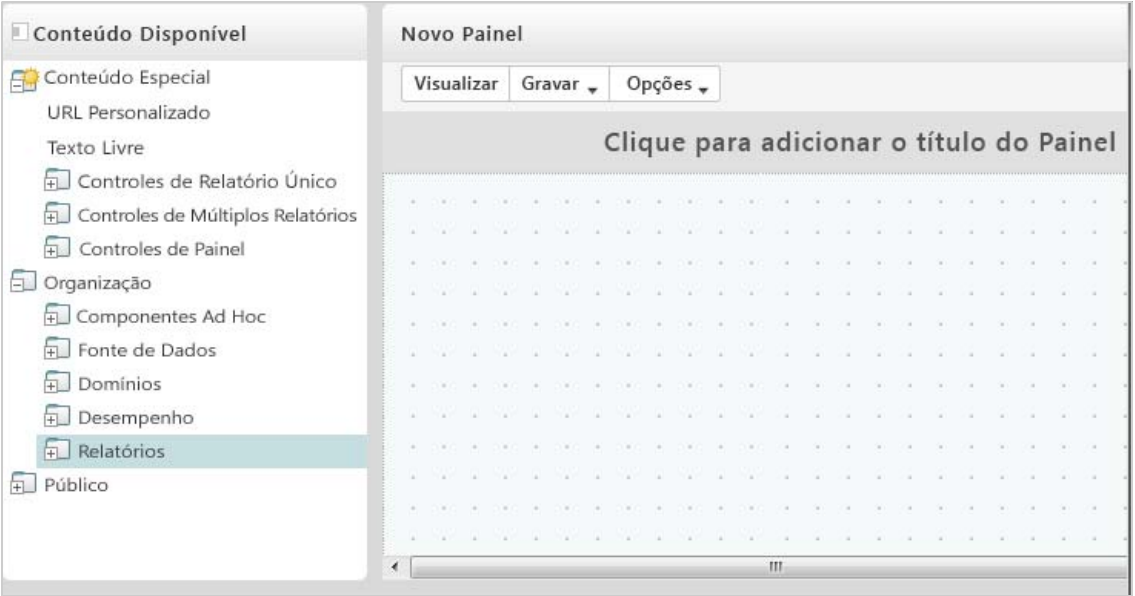

- **2** No painel *Conteúdo Disponível*, navegue ate a pasta necessária, clique o botão direito do mouse no nome do relatório e clique em *Add to Dashboard* (Adicionar ao Painel), ou arraste e solte o relatório de *Conteúdo Disponível* para *Dashboard Viewer* (Viewer de Painel).
- **3** Clique o botão direito do mouse no relatório e clique em *Size to Content* (Dimensionar para o Conteúdo).

É possível gravar o painel, mesmo que seu conteúdo exceda a área da tela. No modo *Fixed Sizing* (Dimensionamento Fixo), se o conteúdo exceder a área da tela, você deverá mover a barra de rolagem para ver o painel inteiro. Para obter mais informações, consulte a [Seção 3.2.3,](#page-54-1)  ["Sobre os tamanhos de tela" na página 55.](#page-54-1)

- **4** Para ver o painel inteiro com a resolução selecionada sem mover a barra de rolagem:
	- **4a** Posicione o cursor sobre o relatório, clique e mova para a extremidade inferior direita do frame.
	- **4b** Quando o ícone de redimensionamento  $\sqrt{ }$  for exibido, clique e arraste a extremidade do frame para redimensioná-lo até aparecer a tela necessária.

Para obter um movimento mais suave do cursor, pressione a tecla Ctrl enquanto arrasta ou redimensiona itens e frames.

**5** Clique o botão direito do mouse no relatório e clique em *Show Scroll Bars* (Mostrar Barras de Rolagem) ou *Hide Scroll Bars* (Ocultar Barras de Rolagem).

Use *Hide Scroll Bars* (Ocultar Barras de Rolagem) em gráficos e tabelas cruzadas pequenas para redimensionar o frame para acomodar o conteúdo.

- **6** Clique em *Save Dashboard* (Gravar Painel) ou em *Save Dashboard As* (Gravar Painel como) para gravá-lo como uma nova versão.
- **7** Especifique o nome e grave o painel na pasta necessária, na qual você tenha permissões de acesso.

**Observação:** Ao criar um painel, você pode adicionar um controle de entrada. Para obter mais informações, consulte a [Seção 3.2.1, "Adicionando controles ao painel" na página 53.](#page-52-1)

# <span id="page-52-0"></span>**3.2 Vendo e editando um painel**

Você poderá ver e editar um painel se tiver permissões de acesso.

- **1** Para ver e selecionar o painel, use qualquer um dos métodos a seguir:
	- Clique em *Ver > Repositório*.
	- Clique em *Ver > Resultados da Pesquisa*.
	- Clique em *Biblioteca*.
	- $\bullet$  Na Home page, especifique o nome do painel no campo de pesquisa e clique em  $\bullet$

A página Repositório será exibida. Ela apresenta uma visão diferente do mesmo conjunto de arquivos.

**2** Na página Repositório, clique no nome do painel.

Quando você estiver vendo um painel com controles de entrada, lembre-se do seguinte:

- Um controle de entrada pode aparecer como campo de texto, lista suspensa, caixa de seleção, lista de seleção múltipla ou ícone de calendário.
- Se um dos frames no painel não fizer referência a um controle de entrada, esse frame não será atualizado quando você mudar o valor do controle de entrada. Apenas os relatórios que fizerem referência ao controle de entrada refletirão a mudança.

Se o painel incluir o botão *Print View* (Visualização de Impressão), clique nesse botão para ver o painel sem o cabeçalho e o rodapé do Gerador de Relatórios do ZENworks. Dependendo do browser da Web, isso é exibido dentro da janela Imprimir do browser

- **3** Para executar um painel, clique o botão direito do mouse nele e clique em *Executar*.
- **4** Para editar um painel, clique o botão direito do mouse nele e clique em *Open in Designer* (Abrir no Designer).
- **5** Edite o painel adicionando, removendo ou redimensionando a janela.
- **6** Clique em *Gravar*.
- **7** Para criar uma nova versão do painel, selecione *Gravar Como* e especifique o novo nome.

Consulte as seguintes seções para obter mais informações sobre painéis:

- [Seção 3.2.1, "Adicionando controles ao painel" na página 53](#page-52-1)
- [Seção 3.2.2, "Adicionando um URL personalizado ao painel" na página 54](#page-53-0)
- [Seção 3.2.3, "Sobre os tamanhos de tela" na página 55](#page-54-1)

## <span id="page-52-1"></span>**3.2.1 Adicionando controles ao painel**

Quando você adiciona um relatório com controles de entrada a um painel, os controles não são exibidos no painel até você os adicionar explicitamente. É possível adicionar controles durante a criação ou edição do painel.

- **1** No Designer de Painel, clique em *Conteúdo Disponível* > *Special Content (Conteúdo Especial) > Single Report Controls* (Controles de Relatório Único) ou clique em *Conteúdo Disponível* > *Special Content (Conteúdo Especial) > Multiple Report Controls* (Controles de Múltiplos Relatórios).
- **2** Clique o botão direito do mouse em um valor e clique em *Add to Dashboard* (Adicionar ao Painel).

O controle de entrada referente ao valor especificado é exibido na tela.

Para posicionar o controle de entrada em um local diferente do que acima do relatório, arraste-o da lista *Conteúdo Disponível* até o local necessário. É possível apagar, reposicionar e redimensionar o controle de entrada ou seu rótulo de maneira independente.

**3** Selecione um novo valor do controle de entrada.

Os dados exibidos no relatório correspondente mudam.

**4** Na lista *Conteúdo Disponível*, clique em *Special Content (Conteúdo Especial) > Dashboard Controls* (Controles de Painel) e arraste os botões *Enviar* e *Redefinir* abaixo dos controles de entrada na tela.

Por padrão, o painel é automaticamente atualizado quando você muda os valores em seus controles de entrada. Quando o botão *Enviar* aparece no painel, o servidor não atualiza o painel até você clicar no botão *Enviar*.

**5** Clique em *Gravar*.

### <span id="page-53-0"></span>**3.2.2 Adicionando um URL personalizado ao painel**

É possível criar um frame para exibir conteúdo endereçável por URL. Por padrão, o servidor usa o protocolo HTTP para frames de URL personalizado. No entanto, você também pode usar o protocolo FILE especificando file:// no início do valor no URL. Neste caso, o servidor usa o protocolo FILE e procura o arquivo que você especifica no diretório WEB-INF do servidor. Esse procedimento é útil para incluir imagens.

**1** Na lista *Conteúdo Disponível*, clique em *Special Content (Conteúdo Especial) > Custom URL* (URL Personalizado).

O painel do URL Personalizado é exibido.

- **2** Especifique o URL da página da Web na caixa de texto *Enter the URL for the frame, including any fixed parameters* (Digitar URL do frame, incluindo os parâmetros fixos). Por exemplo, especifique www.novell.com
- **3** Para mapear o controle de entrada com o URL especificado, marque a caixa de seleção abaixo de *Input Control* (Controle de Entrada).

No campo *URL Parameter Name* (Nome do Parâmetro de URL), substitua o texto padrão pelo parâmetro necessário. Esse campo *URL Parameter Name* (Nome do Parâmetro de URL) diferencia maiúsculas de minúsculas.

A caixa de diálogo *Custom URL* (URL Personalizado) usa a tag HTML do iframe para definir um frame em linha capaz de armazenar um documento. Se você tiver algum problema ao usar a opção *Custom URL* (URL Personalizado), verifique as seguintes causas possíveis: As configurações de segurança do browser desabilitaram o suporte ao iframe ou o site na Web de destino não permite acesso à sua página da Web usando a tag HTML do iframe.

- **4** Clique em *OK*.
- **5** Selecione um novo valor do controle de entrada e clique em *Enviar*.

O servidor passa o valor do controle de entrada para o URL especificado (www.novell.com) e exibe os detalhes relacionados.

- **6** Redimensione o frame do URL personalizado para que apareça apenas a estrutura de tópicos do primeiro artigo.
- **7** Clique no frame do URL personalizado e clique em *Auto-refresh Interval* (Intervalo de Atualização Automática) para definir o intervalo de atualização.

Por padrão, o frame é definido como *Manual Only* (Apenas Manual).

**8** Clique em *Gravar*.

## <span id="page-54-1"></span>**3.2.3 Sobre os tamanhos de tela**

Quando você cria um painel, pode definir o tamanho da tela para corresponder a determinada resolução de tela.

Por padrão, o designer de painel suporta cinco resoluções de tela padrão, que estão disponíveis clicando em *Opções* > *Guide* (Guia). Quando um painel usa dimensionamento fixo, seus frames não são redimensionados automaticamente quando o tamanho da janela muda.

Além das resoluções de tela fixas, os painéis suportam dimensionamento proporcional. Quando um painel usa dimensionamento proporcional, seus frames são redimensionados de acordo com o tamanho da janela do browser.

**Observação:** Como melhor prática, crie painéis que utilizem o modo de dimensionamento fixo e, em seguida, alterne para o dimensionamento proporcional antes de gravá-los. É possível reduzir o tamanho de itens de texto livre, mas não o contrário.

# <span id="page-54-0"></span>**3.3 Dicas para criação de painéis**

Gráficos e tabelas cruzadas pequenas são os mais adequados para painéis. Porém, você pode criar relatórios de tabela que funcionam muito bem no painel. Esses relatórios normalmente são muito restritos e usados com controles de entrada para limitar o número de linhas retornadas.

- [Seção 3.3.1, "Dicas de controle de entrada" na página 55](#page-54-2)
- [Seção 3.3.2, "Dicas adicionais" na página 56](#page-55-0)

### <span id="page-54-2"></span>**3.3.1 Dicas de controle de entrada**

Ao criar controles de entrada para um painel, siga estas dicas:

- Para ter um único controle de entrada no painel para controlar os dados exibidos em vários relatórios, verifique se os parâmetros nesses relatórios têm o mesmo nome do controle de entrada.
- Ao definir um parâmetro no relatório, especifique um nome significativo que possa ser reutilizado em outros relatórios. Em seguida, quando dois relatórios com o mesmo parâmetro são adicionados ao painel, seus controles de entrada são exibidos como *Special Content* (Conteúdo Especial) na lista *Conteúdo Disponível*. O armazenamento desses controles de entrada no repositório permite reutilizá-los em outros relatórios criados e adicionados ao repositório.
- Para passar um valor para um URL externo, o *URL Parameter Name* (Nome do Parâmetro de URL) que você especificar para o controle de entrada deverá corresponder ao nome do parâmetro que o URL aceita. O valor do controle de entrada também deve ser um valor aceito pelo URL. Provavelmente, o URL de destino tem requisitos e limitações adicionais.

**Observação:** O controle de entrada deve passar dados que o URL aceita. Do contrário, o servidor talvez não consiga recuperar os dados corretos do URL externo.

## <span id="page-55-0"></span>**3.3.2 Dicas adicionais**

Ao criar ou editar um painel, siga estas dicas:

- Alinhamento de itens:
	- É possível usar as teclas de seta para mover o conteúdo selecionado, um espaço de grade de cada vez.
	- Pressione a tecla Ctrl para mover o conteúdo selecionado, um único pixel de cada vez.
- Seleção de itens:
	- Os itens no menu de contexto mudam de acordo com a sua seleção. Por exemplo, o menu de contexto pode incluir a opção *Delete Item* (Apagar Item) ou *Delete Frame* (Apagar Frame), dependendo se você seleciona um botão ou um frame.
	- Se você seleciona vários itens ou frames, o menu de contexto inclui apenas as opções aplicáveis a todos os itens selecionados. Por exemplo, se você selecionar um frame e um botão, o menu de contexto incluirá apenas a opção *Delete Items* (Apagar Itens).
	- Quando você seleciona vários frames, o menu de contexto inclui diversas opções aplicáveis aos frames como um grupo, por exemplo, *Hide All Scroll Bars* (Ocultar Todas as Barras de Rolagem) e *Delete Items* (Apagar Itens).
	- Selecione vários frames para mudar todos os seus tamanhos de uma vez. Quando você arrasta a extremidade de um frame, os outros frames também são redimensionados.
- Realocação ou exclusão de relatórios em painéis:
	- Quando você apaga um relatório que tem controles de entrada do painel, os controles também são apagados, mas os rótulos permanecem. Apague os rótulos manualmente.
	- Se um frame de URL personalizado for mapeado para um controle de entrada apagado, o servidor indicará o URL padrão, mas não passará o parâmetro.
	- Mantenha o controle dos relatórios usados nos painéis para evitar exclusão não intencional. O servidor apaga um relatório do painel quando você o apaga do repositório ou quando você o transfere para um novo local.
- Embutindo painéis:
	- Um painel pode incluir outros painéis, a menos que isso crie uma dependência circular. Não tente adicionar um painel a ele mesmo.
	- Vários relatórios em um painel que fazem referência ao mesmo controle de entrada são controlados por um único controle de entrada. Para que os usuários definam os controles de entrada separadamente para cada relatório, crie dois painéis, cada um fazendo referência ao controle de entrada; em seguida, crie um terceiro painel que inclua os outros dois.
	- A adição do mesmo painel duas vezes a um painel pai pode criar uma comparação interessante, conforme mostrado na [Figura 3-1 na página 57.](#page-56-0)

No painel mostrado a seguir, o mesmo painel é usado com dois controles de entrada diferentes, um com a plataforma Windows; e o outro com a plataforma Linux. Neste exemplo, é mostrado o número de dispositivos que usam versões diferentes dos sistemas operacionais Windows e Linux.

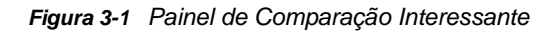

<span id="page-56-0"></span>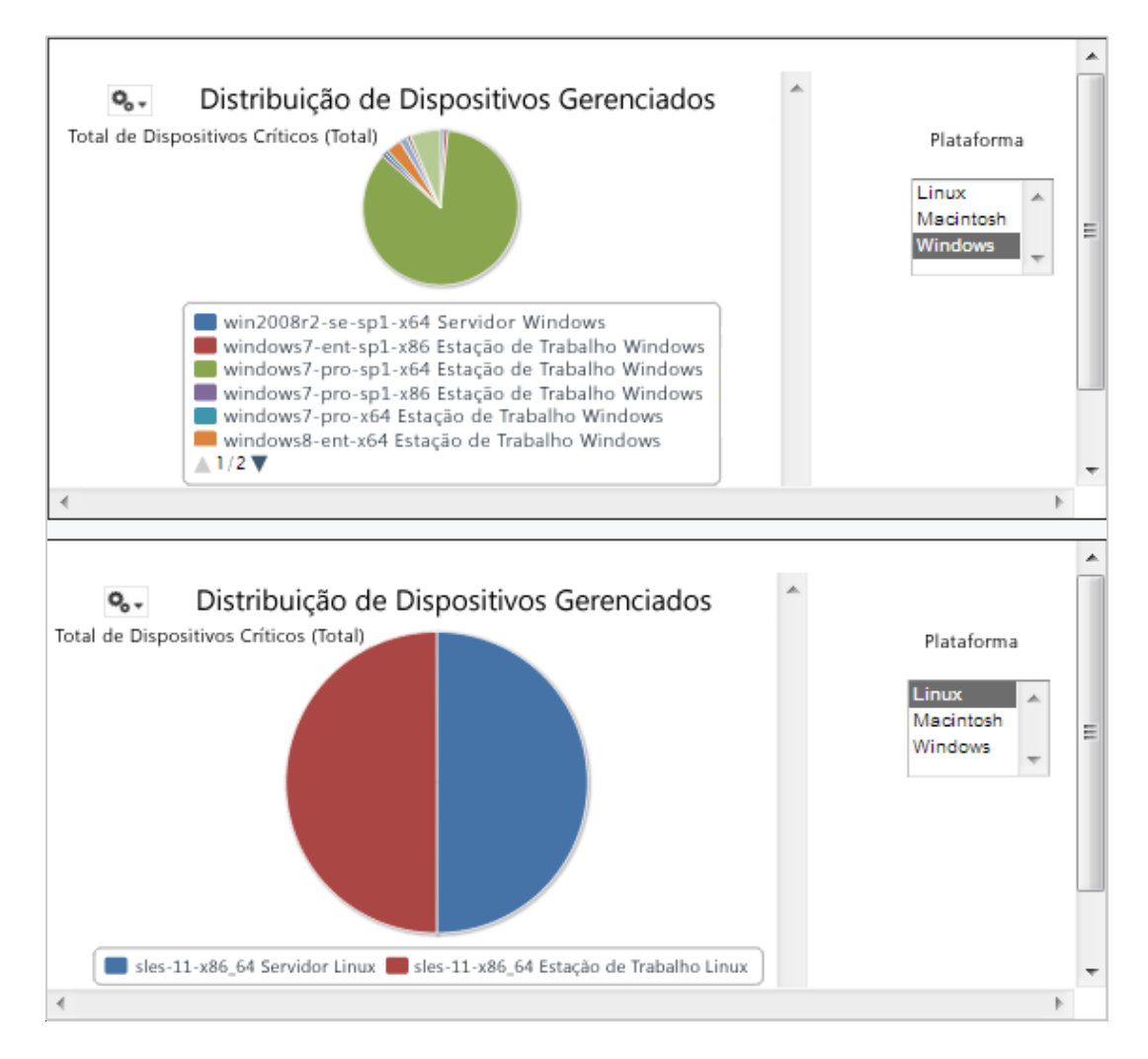

## 4 <sup>4</sup>**Gerenciamento do Gerador de Relatórios do ZENworks**

No Gerador de Relatórios do ZENworks, os usuários são gerenciados apenas por meio do servidor LDAP, que é configurado durante a instalação do Gerador de Relatórios do ZENworks. Por padrão, qualquer usuário presente no servidor LDAP pode efetuar login no Gerador de Relatórios do ZENworks. No servidor LDAP, é recomendado manter os usuários em grupos para aproveitar a vantagem do gerenciamento de usuários com base em função disponível no Gerador de Relatórios do ZENworks.

Quando um usuário efetua login inicialmente no Gerador de Relatórios do ZENworks:

- O usuário é criado no repositório do Gerador de Relatórios do ZENworks.
- Uma função é criada com base no grupo LDAP.
- O usuário é atribuído à função recém-criada.

Para os usuários seguintes que pertencerem ao mesmo grupo LDAP, quando o usuário efetuar login inicialmente, será criado um usuário no Gerador de Relatórios do ZENworks e será atribuído um usuário à Função já criada no Gerador de Relatórios do ZENworks.

No Gerador de Relatórios do ZENworks, os usuários são classificados em duas categorias (administradores e não administradores). Os grupos, que são selecionados durante a instalação no assistente *Configurar Origens de Usuário*, são mapeados para ROLE\_ADMINISTRATOR. Para todos os outros usuários, uma função é criada com base no grupo LDAP ao qual eles pertencem. Por exemplo, "usuário1" é um usuário que pertence ao grupo LDAP "grupo1", portanto, uma função denominada "FUNÇÃO\_ grupo1" é criada e recebe o usuário1.

Os administradores gerenciam o Gerador de Relatórios do ZENworks. Inicialmente, apenas os administradores têm permissões de acesso ao Gerador de Relatórios do ZENworks. Os administradores concedem permissões de acesso a outros usuários no nível da função ou do usuário.

Para obter mais informações sobre permissões, consulte a [Seção 4.3.1, "Permissões" na página 61.](#page-60-0)

**Observação:** Apenas os administradores podem ver e acessar o menu *Gerenciar*.

Os usuários que não são administradores podem analisar os dados, criar e programar relatórios.

- [Seção 4.1, "Gerenciando usuários" na página 60](#page-59-0)
- [Seção 4.2, "Gerenciando funções" na página 60](#page-59-1)
- [Seção 4.3, "Gerenciando os recursos" na página 61](#page-60-1)
- [Seção 4.4, "Gerenciando as configurações do Gerador de Relatórios do ZENworks" na](#page-64-0)  [página 65](#page-64-0)

# <span id="page-59-0"></span>**4.1 Gerenciando usuários**

Os usuários são gerenciados apenas por servidor LDAP.

Para editar as propriedades do usuário:

**1** Clique em *Gerenciar > Usuários* ou, na Home page, clique em *Manage Server (Gerenciar Servidor) > Usuários*.

O administrador pode ver todos os usuários.

- **2** Para localizar um usuário, procure determinado usuário e especifique uma string de pesquisa no campo *Pesquisar* do painel *Usuários*. Os resultados da pesquisa exibem todos os usuários.
- **3** Selecione o usuário no painel Usuários. As propriedades do usuário aparecem no painel Propriedades.

As propriedades incluem nome de usuário, ID de usuário, endereço de e-mail, funções atribuídas e atributos de perfil. Os nomes das funções estão vinculados ao Gerenciamento de Funções de cada função.

Para apagar um usuário:

- **1** Selecione o usuário no painel *Usuários*. Se a lista de usuários for muito extensa, especifique uma string de pesquisa para localizar e selecionar o usuário.
- **2** Clique em *Apagar*.

# <span id="page-59-1"></span>**4.2 Gerenciando funções**

As funções definem conjuntos de usuários com permissões similares. Os administradores não podem atribuir usuários a Funções, isso é feito apenas no servidor LDAP. Pode haver qualquer número de funções que são mapeadas pelo servidor LDAP.

| Função    | <b>Descricão</b>                                                                                                    |
|-----------|----------------------------------------------------------------------------------------------------|
|           | ROLE_ADMINISTRATOR O Gerador de Relatórios do ZENworks atribui automaticamente essa função ao<br>usuário admin em cada organização nova. Trata-se de uma função especial no<br>nível do sistema que fica visível em cada organização e que os administradores da<br>organização podem atribuir a outros usuários. |
| ROLE USER | Cada usuário que efetua login no Gerador de Relatórios do ZENworks deve ter<br>essa função.                                                                                                    |

*Tabela 4-1 Funções no Gerador de Relatórios do ZENworks*

Para ver as propriedades da função:

- **1** Clique em *Gerenciar > Funções* ou, na Home page, clique em *Manage Server (Gerenciar Servidor) > Funções*.
- **2** No painel *Funções*, clique na função.

Para pesquisar uma função específica, digite uma string de pesquisa no campo *Pesquisar* do painel *Funções*. Os resultados da pesquisa mostram as funções que tenham nomes correspondentes aos da string de pesquisa.

**3** Selecione a função no painel *Funções*. As propriedades da função aparecem no painel *Propriedades*.

O painel *Propriedades* exibe o nome da função e a lista de usuários para os quais a função foi atribuída. A lista de usuários exibe apenas os IDs de usuário, mas se você posicionar o cursor do mouse sobre um ID, será exibido o nome completo da organização.

Para apagar uma função:

- **1** No painel Funções, selecione uma função.
- **2** Clique em *Apagar.*

**Observação:** O administrador pode apagar uma função do Gerador de Relatórios do ZENworks, mas não é possível apagá-la do servidor LDAP.

## <span id="page-60-1"></span>**4.3 Gerenciando os recursos**

É possível gerenciar os recursos no Gerador de Relatórios do ZENworks.

- [Seção 4.3.1, "Permissões" na página 61](#page-60-0)
- [Seção 4.3.2, "Atribuindo permissões para criar telas ad hoc" na página 63](#page-62-0)
- [Seção 4.3.3, "Atribuindo permissão de execução a relatórios predefinidos" na página 64](#page-63-0)
- [Seção 4.3.4, "Criando pastas" na página 64](#page-63-1)
- [Seção 4.3.5, "Movendo pastas" na página 64](#page-63-2)

### <span id="page-60-0"></span>**4.3.1 Permissões**

As permissões em pastas e recursos determinam o que os usuários veem no repositório e as ações que eles executam. Na seguinte tabela, confira a definição do conjunto de permissões:

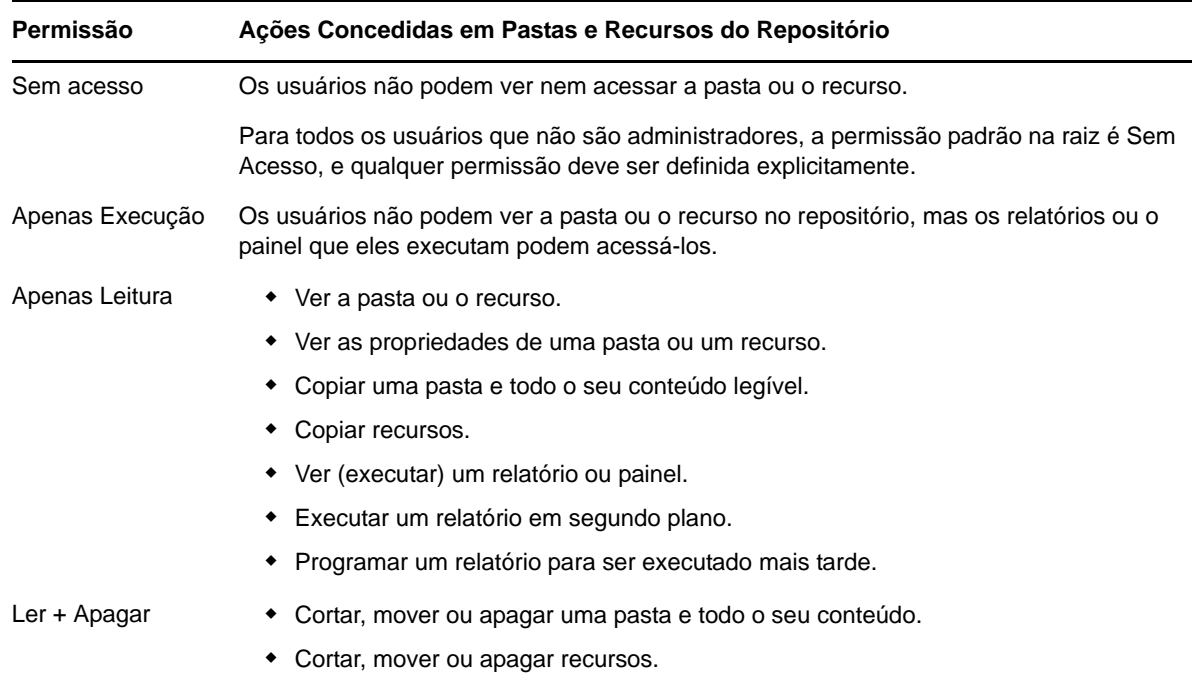

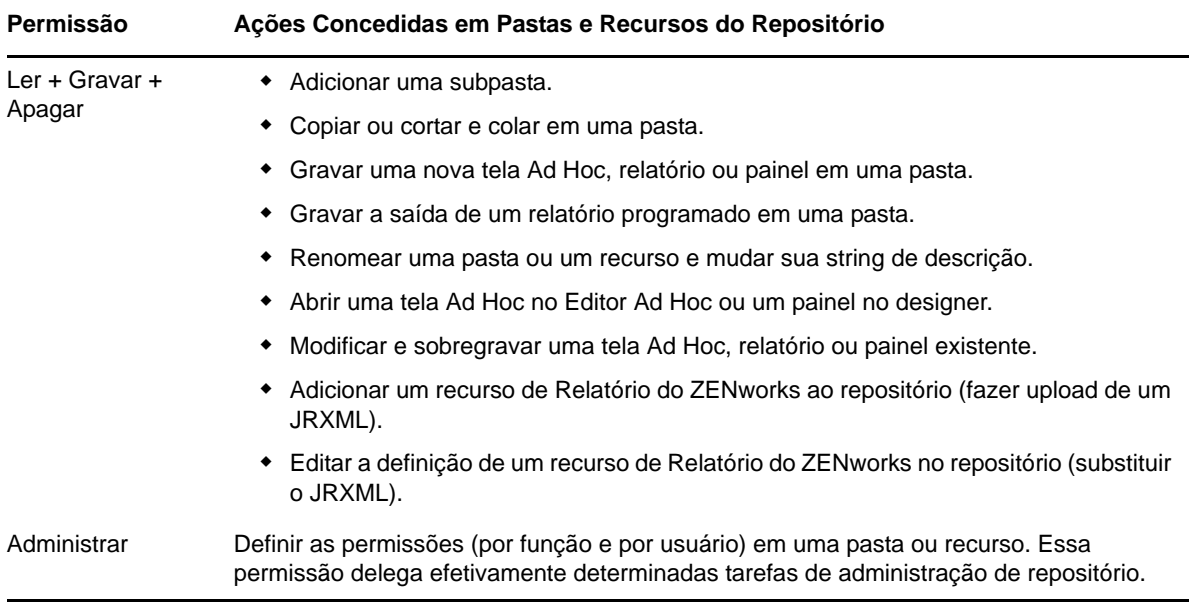

As permissões são aplicadas ao navegar e pesquisar o repositório, e também ao usar qualquer caixa de diálogo que acesse o repositório; por exemplo, ao navegar pelas pastas para gravar um relatório. Observe o seguinte:

- A cópia não preserva as permissões em um objeto. Os usuários podem copiar um objeto apenas leitura, colá-lo em uma pasta de leitura-gravação e, em seguida, editá-lo.
- As ações de copiar e cortar (mover) só poderão ser concluídas se o usuário tiver o acesso Ler + Gravar + Apagar na pasta em que o objeto foi colado. Para obter mais informações, consulte a [Seção 4.3.5, "Movendo pastas" na página 64](#page-63-2).
- Apenas será permitido cortar, apagar e definir permissões em pastas se o usuário tiver a mesma permissão em todo o conteúdo da pasta. Apenas será permitido cortar e apagar recursos em massa se o usuário tiver, pelo menos, a permissão Ler + Apagar em todos os recursos selecionados.
- Apenas será permitido apagar um recurso ou o conteúdo de uma pasta se nenhum outro recurso depender dele.

### **Definindo permissões**

Os administradores atribuem permissões ao usuário para acessar qualquer pasta ou recurso em todo o repositório. Os usuários com a permissão Administrar em uma pasta podem atribuir permissões à pasta e a qualquer conteúdo que herdar a permissão. Os usuários com a permissão Administrar em um recurso podem apenas definir as permissões nesse recurso específico.

- **1** Efetue login no Gerador de Relatórios do ZENworks como um usuário com privilégios de administrador.
- **2** No *Repositório*, navegue ou procure a pasta ou o recurso.
- **3** Clique o botão direito do mouse no objeto e selecione *Permissões...*

No painel Permissões, são exibidas as permissões do objeto selecionado. Por padrão, ele mostra as permissões concedidas às funções. As permissões herdadas do pai do objeto são indicadas por um asterisco (\*).

**4** No painel Permissões, clique em *Usuário* para ver as permissões atribuídas a determinados usuários. Clique em *Função* na tela das permissões do usuário para retornar.

**5** Para cada usuário ou função, você pode selecionar uma nova permissão no menu suspenso.

Ele mostra as permissões de usuário padrão nesta pasta.

- **6** Clique em *Aplicar* para gravar as mudanças. Se você alternar entre as permissões de usuário e função, clique em *Aplicar* primeiro para gravar as mudanças.
- **7** Clique em OK para gravar as mudanças.

É possível abrir várias caixas de diálogo de permissões para diferentes recursos ou pastas ao mesmo tempo e também navegar no repositório. Isso ajuda a definir permissões entre várias pastas ou organizações de maneira uniforme.

**Observação:** Veja a seguir dois casos especiais de definição de permissões:

 Se um recurso herda uma permissão, por exemplo Apenas Leitura, você não pode defini-la com o mesmo valor, pelo menos não diretamente. Você deve mudar o nível da permissão temporariamente na pasta-mãe, definir a permissão explícita e, em seguida, definir a permissão da pasta-mãe de volta ao valor original.

Quando um recurso e sua pasta-mãe são definidos com a mesma permissão dessa maneira, a permissão ainda mostra o asterisco como se fosse herdada. Mas quando o pai recebe posteriormente uma permissão diferente, por exemplo Leitura-Gravação, o recurso mantém sua permissão explícita Apenas Leitura, em vez de herdar Leitura-Gravação.

 Para redefinir o nível da permissão de forma que ela herde de sua pasta-mãe, selecione outro nível de permissão e clique em *Aplicar*, depois selecione a permissão com o asterisco e clique em *Aplicar*.

### <span id="page-62-0"></span>**4.3.2 Atribuindo permissões para criar telas ad hoc**

É possível atribuir permissões a qualquer Função ou Usuário para criar Telas Ad Hoc.

<span id="page-62-1"></span>**1** Efetue login no Gerador de Relatórios do ZENworks como usuário (não administrador).

Dessa forma, o Usuário ou a Função fica disponível para as permissões.

- **2** Efetue logout do Gerador de Relatórios do ZENworks.
- **3** Efetue login no Gerador de Relatórios do ZENworks como usuário administrador.
- **4** Clique em *Ver > Repositório*.
- **5** No painel *Pastas*, clique o botão direito do mouse na pasta *Organização* e clique em *Permissões*.
- **6** No painel *Permissões*, selecione *Apenas Leitura* para a função ou o usuário, depois clique em *OK*.
- **7** No painel *Pastas > > Organização >*, clique o botão direito do mouse em *Fonte de Dados* e clique em *Permissões*.
- **8** No painel *Permissões*, selecione *Execute Only* (Apenas Executar) para a função ou o usuário e clique em *OK*.
- **9** No painel *Pastas > > Organização >*, clique o botão direito do mouse em *Domínios* e clique em *Permissões*.
- **10** No painel *Permissões*, selecione *Apenas Leitura* para a função ou o usuário, depois clique em *OK*.
- **11** No painel *Pastas > > Organização >*, clique o botão direito do mouse em *Relatórios* e clique em *Permissões*.
- <span id="page-63-3"></span>**12** No painel *Permissões*, selecione *Apenas Leitura* para a função ou o usuário, depois clique em *OK*.
- **13** No painel *Pastas > > Organização > Relatórios*, crie uma pasta e conceda a permissão *Ler+Gravar+Apagar* a role\_user. Para obter mais informações, consulte a [Seção 4.3.4,](#page-63-1)  ["Criando pastas" na página 64](#page-63-1).
- **14** No painel *Pastas > > Organização >*, clique o botão direito do mouse em *Temp* e clique em *Permissões*.
- **15** No painel *Permissões*, selecione *Ler+Gravar* para a função ou o usuário e clique em *OK*.

## <span id="page-63-0"></span>**4.3.3 Atribuindo permissão de execução a relatórios predefinidos**

Execute da [Etapa 1](#page-62-1) até a [Etapa 12](#page-63-3), conforme mencionado na [Seção 4.3.2, "Atribuindo permissões](#page-62-0)  [para criar telas ad hoc" na página 63.](#page-62-0)

## <span id="page-63-1"></span>**4.3.4 Criando pastas**

Se você tem permissão de Gravação para pastas e recursos, pode criar pasta e atribuir direitos.

Para criar uma pasta:

- **1** Efetue login no Gerador de Relatórios do ZENworks.
- **2** Clique em *Ver > Repositório*.
- **3** No painel *Pastas*, clique o botão direito do mouse em uma pasta e clique em *Adicionar Pasta*.
- **4** Na caixa de diálogo *Adicionar Pasta*, especifique um nome e clique em *Adicionar*.

Você pode conceder permissões para a pasta criada por meio de usuários e funções.

### <span id="page-63-2"></span>**4.3.5 Movendo pastas**

Se você tem direitos de leitura em pastas e recursos, pode copiar objetos da pasta e colá-los em outra pasta de destino que tenha permissão de gravação. Você poderá usar a opção de cópia apenas se tiver permissão de gravação em pastas e recursos.

**Observação:** Os objetos realocados herdam as permissões da pasta de destino. Para mudar permissões em um objeto, defina-as explicitamente.

Para mover pastas e recursos:

- **1** Efetue login no Gerador de Relatórios do ZENworks como um usuário que tenha estas permissões:
	- Permissão de leitura na pasta ou no recurso a ser movido.
	- Permissão de gravação na pasta de destino.
- **2** Clique em *Ver > Repositório*.
- **3** No painel *Pastas*, clique em *Relatórios > ZENworks* > *Adicionar Pasta*.
- **4** Na caixa de diálogo *Adicionar Pasta*, digite o nome, por exemplo, ZENworks Reports.
- **5** Clique em *Adicionar*.

A pasta ZENworks Reports é exibida como uma subpasta do ZENworks e herda as permissões padrão do Usuário Administrador (ler-gravar-apagar) na pasta-mãe.

- **6** A pasta ZENworks Reports merece um local mais destacado. Posicione-a um nível acima:
	- **6a** Em *Pastas*, clique o botão direito do mouse em ZENworks Reports e clique em *Cortar*.
	- **6b** Clique o botão direito do mouse em *Relatórios* e selecione *Colar*.

A pasta *ZENworks Reports* agora aparece em *Relatórios* no mesmo nível de *ZENworks*.

**Observação:** Você pode realocar uma pasta, de acordo com as permissões, para qualquer lugar no repositório, com uma exceção: O servidor não permite copiar uma pasta e colá-la no mesmo local. Se a opção *Colar* está desabilitada quando você clica o botão direito do mouse em uma pasta de destino, você não tem permissão de gravação na pasta.

## <span id="page-64-0"></span>**4.4 Gerenciando as configurações do Gerador de Relatórios do ZENworks**

Um administrador pode gerenciar as configurações do Gerador de Relatórios do ZENworks.

- [Seção 4.4.1, "Gerenciando as configurações de registro" na página 65](#page-64-1)
- [Seção 4.4.2, "Gerenciando as configurações ad hoc" na página 68](#page-67-0)
- [Seção 4.4.3, "Gerenciando as configurações de cache ad hoc" na página 69](#page-68-0)
- [Seção 4.4.4, "Gerenciando as configurações de importação" na página 71](#page-70-0)
- [Seção 4.4.5, "Gerenciando as configurações de exportação" na página 72](#page-71-0)

## <span id="page-64-1"></span>**4.4.1 Gerenciando as configurações de registro**

O arquivo jasperserver.log está localizado no seguinte caminho:

- **Para Windows:** %ZRS\_HOME%\js\apache-tomcat\webapps\jasperserver-pro\WEB-INF\logs
- **Para Linux:** /opt/novell/zenworks-reporting/js/apache-tomcat/webapps/ jasperserver-pro/WEB-INF/logs

Para gerenciar configurações de registro:

- **1** Clique em *Gerenciar > Configurações do Servidor > Log Settings* (Configurações de Registro).
- **2** Na página *Log Settings* (Configurações de Registro), use a lista suspensa para mudar o nível de registro de cada classe que está sendo registrada.

Os quatro níveis de registro indicam o tipo de evento gravado por um registrador.

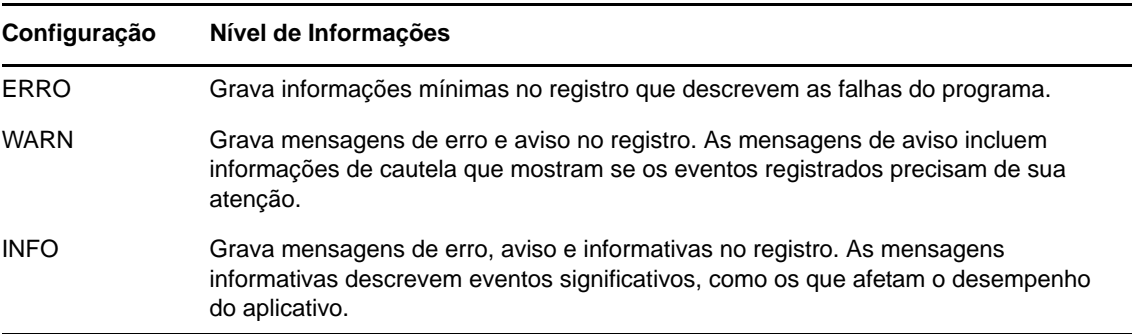

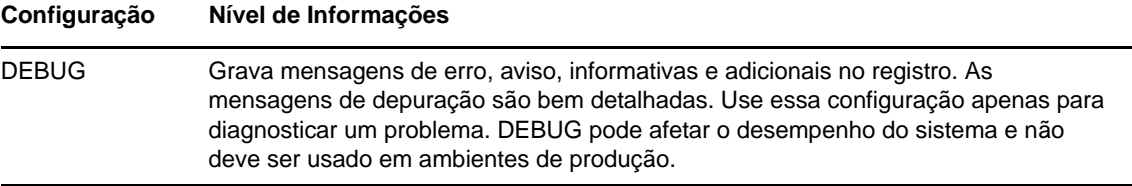

A seguinte tabela lista o nome de cada registrador da mesma forma que ele aparece na página Log Settings (Configurações de Registro), como ele é usado para localizar determinado registro no arquivo de registro e uma descrição do registrador.

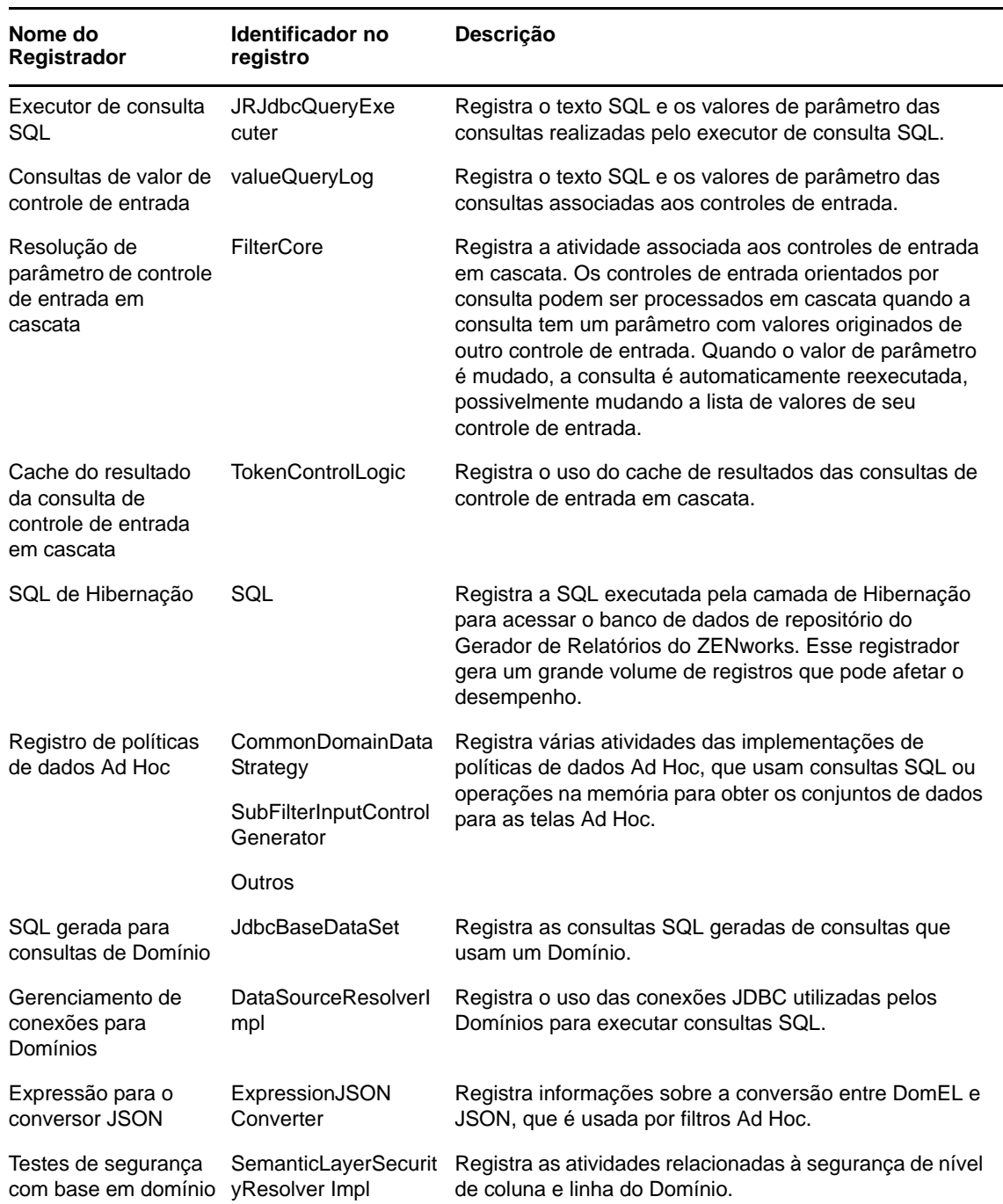

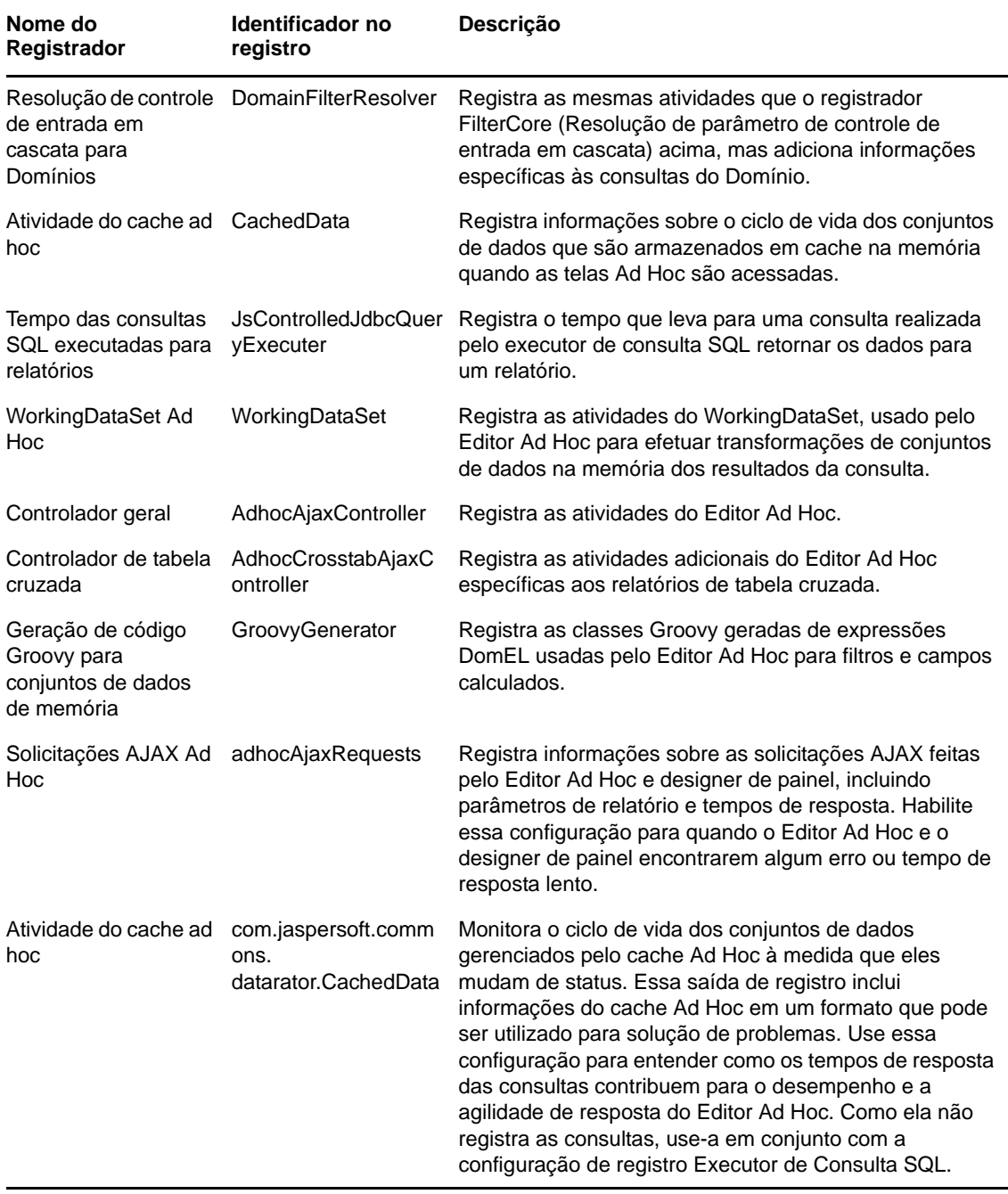

**3** Para adicionar um registrador, mova a barra de rolagem até a parte inferior da página.

**4** Use o menu suspenso para definir o nível de registro.

## <span id="page-67-0"></span>**4.4.2 Gerenciando as configurações ad hoc**

As configurações Ad Hoc limitam os recursos disponíveis às consultas quando as telas Ad Hoc são criadas e executadas. Veja a seguir a Consulta que você pode definir:

- *Limite de Linhas da Lista de Valores do Filtro Ad Hoc*: O número máximo de itens que devem ser exibidos no Editor de Condição quando o usuário define filtros para uma tela Ad Hoc baseada em um Domínio. Se esse limite for excedido quando os usuários definirem os filtros, o Gerador de Relatórios do ZENworks exibirá uma mensagem. Se for definido um valor mais baixo, o desempenho poderá melhorar.
- *Limite de Linhas do Conjunto de Dados Ad Hoc*: O número máximo de linhas que a tela Ad Hoc pode retornar. O Gerador de Relatórios do ZENworks trunca os dados quando o limite é atingido. Se for definido um número mais baixo, o desempenho poderá melhorar, mas os relatórios talvez não reflitam o conjunto de dados completo.
- *Tempo de Espera da Consulta Ad Hoc*: Por quantos segundos o servidor deve aguardar até esgotar o tempo de espera de uma tela Ad Hoc ao executar sua consulta. Se for definido como um número mais baixo, poderá evitar a exibição de exceções para os usuários quando eles executarem as telas Ad Hoc. Se for definido como um número mais alto, poderá evitar que o tempo de espera de cálculos complexos seja esgotado, mas resultará no uso de mais conexões de banco de dados.

Para definir configurações Ad Hoc:

- **1** Clique em *Gerenciar > Configurações do Servidor* > escolha *Ad Hoc Settings* (Configurações Ad Hoc).
- **2** Em *Ad Hoc Filter List of Values Row Limit* (Limite de Linhas da Lista de Valores do Filtro Ad Hoc), especifique o número máximo de itens a serem exibidos no Editor de Condição quando o usuário definir filtros para um relatório Ad Hoc baseado em Domínio.
- **3** Em *Ad Hoc Dataset Row Limit* (Limite de Linhas do Conjunto de Dados Ad Hoc), especifique o número máximo de linhas que a tela Ad Hoc pode retornar.
- **4** No campo *Ad Hoc Query Timeout (seconds)* (Tempo de Espera da Consulta Ad Hoc (segundos)), especifique por quantos segundos o servidor deve aguardar até esgotar o tempo de espera de um relatório Ad Hoc ao executar sua consulta.
- **5** Clique em *Mudar* para gravar as mudanças.

### **Compreendendo as políticas de dados**

As políticas de dados determinam como o Gerador de Relatórios do ZENworks manipula o carregamento e processamento de dados para determinados tipos de telas Ad Hoc. Elas determinam como os dados são armazenados em cache e onde ocorrem alguns cálculos. Por exemplo, você pode especificar que os dados acessados pelos relatórios baseados em Domínio sejam agrupados, classificados e agregados no banco de dados, em vez de o servidor ter que processá-los na memória.

Veja a seguir as políticas de dados que você pode definir:

- *Otimizar Consultas para Relatórios baseados em JDBC*: Seleciona agrupamento, classificação e agregação de consultas para relatórios baseados em JDBC. Do contrário, as consultas serão executadas sem alteração na memória.
- *Otimizar Consultas para Relatórios baseados em Domínio*: Seleciona agrupamento, classificação e agregação de consultas para relatórios baseados em Domínio. Do contrário, as consultas serão executadas sem alteração na memória.

Para definir políticas de dados:

- **1** Clique em *Gerenciar > Configurações do Servidor* > Ad Hoc Settings (Configurações Ad Hoc).
- **2** Selecione *Optimize Queries for JDBC-based Reports* (Otimizar Consultas para Relatórios baseados em JDBC) para processar consultas para relatórios baseados em JDBC.
- **3** Selecione *Optimize Queries for Domain-based Reports* (Otimizar Consultas para Relatórios baseados em Domínio) para processar consultas para relatórios baseados em Domínio.
- **4** Clique em *Mudar* para gravar as configurações atuais.

**Observação:** Essas configurações de política de dados não atualizam os relatórios existentes criados das telas Ad Hoc em seu repositório. Para mudar a política de dados de um relatório existente, selecione a configuração de política apropriada, abra a tela correspondente no Editor Ad Hoc e grave o relatório novamente.

## <span id="page-68-0"></span>**4.4.3 Gerenciando as configurações de cache ad hoc**

O Gerador de Relatórios do ZENworks pode armazenar temporariamente em cache os conjuntos de resultados das consultas Ad Hoc para reutilização. O cache é preenchido pelos dados resultantes das consultas ao criar ou executar telas Ad Hoc. Os conjuntos de dados são exclusivamente identificados por uma chave que faz referência à própria consulta, ao URI da fonte de dados e aos parâmetros usados quando a consulta foi emitida.

O armazenamento em cache reduz as cargas do banco de dados e entrega rapidamente para o usuário os conjuntos de dados mais usados. O armazenamento em cache aplica-se quando os relatórios são criados e também quando são executados. É possível configurar o cache Ad Hoc para otimizar a utilização de memória e o tempo de resposta de acordo com seus padrões de uso.

### **Definindo o cache**

Por padrão, os conjuntos de dados de cada usuário são armazenados em cache separadamente; um parâmetro na chave de cache identifica o usuário. Esse cache por usuário pode resultar em conjunto de dados duplicados quando usuários diferentes executam a mesma consulta. É possível configurar o Gerador de Relatórios do ZENworks para compartilhar os conjuntos de dados armazenados em cache entre os usuários editando o arquivo \WEB-INF\applicationContext-datarator.xml.

O seguinte código configura o cacheKeyInterceptor para ignorar as credenciais dos usuários que efetuaram login durante a criação de chaves de cache:

```
<property name="ignoredParameters"> <list>
 ... <value>LoggedInUser</value>
 <value>LoggedInUsername</value> </list>
</property>
```
Após adicionar o código, reinicie o Gerador de Relatórios do ZENworks.

### **Configurando o cache**

O armazenamento em cache melhora o desempenho geral da recuperação e classificação de dados, mas os conjuntos de dados não usados podem consumir memória. Para resolver esses problemas, você deve configurar a frequência de limpeza do cache.

Para configurar a frequência de limpeza automática do cache, edite o seguinte arquivo de configuração:

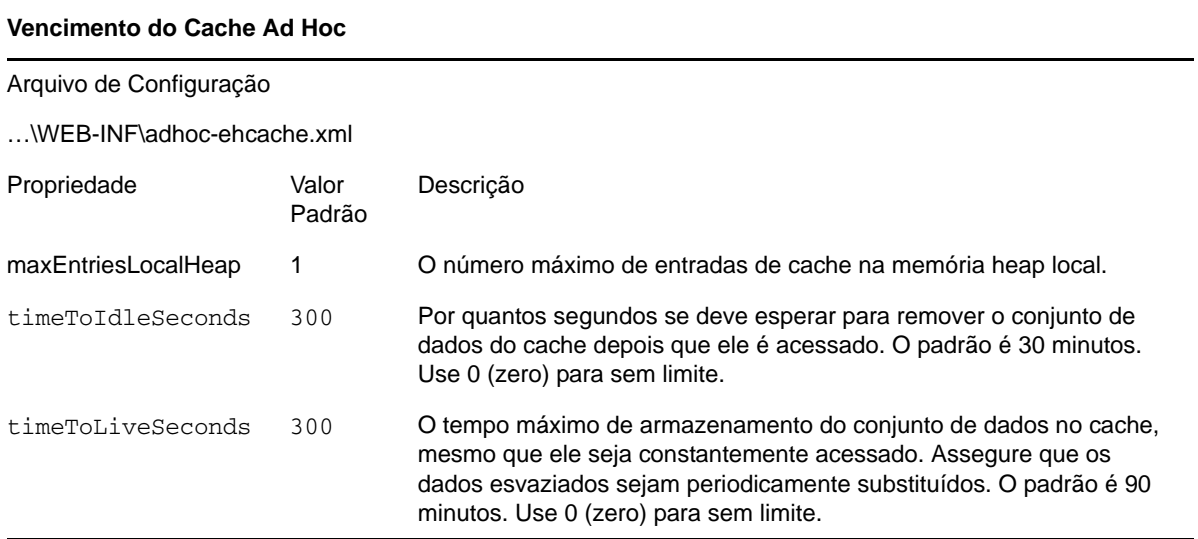

Após editar o arquivo de configuração, reinicie o Gerador de Relatórios do ZENworks.

### **Limpando o cache manualmente**

Os administradores podem ver a consulta, mas não o conteúdo do conjunto de dados no cache. A página do cache Ad Hoc também mostra os dados de desempenho de cada consulta. Essas informações são úteis na hora de tentar resolver problemas de desempenho.

Veja a seguir os valores da consulta:

- Consulta (ms) Tempo consumido em milissegundos, de quando a consulta foi enviada para a fonte de dados (banco de dados) até o recebimento da primeira linha.
- Busca (ms) Tempo em milissegundos do recebimento da primeira linha da fonte de dados (banco de dados) até o recebimento da última linha.
- Memória usada (MB) Tamanho em megabytes do conjunto de dados resultante que está sendo armazenado na entrada do cache.

A página do cache Ad Hoc também permite que os administradores removam manualmente os conjuntos de dados, se necessário, para buscar dados recentes.

Para ver e limpar o Cache Ad Hoc manualmente:

**1** Clique em *Gerenciar* > *Configurações do Servidor* > *Ad Hoc Cache* (Cache Ad Hoc).

A página Ad Hoc Cache (Cache Ad Hoc) é exibida com todos os conjuntos de dados que estão no cache, classificados por idade.

**2** Na coluna *Query & Source* (Consulta & Origem), clique na consulta para ver seus detalhes.

A página Detalhes aparece com informações adicionais sobre a consulta selecionada, como o número de linhas no conjunto de dados armazenado em cache.

- **3** Clique em *Limpar* para remover um conjunto de dados do cache.
- **4** Clique em *Limpar Tudo* na parte superior da página Ad Hoc Cache (Cache Ad Hoc) para remover todos os conjuntos de dados.

## <span id="page-70-0"></span>**4.4.4 Gerenciando as configurações de importação**

As configurações de importação permitem simplificar o procedimento de importação. A importação opera em um servidor em execução, e todos os recursos importados ficam visíveis imediatamente. Além disso, qualquer definição de configuração ou segurança no catálogo importado é afetada imediatamente, sem ter que reiniciar o servidor.

Você deve importar apenas usando o prompt de comando.

#### **Importando da linha de comando**

Uso: js-import [OPÇÕES]

**Observação:** É recomendado parar o servidor antes de usar o utilitário de linha de comando de importação para evitar problemas com caches, configuração e segurança.

Lê um catálogo do repositório do sistema de arquivos e cria o recurso nomeado no repositório do Gerador de Relatórios do ZENworks. O catálogo do repositório deve ter sido criado pela interface de exportação ou pelo comando js-export, seja como um arquivo ZIP ou como uma estrutura de pastas.

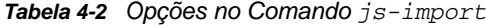

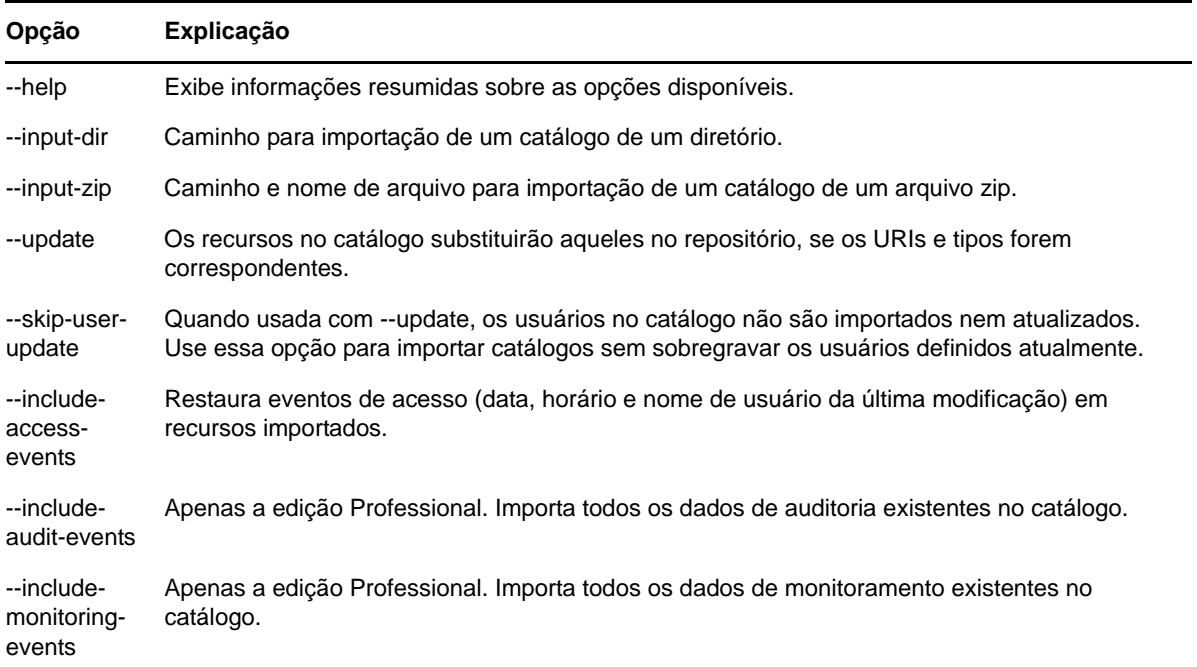

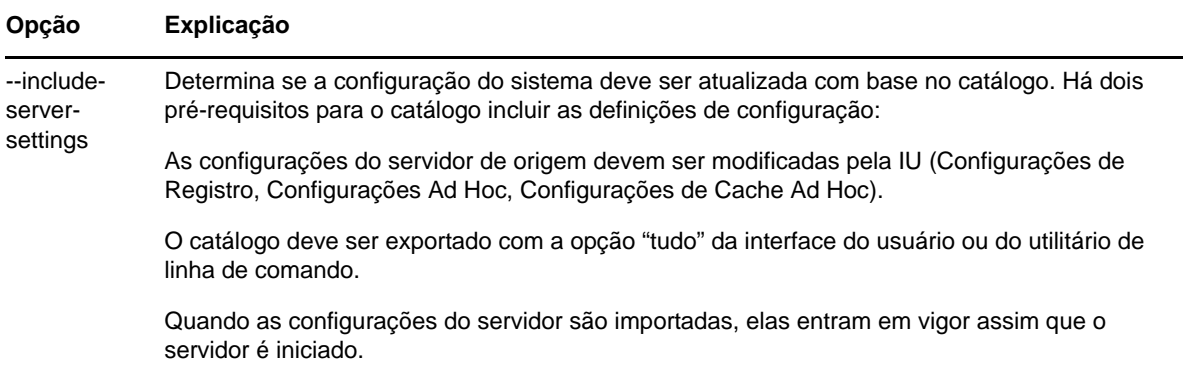

Exemplos:

• Importar o arquivo de armazenamento de catálogo myExport.zip:

```
js-import --input-zip myExport.zip
```
 Importar a pasta de catálogo myDir, substituindo os recursos existentes, se os URIs e tipos corresponderem aos encontrados no catálogo:

js-import --input-dir myDir --update

 Importar o arquivo de armazenamento de catálogo myExport.zip, mas ignorar todos os usuários encontrados no catálogo:

js-import --input-zip myExport.zip --update --skip-user-update

Importar a pasta de catálogo myDir com eventos de acesso:

js-import --input-dir myDir --include-access-events

### <span id="page-71-0"></span>**4.4.5 Gerenciando as configurações de exportação**

As configurações de exportação permitem exportar usuários e funções além ou em vez do conteúdo de repositório. Use as páginas de configurações do servidor para administradores de sistema.

- **1** Clique em *Gerenciar > Configurações do Servidor* > *Exportar*.
- **2** Especifique o nome do arquivo *zip* de catálogo a ser exportado.

A UI da Web suporta apenas o formato de arquivo zip

- **3** Use as seguintes caixas de seleção para escolher o conteúdo do seu arquivo de catálogo exportado:
	- Selecione *Export Everything* (Exportar Tudo) para exportar o repositório inteiro, inclusive permissões e tarefas de relatório, além de todas as organizações, usuários e funções.

Selecione *Include access events* (Incluir eventos de acesso) para incluir os horários de modificação dos recursos.

 Desmarque a caixa de seleção *Export Everything* (Exportar Tudo) e selecione apenas os usuários e funções a serem exportados.

Marque *Include users with selected roles* (Incluir usuários com as funções selecionadas) para selecionar apenas funções e usuários.

 De qualquer forma, é possível selecionar *Include audit events* (Incluir eventos de auditoria) e *Include monitoring events* (Incluir eventos de monitoramento) separadamente.
**4** Clique em *Exportar*.

O servidor gera o arquivo zip de catálogo, e o browser avisa para você gravar o arquivo, dependendo do tamanho do catálogo e das opções selecionadas.

## **Exportando da linha de comando**

Uso: js-export [OPÇÕES]

**Observação:** É recomendado parar a instância do servidor antes de executar o utilitário de exportação.

Especifica os recursos do repositório, como relatórios, imagens, pastas e tarefas programadas, a serem exportados para o sistema de arquivos. É possível também exportar as definições internas de tarefas programadas, usuários, funções e também dos dados de auditoria existentes. A saída de exportação é conhecida como um catálogo do repositório; ela é um arquivo de armazenamento ou um conjunto de arquivos em uma estrutura de pastas:

*Tabela 4-3 Opções no Comando js-export*

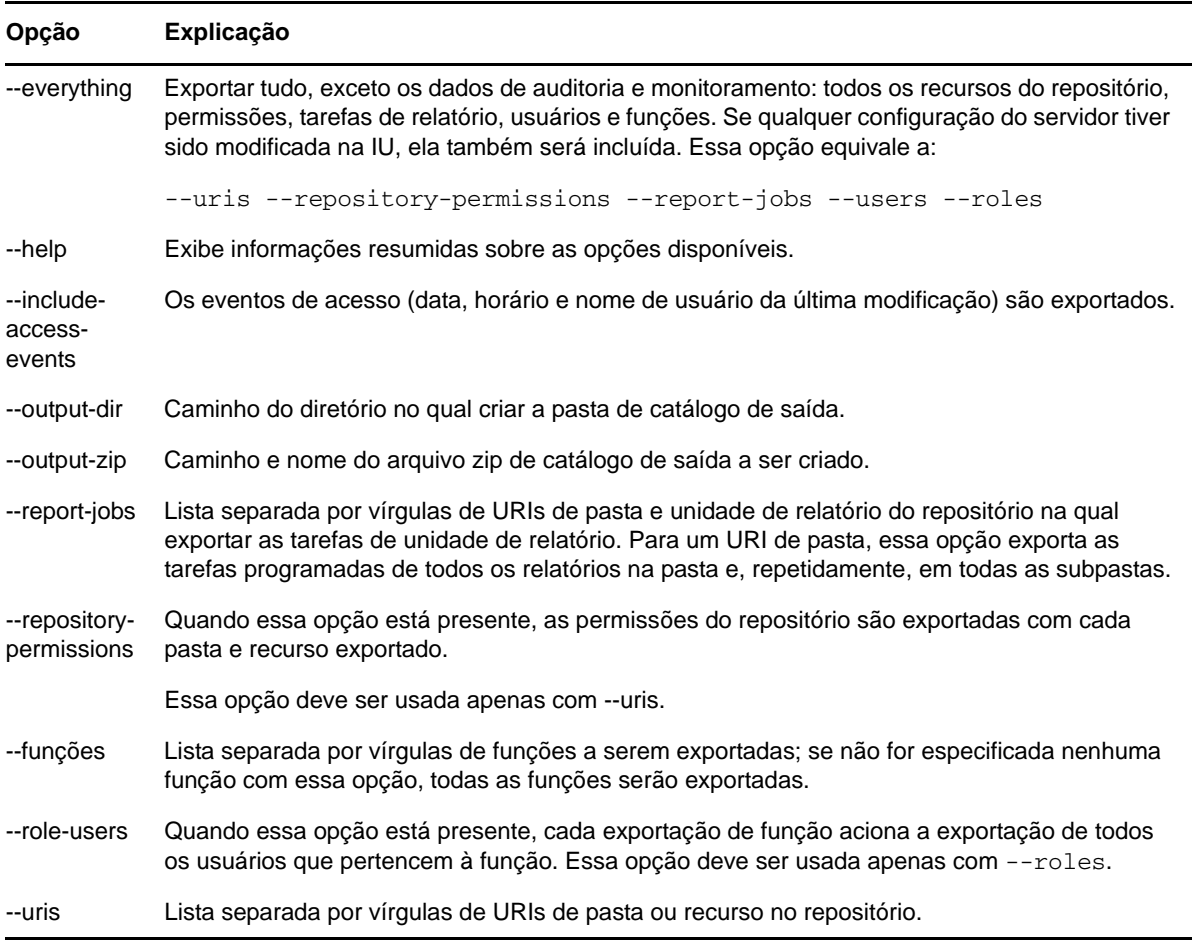

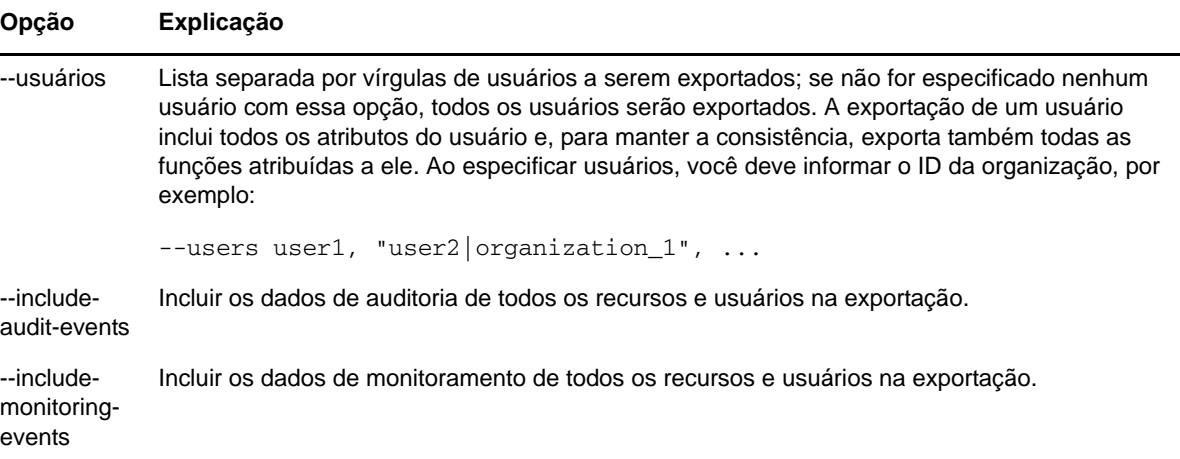

#### Exemplos:

Exportar tudo no repositório:

js-export --everything --output-dir myExport

Exportar a unidade de relatório /reports/samples/AllAccounts para uma pasta de catálogo:

js-export --uris /organizations/organization\_1/reports/samples/AllAccounts - output-dir myExport

Exportar as pastas /images e /fonts:

```
js-export --uris /organizations/organization_1/images,/organizations/
organization_1/reports --output-dir myExport
```
 Exportar todos os recursos (exceto usuários, funções e programações de tarefas) e suas permissões para um catálogo zip:

js-export --uris / --repository-permissions --output-zip myExport.zip

Exportar todos os recursos e tarefas de relatório:

js-export --uris / --report-jobs / --output-dir myExport

Exportar as tarefas de relatório da unidade de relatório /reports/samples/AllAccounts:

js-export --report-jobs /organizations/organization\_1/reports/samples/ AllAccounts --output-dir myExport

Exportar todas as funções e usuários:

js-export --roles --users --output-dir myExport

 Exportar as funções ROLE\_USER e ROLE\_ADMINISTRATOR juntamente com todos os usuários pertencentes a cada função:

```
js-export --roles ROLE_USER, ROLE_ADMINISTRATOR --role-users --output-dir 
myExport
```
# A <sup>A</sup>**Solução de problemas do Gerador de Relatórios do ZENworks**

As próximas seções apresentam soluções para os problemas que podem ser encontrados durante o uso do Gerador de Relatórios do ZENworks:

- ["A criação de uma tela ad hoc com o recurso de dados de exemplo ou dados completos pode](#page-74-0)  [levar vários minutos" na página 75](#page-74-0)
- ["O relatório programado do ZENworks exibe uma mensagem de erro" na página 75](#page-74-1)

## <span id="page-74-0"></span>**A criação de uma tela ad hoc com o recurso de dados de exemplo ou dados completos pode levar vários minutos**

Origem: Gerador de Relatórios do ZENworks.

- Explicação: Se você usar o recurso *Sample Data* (Dados de Exemplo) ou *Full Data* (Dados Completos) ao criar uma Tela Ad Hoc com *Tabela* ou *Crosstab* (Tabela Cruzada), uma consulta de banco de dados será executada para cada adição do campo à tela (Coluna, Grupos e Filtros). A criação de uma tela Ad Hoc pode levar vários minutos.
	- Ação: Use o recurso *Sem Dados* para criar uma Tela Ad Hoc. Após criar a Tela Ad Hoc, você poderá usar *Sample Data* (Dados de Exemplo) ou *Full Data* (Dados Completos) para ver os resultados.

### <span id="page-74-1"></span>**O relatório programado do ZENworks exibe uma mensagem de erro**

- Origem: Gerador de Relatórios do ZENworks.
- Explicação: Não será possível enviar um e-mail se a mensagem tiver mais do que 1000 caracteres.
	- Ação: Aumente o tamanho padrão de mailNotification.messageText no arquivo security.properties da seguinte forma:
		- **1** Vá para o seguinte caminho:
			- **Para Windows:** %ZRS\_HOME%\js\apachetomcat\webapps\jasperserver-pro\WEB-INF\classes\esapi
			- **Para Linux:** /opt/novell/zenworks-reporting/js/apachetomcat/webapps/jasperserver-pro/WEB-INF/classes/espai
		- **2** Faça backup do arquivo security.properties.
		- **3** Abra o arquivo security.properties.
		- **4** Procure por

mailNotification.messageText=AlphaDot,AlphaNumPunctuation,100 0,true,mailNotification.messageText-

ViewRepository\_Schedule\_OutputSettings\_contexte substitua-o pelo

valor necessário. Após mudar o valor de texto padrão; por exemplo, de 1000 para 5000, na próxima pesquisa, especifique o valor modificado e pesquise.

**5** Reinicie os Serviços do Gerador de Relatórios do ZENworks.